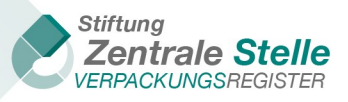

Technische Anleitung

# VOLLSTÄNDIGKEITSERKLÄRUNG

 $\rightarrow$ 

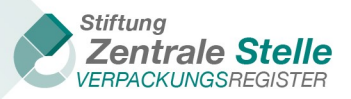

# I. Historie der Dokumentversionen

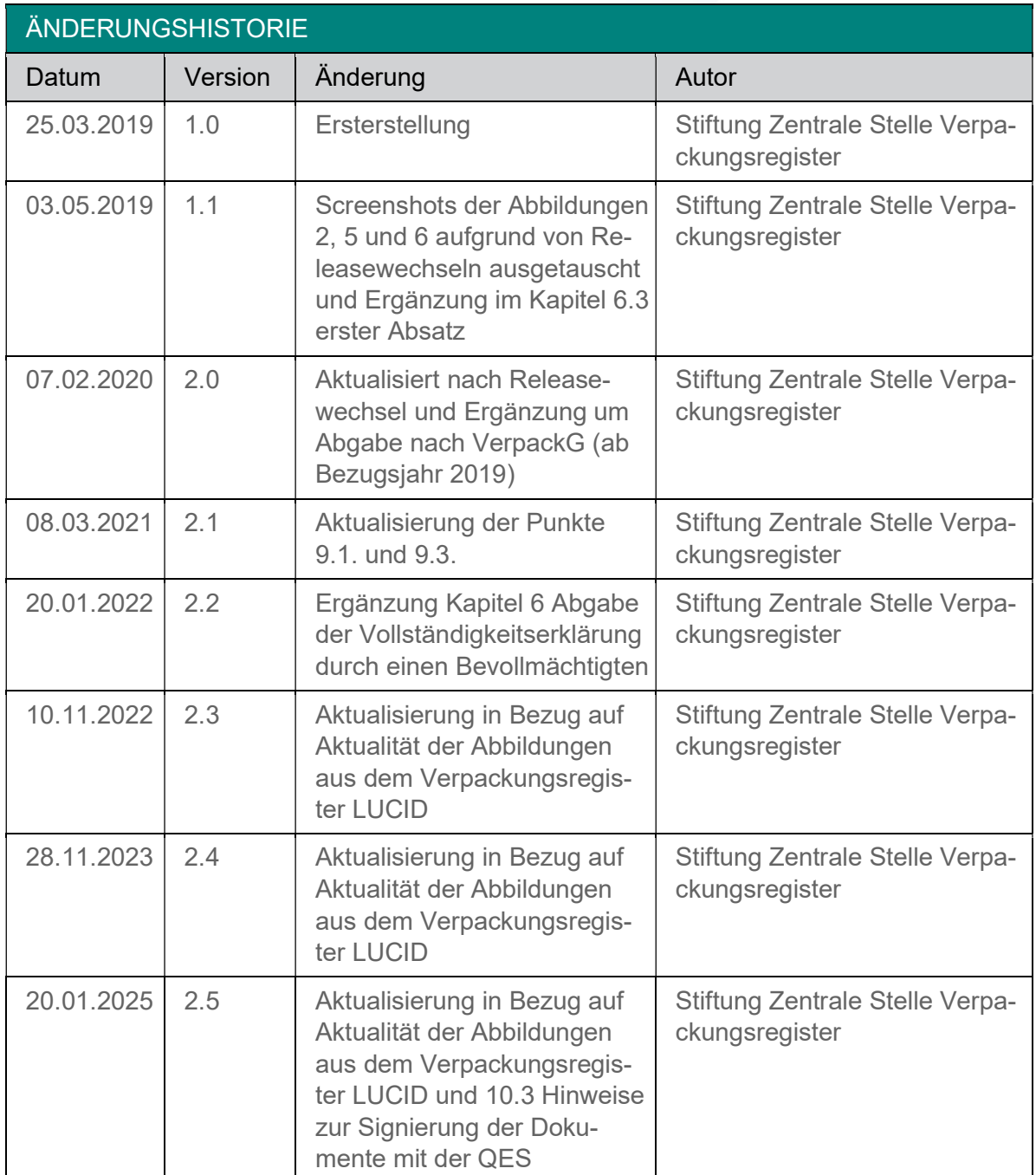

 $\rightarrow$ 

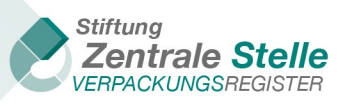

# Inhaltsverzeichnis

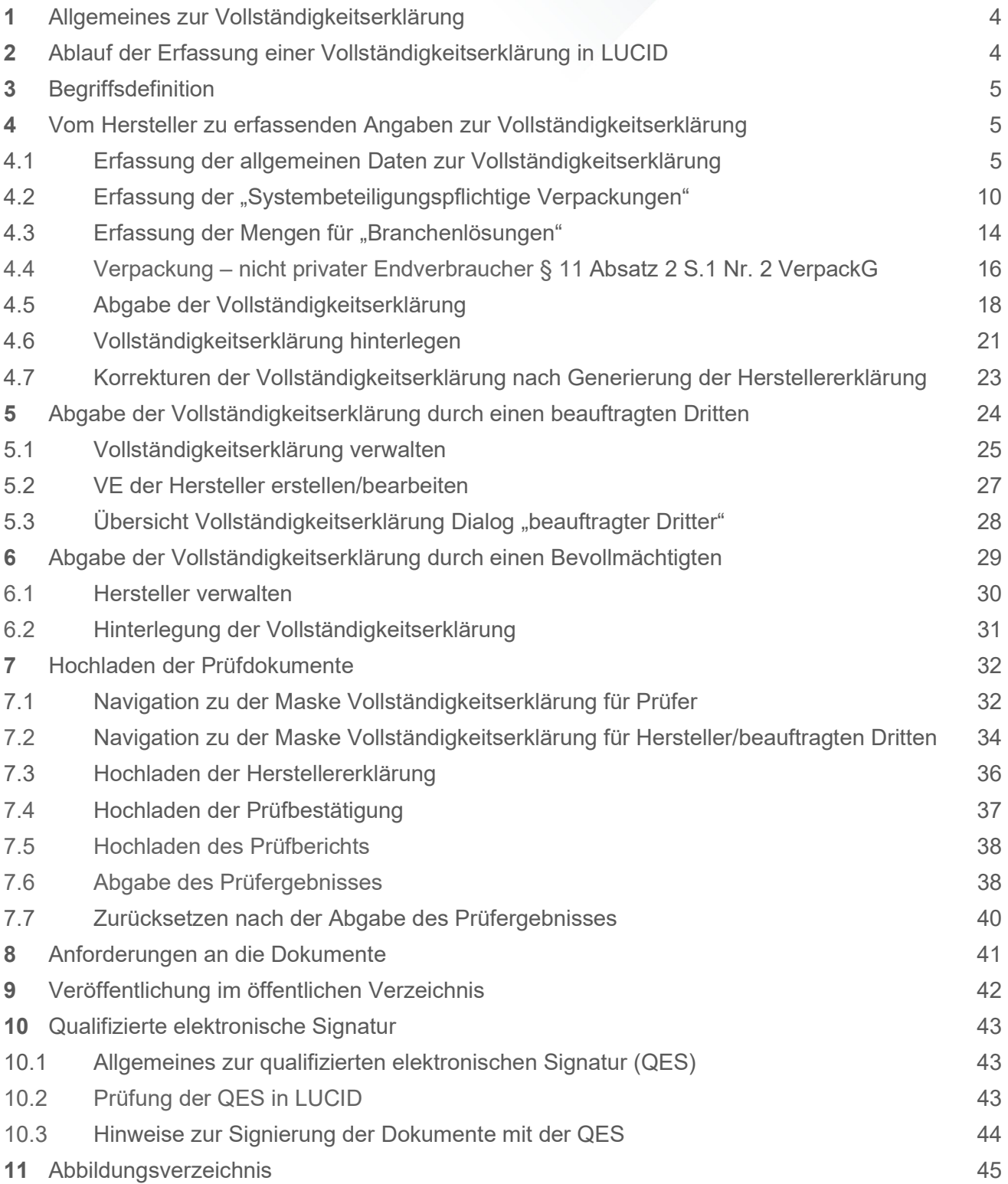

 $\blacklozenge$ 

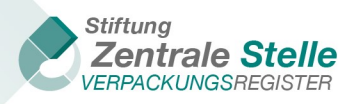

# 1 Allgemeines zur Vollständigkeitserklärung

Die vorliegende technische Anleitung beschreibt die Prozesse für die Abgabe der Vollständigkeitserklärung (nachfolgend auch "VE" genannt) nach § 11<sup>1</sup> VerpackG. Hierbei wird der Gesamtprozess in technischer Sicht betrachtet, so dass sich das Dokument sowohl an die Hersteller, die beauftragten Dritten und auch an die Prüfer der VE im Sinne von § 11 Absatz 1 Satz 2, § 27 Absatz 1 und Absatz 2 VerpackG richtet.

Die inhaltliche Prüfung der VE erfolgt auf der Basis der "Prüfleitlinien Vollständigkeitserklärung", die ebenfalls auf der Seite des Verpackungsregisters abrufbar ist.

Der Hersteller ist nach § 11 Absatz 1 VerpackG verpflichtet, bei Erreichen der in § 11 Absatz 4 VerpackG geregelten Schwellenwerte (Glas >= 80.000 kg, PPK >= 50.000 kg oder Eisenmetalle + Aluminium + Kunststoffe + Getränkekartonverpackungen + sonstige Verbundverpackungen (LVP) in Summe: >= 30.000 kg) eine VE bei der Stiftung Zentrale Stelle Verpackungsregister zu hinterlegen. Die VE muss bei Überschreitung der Mengenschwellen jährlich bis zum 15. Mai über sämtliche im vorangegangen Bezugsjahr vom Hersteller erstmals in Verkehr gebrachten systembeteiligungspflichtigen Verpackungen abgegeben werden. Wenn der Hersteller die VE aufgrund von Verlangen der Zentralen Stelle bzw. der zuständigen Landesbehörde (§ 11 Absatz 4 VerpackG) hinterlegt, leitet sich die Frist aus den jeweiligen Anordnungen ab. Bei der freiwilligen Hinterlegung gibt es keine feste Frist für die Abgabe.

Die VE kann in LUCID in den Sprachen Deutsch und Englisch abgegeben werden.

# 2 Ablauf der Erfassung einer Vollständigkeitserklärung in LUCID

Die Hinterlegung der geprüften VE in LUCID gliedert sich in die folgenden Teilschritte:

- Schritt 1. Erfassung der allgemeinen Daten zur Vollständigkeitserklärung (Kapitel 4.1)
- Schritt 2. Erfassungen der Mengen (Kapitel 4.2 bis Kapitel 4.4)
- Schritt 3a. Abgabe der VE durch den Hersteller (Kapitel 4.5 und Kapitel 4.6)
- Schritt 3b. Abgabe der VE durch den beauftragten Dritten (Kapitel 5)
- Schritt 3c. Abgabe der VE durch den Bevollmächtigten (Kapitel 6)
- Schritt 4. Hochladen der Herstellererklärung (Kapitel 7.3)
- Schritt 5. Hochladen der Prüfbestätigung (Kapitel 7.4)
- Schritt 6. Hochladen des Prüfberichts (Kapitel 7.5)
- Schritt 7. Abgabe des Prüfergebnisses (Kapitel 7.6)

Die Teilschritte 1 bis 3 c müssen vom Hersteller, Bevollmächtigten oder beauftragten Dritten durchgeführt werden. Die Schritte 4 bis 7 können wahlweise vom Hersteller, Bevollmächtigten, beauftragten Dritten oder vom Prüfer durchgeführt werden.

Im Kapitel 7.7 sind Hinweise zu Korrekturen der Prüfungsergebnisse zu finden.

In den Unterkapiteln zu Kapitel 7 sind allgemeine Hinweise zu den Anforderungen an die hochzuladenden Dokumente sowie Hinweise zur Veröffentlichung von VE im öffentlichen Verzeichnis und Hinweise zur qualifizierten elektronischen Signatur (QES) dargestellt.

Gemäß § 33 VerpackG können die Angaben zur VE durch einen beauftragten Dritten für einen Hersteller hinterlegt werden. Hierzu ist in LUCID ein gesondertes Modul enthalten (siehe Kapitel 5).

Stand: 20. Januar 2025

Stiftung Zentrale Stelle Verpackungsregister | Sitz der Stiftung: Stadt Osnabrück | Vorstand: Gunda Rachut 4 Stiftungsbehörde: Amt für regionale Landesentwicklung Weser-Ems | Nr. Stiftungsverzeichnis: 16 (085)

▲

<sup>1</sup> Paragraphenangaben ohne weitere Nennung sind solche des Verpackungsgesetzes (VerpackG)

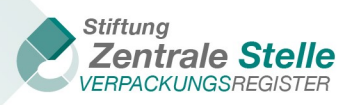

# 3 Begriffsdefinition

Die Vollständigkeitserklärung (im folgenden Dokument "VE" genannt) bedarf der Prüfung und Bestätigung durch einen registrierten Sachverständigen gemäß § 27 Absatz 1 VerpackG in Verbindung mit § 3 Absatz 15 VerpackG oder durch einen gemäß § 27 Absatz 2 VerpackG registrierten Wirtschaftsprüfer, Steuerberater oder vereidigten Buchprüfer. Die Registrierung dieser Prüferkreise (im folgenden Dokument "Prüfer" genannt) erfolgt über das Webportal LUCID der Zentralen Stelle.

Für die Hinterlegung einer VE ist eine Registrierung des Herstellers gemäß § 9 VerpackG und des Prüfers gemäß § 27 VerpackG notwendig. Die Hinterlegung der VE erfolgt immer bezogen auf eine individuelle Registrierungsnummer. Eine konsolidierte/aggregierte Abgabe für mehrere Registrierungsnummern ist nicht zulässig. Sofern der Hersteller die Pflicht zur Hinterlegung an einen beauftragten Dritten überträgt, so muss dieser bei der Stiftung Zentrale Stelle Verpackungsregister ein eigenes Login beantragen.<sup>2</sup>

Der Nutzer muss sicherstellen, dass die Daten und Dokumente, die im Rahmen der VE hinterlegt werden, vollständig, aktuell und die Grundlagen der zugrunde liegenden Informationen lückenlos nachprüfbar und dokumentiert sind. Die Prüfleitlinien für die Prüfung von VEs geben dem Prüfer neben den gesetzlichen und berufsrechtlichen Vorgaben den Rahmen für seine Prüfungstätigkeiten. Bei der Abgabe der VE in LUCID kann der Nutzer – gemäß des im Kapitel 2 beschriebenen Ablaufs – der Hersteller, Bevollmächtigte, beauftragten Dritte oder der Prüfer sein.

Die im Zusammenhang mit der VE zu meldenden Mengen und zugehörigen Dokumente können ausschließlich manuell hinterlegt werden. Einzelheiten zum Prozess der Datenhinterlegung in LU-CID und zu den technischen Voraussetzungen zur Abgabe der Vollständigkeitserklärung gegenüber der Zentralen Stelle werden in den nachfolgenden Unterkapiteln beschrieben.

Gemäß §11 Absatz 3 Satz 2 VerpackG muss die Bestätigung der VE durch den Prüfer im Sinne von §11 Absatz 1 Satz 2 VerpackG mit einer qualifizierten elektronischen Signatur (siehe auch Kapitel 10 Qualifizierte elektronische Signatur) versehen werden. Die Dokumente mit den Signaturen werden auf Ihre Gültigkeit geprüft.

# 4 Vom Hersteller zu erfassenden Angaben zur Vollständigkeitserklärung

# 4.1 Erfassung der allgemeinen Daten zur Vollständigkeitserklärung

Die Erfassung der allgemeinen Daten zur VE ist zwingend durch den Hersteller/Bevollmächtigten/beauftragten Dritten durchzuführen. Der Zugang erfolgt über den personalisierten Login. Den Login erhält der Hersteller im Rahmen der Registrierung bzw. der Bevollmächtigte oder der beauftragte Dritte durch die Erstellung eines Logins in LUCID. Nach der Anmeldung durch den Hersteller<sup>3</sup> wird das untenstehende Dashboard angezeigt.

Stand: 20. Januar 2025

<sup>2</sup> Vorgabe gemäß § 11 Absatz 3 Satz 3 VerpackG.

<sup>3</sup> Das Dashboard der beauftragten Dritten befindet sich in Kapitel 5. Das Dashboard für den Bevollmächtigten in Kapitel 6

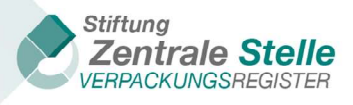

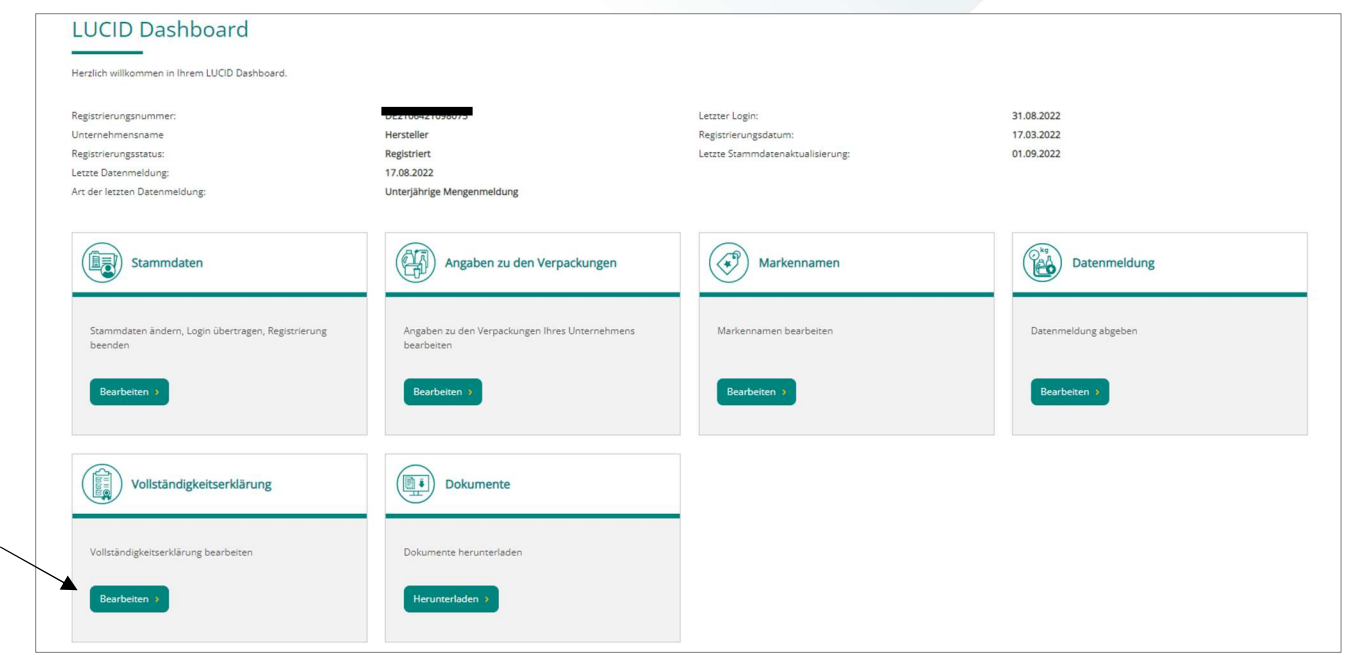

Abbildung 1 - LUCID Hersteller Dashboard Übersicht aller Kacheln

In der Kachel "Vollständigkeitserklärung" ist auf die Schaltfläche "Bearbeiten" zu klicken. Danach öffnet sich die untenstehende Auswahl.

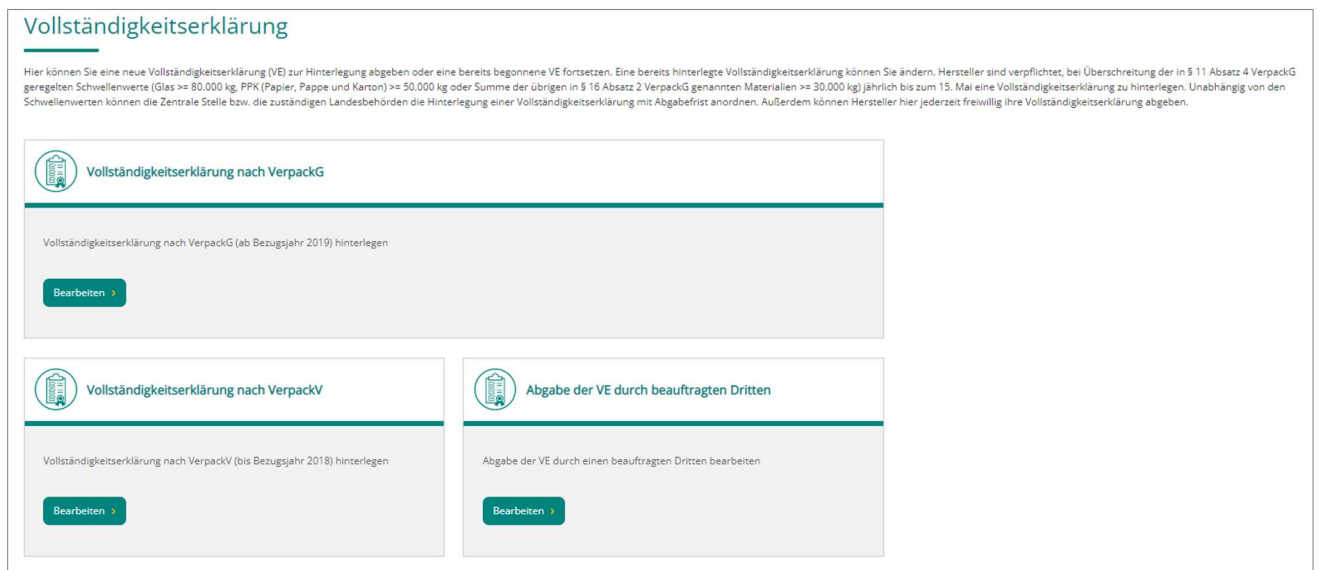

Abbildung 2 - Auswahl Art der VE

Für die Bezugsjahre 2012 – 2018 ist eine VE nach VerpackV zu hinterlegen. Ab Bezugsjahr 2019 wird eine VE nach VerpackG hinterlegt. Zur Auswahl ist auf die Schaltfläche "Bearbeiten" zu klicken. Dadurch öffnet sich nachfolgende Ansicht:

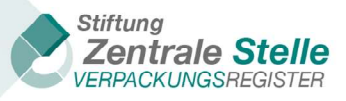

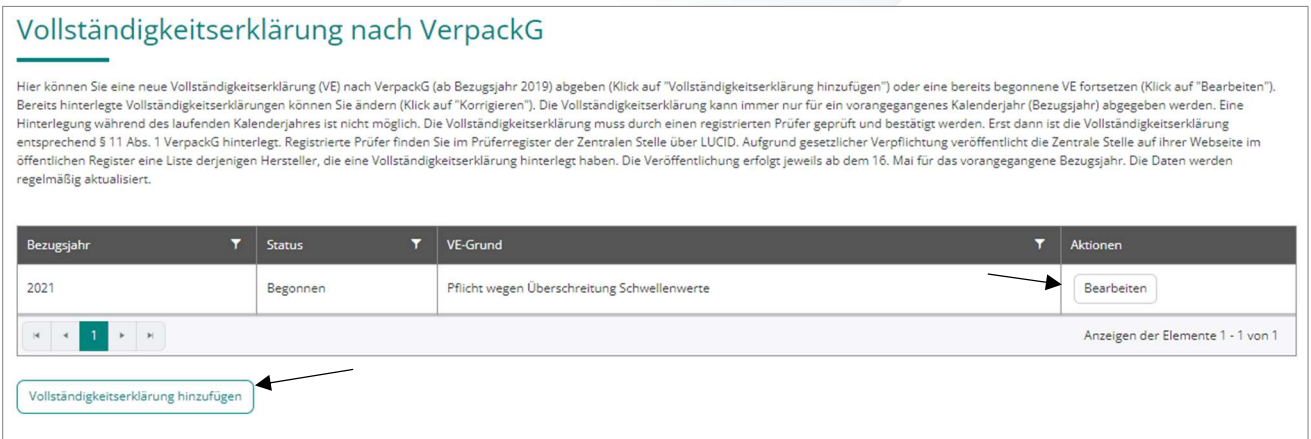

Abbildung 3 - Kachel VE-Erklärungen Übersicht VE

Falls eine bereits erstellte VE nochmal bearbeitet werden soll, ist die entsprechende Schaltfläche "Bearbeiten" zu klicken.

Um eine neue VE abzugeben ist die Schaltfläche "Erklärung hinzufügen" zu klicken. Anschließend öffnet sich die unten abgebildete Maske "Allgemeine Angaben zur Volltständigkeitserklärung"

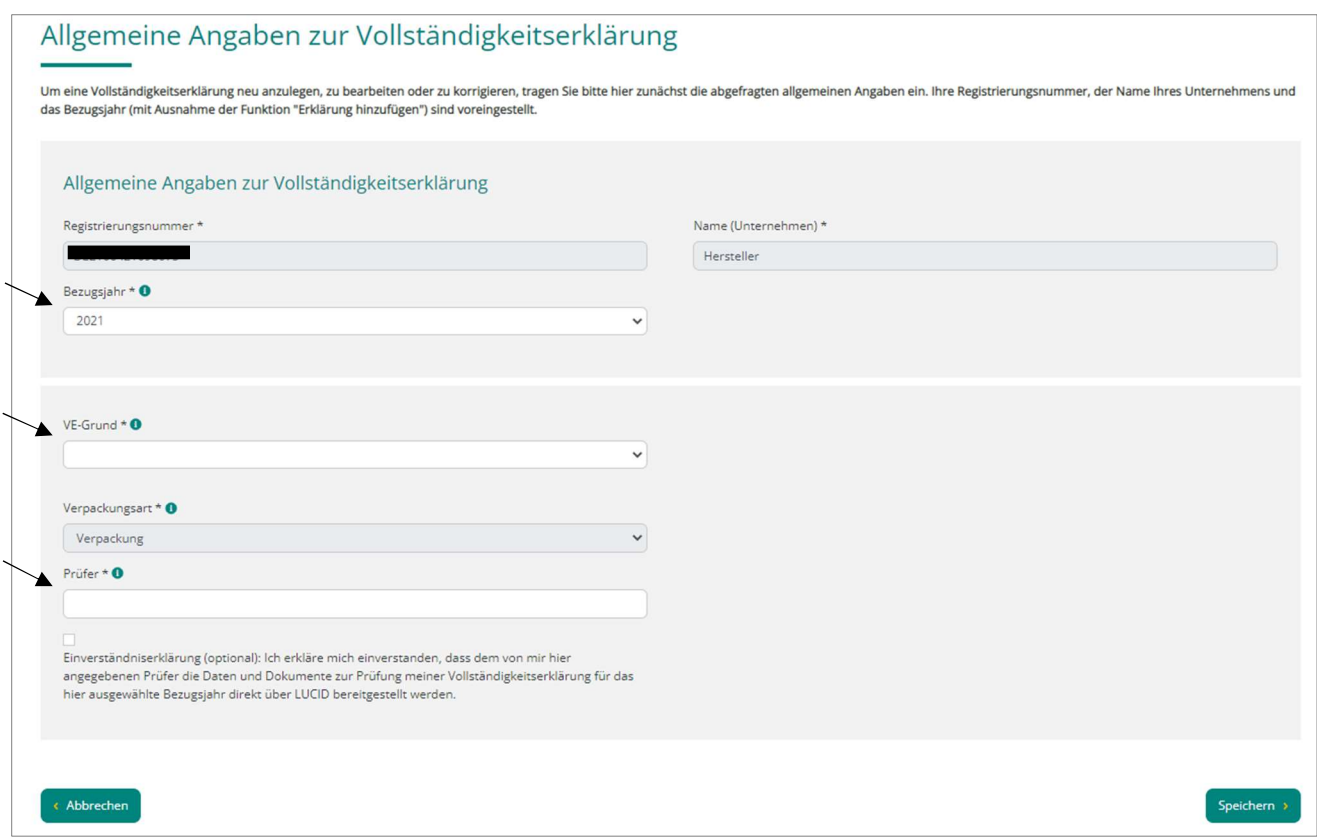

Abbildung 4 - Neuanlage VE (Erklärung hinzufügen)

Die Felder "Registrierungsnummer" und "Name" sind automatisch mit den Stammdaten des Herstellers gefüllt und können nicht geändert werden.

Im Feld "Bezugsjahr" ist das Jahr auszuwählen, für das eine VE abgegeben werden soll. Die Hinterlegung der VE kann nicht im aktuellen Bezugsjahr erfolgen. Bei dem VE-Grund "Überschreitung der

Stand: 20. Januar 2025

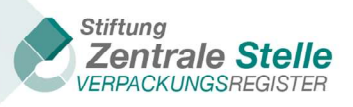

Schwellenwerte" erfolgt eine Hinterlegung im Folgejahr für das unmittelbar zurückliegende Bezugsjahr. Die rückwirkende Hinterlegung einer VE ist bis zum Jahr 2012 möglich (nur über die Kachel "Vollständigkeitserklärung nach VerpackV").

Eine VE kann für ein Bezugsjahr aus unterschiedlichen "VE-Gründen" abgegeben, jedoch je Bezugsjahr und VE-Grund nur jeweils eine VE hinterlegt werden. Dieses ist zum Beispiel erforderlich, wenn sich bei einer VE, die aus dem VE-Grund "Pflicht wegen Überschreitung Schwellenwerte" oder "Freiwillig" abgegeben worden ist, durch weitere Prüfungen Ungereimtheiten ergeben, die dann eine Anordnung durch die Zentrale Stelle oder die Landesvollzugsbehörden mit sich bringt. In diesen Fällen ist dann eine vollständig eigenständige und somit neue VE abzugeben.

Im Feld "VE-Grund" ist der Grund für die VE zu erfassen. Im Regelfall ist hier die Auswahl "Pflicht wegen Überschreitung Schwellenwerte" auszuwählen, wenn vom Hersteller für das angegeben Bezugsjahr die im § 11 (4) VerpackG definierten Schwellenwerte (Glas >= 80 000 kg, PPK >= 50 000 kg oder Summe der übrigen in § 16 Absatz 2 VerpackG genannten Materialien >= 30.000 kg) überschritten wurden. Die VE muss bei Überschreitung der Mengenschwellen jährlich bis zum 15. Mai über sämtliche im vorangegangen Bezugsjahr vom Hersteller erstmals in Verkehr gebrachten systembeteiligungspflichtigen Verpackungen abgegeben werden.

Ist der Grund für die VE "Auf Verlangen der Stiftung Zentrale Stelle" oder "Auf landesbehördliches Verlangen" wird die Frist zur Abgabe im Verwaltungsakt durch die Behörde individuell vorgegeben. Wird der Grund "Sonstiges/freiwillig" ausgewählt kann keine Frist vorgegeben werden. Die Regelung gemäß § 11 Absatz 1 Satz 1 VerpackG kann als Orientierungshilfe verwendet werden.

Wenn als Grund "Verlangen der zuständigen Landesbehörde" ausgewählt wird, sind die in dem untenstehenden Screenshot dargestellten Felder "Aktenzeichen der zuständigen Landesbehörde" und "Angabe der zuständigen Landesbehörde" auszufüllen.

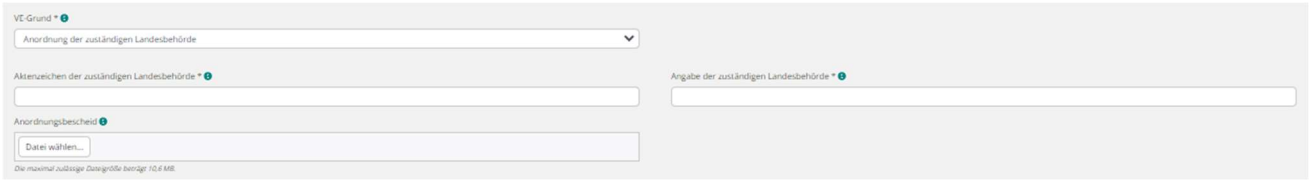

Abbildung 5 - zu pflegende Felder bei VE-Grund "Auf landesbehördlichen Verlangen"

Wenn eine VE auf Grund einer Anordnung der Zentralen Stelle Verpackungsregister hinterlegt wird, ist der VE-Grund "Anordnung der Zentralen Stelle Verpackungsregister" und das Geschäftszeichen der Zentralen Stelle nach der Auswahl der Schaltfläche "Vollständigkeitserklärung hinzufügen" (siehe Abbildung 3 - Kachel VE-Erklärungen Übersicht VEs) bereits vorbelegt.

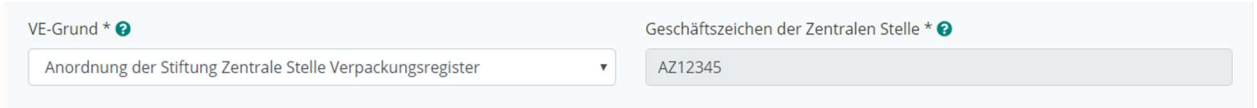

Abbildung 6 - Felder bei VE-Grund "Anordnung der Zentralen Stelle Verpackungsregister"

Das Feld "Verpackungsart" ist mit dem Eintrag Verpackung vorbelegt und kann nicht geändert werden.

Im Feld "Prüfer" ist der Name des durch den Hersteller mit der Prüfung und Bestätigung der VE beauftragten Sachverständigen/ Prüfer zu erfassen. Der Sachverständige/ Prüfer muss gemäß § 27 VerpackG im Prüferregister der Zentralen Stelle in LUCID registriert sein. Ab der Eingabe des 4.

٨

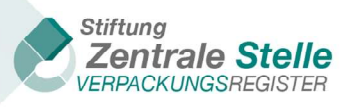

Buchstabens des Prüfernamens bzw. der vierten Stelle der Prüfer ID wird der registrierte Prüfer vorgeschlagen. Eine Suche nach Prüferorganisation/Unternehmensname ist hier nicht möglich (dies ist in den öffentlichen Registern des Verpackungsregisters LUCID möglich).

Die VE bedarf der Prüfung und Bestätigung durch einen bei der Zentralen Stelle registrierten Prüfer (§ 27 Absatz 1 und Absatz 2 VerpackG). Der Hersteller/Bevollmächtigte/beauftragter Dritter kann direkt in LUCID entscheiden, dass dem zuständigen Prüfer die Herstellererklärung direkt innerhalb LUCID bereitgestellt wird. Diese erfolgt über die Aktivierung der Checkbox "Einverständniserklärung". Diese Entscheidung kann jederzeit wieder geändert werden (auch im laufenden Hinterlegungsprozess). Der Hersteller/Bevollmächtigte/beauftragte Dritte und, sofern der Hersteller/Bevollmächtigte/beauftragte Dritte das Einverständnis erteilt hat, auch der Prüfer, können nach Abschluss der Mengeneingaben, die durch LUCID erstellte Herstellererklärung über einen Downloadlink abrufen. Hier sei der Hinweis gegeben, dass die Generierung dieses Dokuments aus technischen Gründen einige Minuten in Anspruch nimmt. Zusätzlich erhalten der Hersteller/Bevollmächtigte/ beauftragte Dritte, sowie, wenn das Einverständnis erteilt wurde, auch der Prüfer, eine E-Mail, mit einem entsprechenden Link. Unterbleibt an dieser Stelle die Einverständniserklärung, so muss der Hersteller/Bevollmächtigte/beauftragte Dritte dem Prüfer die Herstellererklärung außerhalb von LUCID selbst übermitteln.

Nachdem die in der Maske "Allgemeine Angaben zur VE" erfassten Daten gespeichert wurden, öffnet sich anschließend die Maske "VE". Von hier aus sind die weitergehenden Erfassungen durchzuführen. Die Erfassung ist modular aufgebaut, d.h. Sie können gezielt nur in den Modulen der VE Ihre Meldungen hinterlegen, die für den Nutzer relevant sind. In dem jeweils individuellen Fall nicht relevante Module müssen nicht bearbeitet werden.

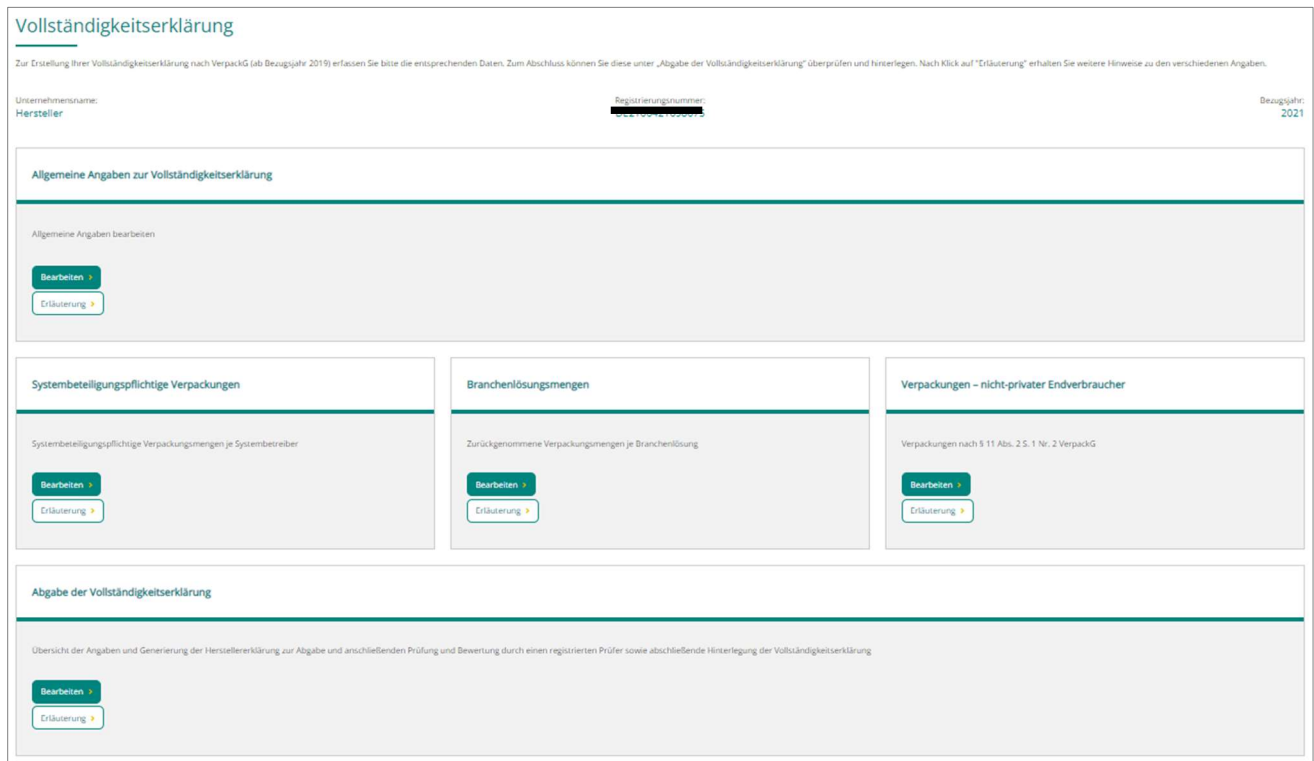

Abbildung 7 - Übersicht Kacheln (VE)

Die einzelnen Module werden nun im Folgenden detailliert beschrieben.

Stand: 20. Januar 2025

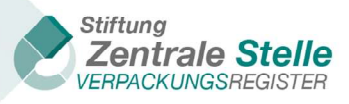

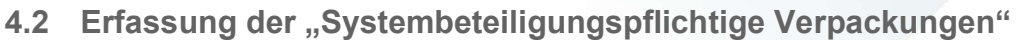

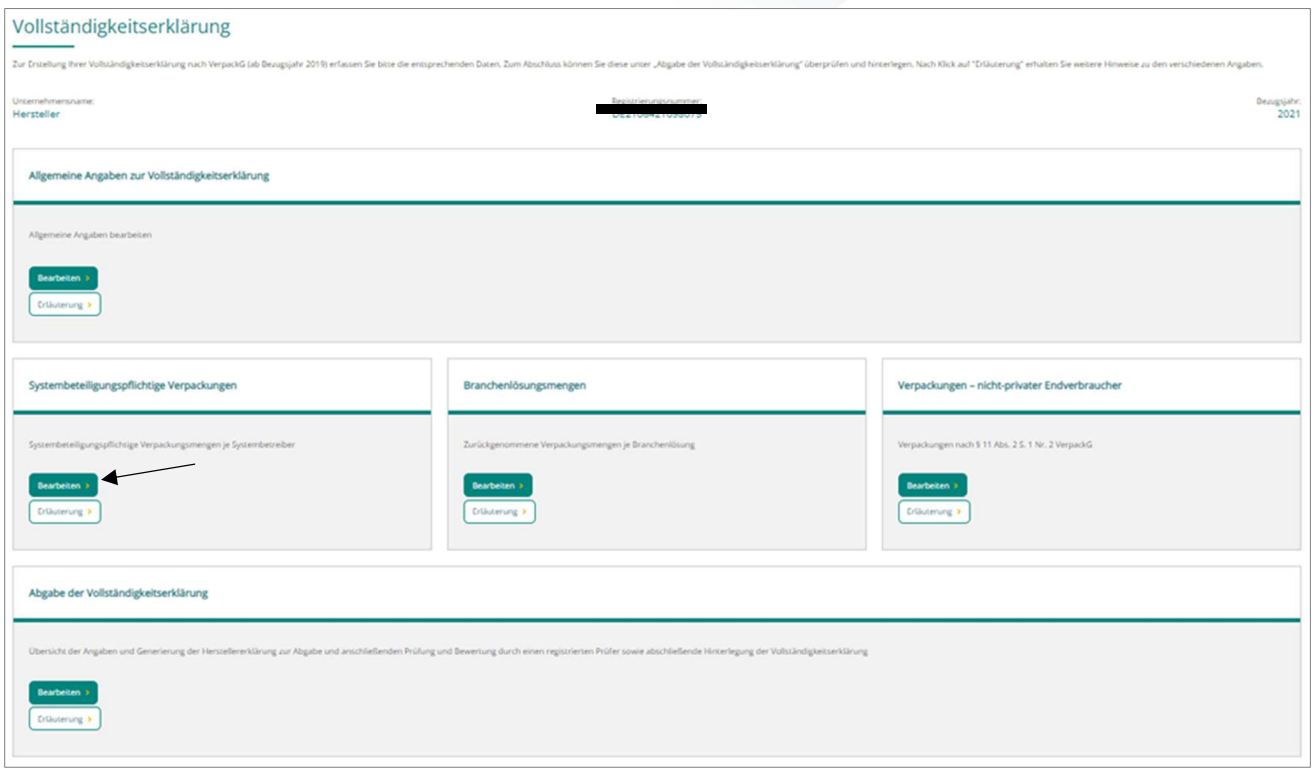

Abbildung 8 - Vorgehensweise Eingabe Systembeteiligungspflichtige Verpackungen & Branchenlösungsmengen (VE)

Über die Kachel "Systembeteiligungspflichtige Verpackungen" können die für das Bezugsjahr in Verkehr gebrachten systembeteiligungspflichtigen Verpackungen je Systembetreiber angegeben werden. Falls Verträge mit Branchenlösungen abgeschlossen und entsprechend Mengen zurückgenommen worden sind, sind diese Mengen über die Kachel "Branchenlösungen" zu erfassen.

Es ist zu beachten, dass die Meldungen für die Bezugsjahre bis zum Jahr 2018 auf den Materialarten der Verpackungsverordnung (VerpackV) zu hinterlegen sind. Meldungen für die Bezugsjahre ab dem Jahr 2019 werden gemäß den im Verpackungsgesetz (VerpackG) genannten Materialarten hinterlegt. Dieses wird systemseitig in Abhängigkeit des ausgewählten Jahres direkt voreingestellt und kann durch den Nutzer nicht geändert werden.

Stand: 20. Januar 2025

Stiftung Zentrale Stelle Verpackungsregister | Sitz der Stiftung: Stadt Osnabrück | Vorstand: Gunda Rachut 10 Stiftungsbehörde: Amt für regionale Landesentwicklung Weser-Ems | Nr. Stiftungsverzeichnis: 16 (085)

 $\blacktriangle$ 

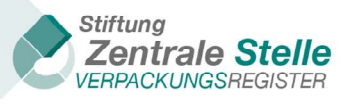

| Sie befinden sich hier: Dashboard » Vollständigkeitserklärung nach VerpackG » Vollständigkeitserklärung » Systembeteiligungspflichtige Verpackungen                                                                                                    |                        |                                       |                       |                     |  |  |
|----------------------------------------------------------------------------------------------------|------------------------|---------------------------------------|-----------------------|---------------------|--|--|
| Systembeteiligungspflichtige Verpackungen                                                                                                    |                        |                                       |                       |                     |  |  |
| Bitte tragen Sie hier die an einem oder mehreren Systemen beteiligten Materialarten und Massen aller im vorangegangenen Bezugsjahr erstmals in Verkehr gebrachten systembeteiligungspflichtigen Verpackungen ein.<br>Die Massen sind einschließlich gegebenenfalls erfolgter Abzüge wegen Beschädigung oder Unverkäuflichkeit nach § 7 Abs. 3 VerpackG anzugeben. Diese Abzugsmengen sind gesondert über die Kachel Abzugsmengen einzugeben und wer<br>automatisch abgezogen. |                        |                                       |                       |                     |  |  |
| Unternehmensname:                                                                                                    |                        |                                       | Registrierungsnummer: | Bezugsjahr:<br>2022 |  |  |
| Mengen für die Vollständigkeitserklärung eintragen<br>Mengen der Materialarten (in kg mit 3 Nachkommastellen, Tonnen müssen in kg umgerechnet werden. Liste mit Balken verschiebbar.)                                                                                                    |                        |                                       |                       |                     |  |  |
|                                                                                                    | $\blacksquare$         | Weiterer Systembetreiber<br>$\bullet$ | Summe (kg)            |                     |  |  |
| Systembetreiber                                                                                                    | ٠                      | Auswählen<br>٠                        |                       |                     |  |  |
| Glas                                                                                                    | 0.000<br>kg            |                                       | 0.000                 |                     |  |  |
| Papier, Pappe und Karton <sup>O</sup>                                                                                                    | 0,000<br>kg            |                                       | 0,000                 |                     |  |  |
| Eisenmetalle <sup>O</sup>                                                                                                    | 0,000<br>kg            |                                       | 0.000                 |                     |  |  |
| Aluminium <sup>O</sup>                                                                                                    | 0,000                  |                                       | 0.000                 |                     |  |  |
| Getränkekartonverpackungen O                                                                                                    | 0,000<br>$\mathrm{kg}$ |                                       | 0.000                 |                     |  |  |
| Sonstige Verbundverpackungen @                                                                                                    | 0,000<br>kg            |                                       | 0.000                 |                     |  |  |
| Kunststoffe                                                                                                    | 0,000<br>kg            |                                       | 0,000                 |                     |  |  |
| Sonstige Materialien <sup>O</sup>                                                                                                    | 0,000<br>$\mathrm{kg}$ |                                       | 0,000                 |                     |  |  |
| Summe (kg)                                                                                                    | 0,000                  |                                       | 0,000                 |                     |  |  |
| Mengenbestätigung des Systems                                                                                                    | Wählen Sie             |                                       |                       |                     |  |  |
|                                                                                                    |                        |                                       |                       |                     |  |  |
|                                                                                                    |                        |                                       |                       |                     |  |  |
| < Abbrechen                                                                                                    |                        |                                       |                       | Überprüfen >        |  |  |

Abbildung 9 - Eingabemaske Mengen (systembeteiligungspflichtige Verpackungen)

Die Hinterlegung der Mengenmeldung kann nur auf die jeweils im Bezugsjahr genehmigten Systembetreiber erfolgen. Der entsprechende Systembetreiber ist über das Drop Down Menü auszuwählen. Zu jeder Mengenmeldung ist eine Mengenbestätigung des Systems über die systembeteiligten Mengen je Materialart nach § 7 Absatz 1 Satz 3 VerpackG im PDF-Format hochzuladen (nur bei VE nach VerpackG). Für jedes System kann ein Dokument hochgeladen werden. Die Mengenmeldungen werden dann bezogen auf die jeweilige Materialart in Kilogramm mit drei Nachkommastellen eingegeben. Die Meldungen sind ohne Tausendertrennzeichen einzugeben. Zur besseren Orientierung sind die Einträge für die Massen mit 0,000 kg<sup>4</sup> vorausgefüllt und können überschrieben werden.

Nachdem in der ersten Spalte ein Systembetreiber wurde, öffnet sich automatisch rechts daneben eine neue Spalte. Falls mit mehreren Systembetreibern für das entsprechende Bezugsjahr einen Vertrag bestand, kann dieses in dieser Maske direkt erfasst werden.

Durch einen Klick auf das Symbol **bei am oberhalb der Spalte, können die Eingaben in dieser** Spalte wieder gelöscht werden. Über die untere Navigationsleiste kann der Ansichtsbereich nach rechts verschoben werden, um so alle Materialarten einsehen und pflegen zu können.

Stand: 20. Januar 2025

Stiftung Zentrale Stelle Verpackungsregister | Sitz der Stiftung: Stadt Osnabrück | Vorstand: Gunda Rachut 11 Stiftungsbehörde: Amt für regionale Landesentwicklung Weser-Ems | Nr. Stiftungsverzeichnis: 16 (085)

٨١

<sup>&</sup>lt;sup>4</sup> Sofern Sie die englische Variante ausgewählt haben, wird das Komma als "Punkt" dargestellt".

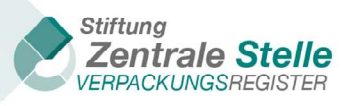

Sofern Abzugsmengen geltend gemacht wurden, sind diese gesondert über die Kachel Abzugsmengen anzugeben (nur bei einer VE ab dem Bezugsjahr 2019). Abzugsmengen reduzieren die unter "Systembeteiligungspflichtige Verpackungen" angegebene Menge.

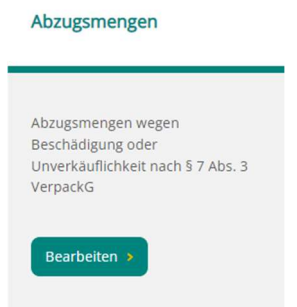

In der Kachel "Abzugsmengen" ist auf die Schaltfläche "Bearbeiten" zu klicken. Danach öffnet sich die untenstehende Eingabemaske.

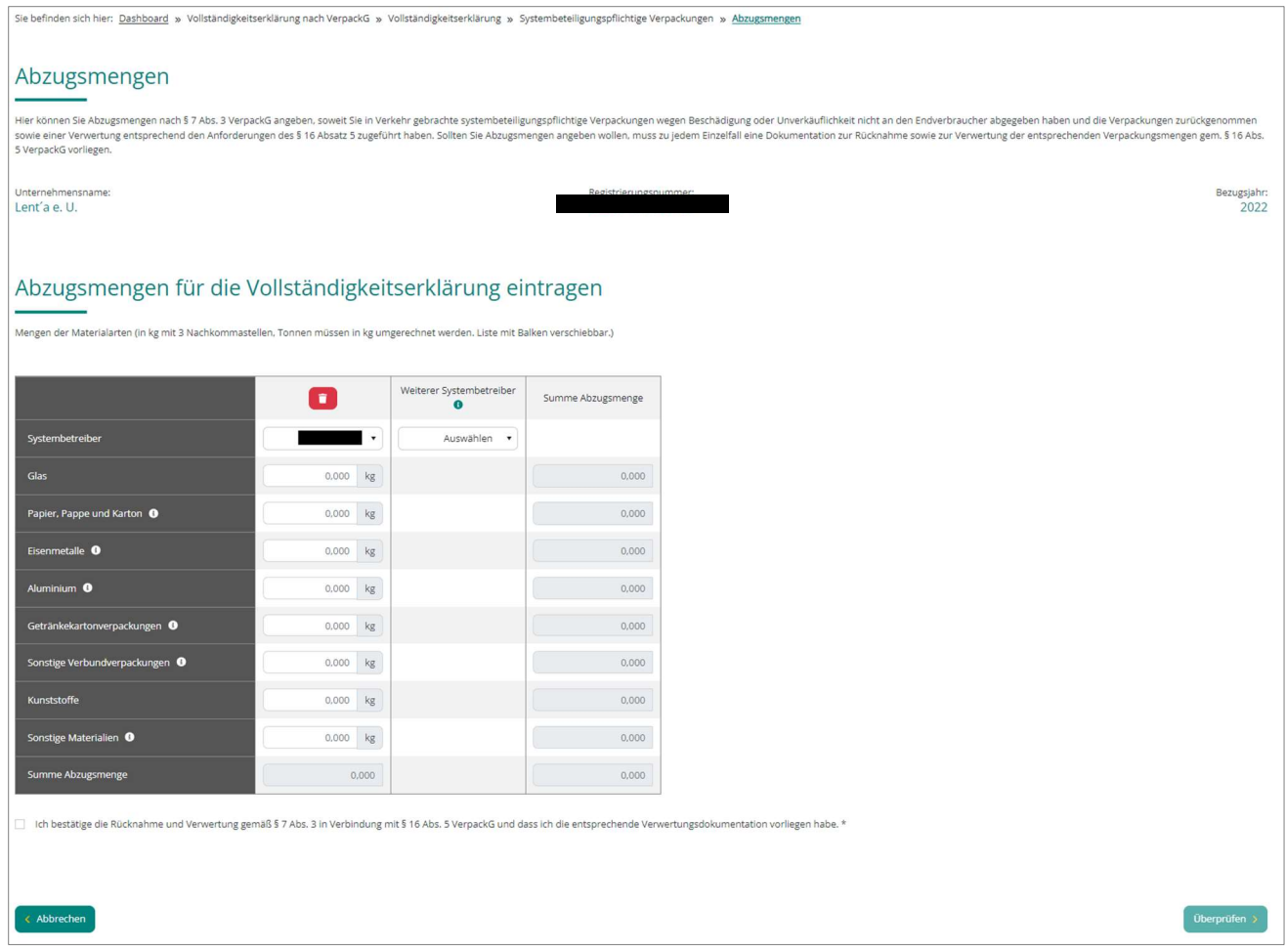

Abbildung 10 - Abzugsmengen

Nachdem alle Eingaben vorgenommen wurden, ist die Checkbox zur "Bestätigung der Rücknahme und Verwertung..." zu bestätigen und im Anschluss die Schaltfläche "Überprüfen" zu klicken. Dies gilt auch, wenn alle Eingabespalten gelöscht wurden. Es öffnet sich das untenstehende Fenster.

Stand: 20. Januar 2025

| Bitte prüfen und speichern Sie Ihre Angaben:                                       |             |                       |                      |                  |       |                                      |
|------------------------------------------------------------------------------------|-------------|-----------------------|----------------------|------------------|-------|--------------------------------------|
| Gesamtmengen pro Systembetreiber                                                   |             |                       |                      |                  |       |                                      |
| Systembetreiber<br>Total (kg)<br>Abzugsmengen<br>Summe nach Abzug der Abzugsmengen |             |                       |                      |                  |       |                                      |
|                                                                                    | 128,439,000 |                       |                      | 2.310,000        |       | 126,129,000                          |
| Summe pro Materialart                                                              |             |                       |                      |                  |       |                                      |
|                                                                                    |             | Total (kg)            |                      | Abzugsmenge<br>n |       | Summe nach Abzug der<br>Abzugsmengen |
| Glas                                                                               |             |                       | 0.000                |                  | 0.000 | 0.000                                |
| Papier, Pappe und Karton                                                           |             | 86,521.00<br>$\Omega$ |                      | 2.310.000        |       | 84.211.000                           |
| Eisenmetalle                                                                       |             |                       | 0,000                | 0,000            |       | 0.000                                |
| Aluminium                                                                          |             |                       | 2.356,000            |                  | 0.000 | 2.356,000                            |
| Getränkekartonverpackunge<br>n                                                     |             |                       | 0.000                |                  | 0.000 | 0.000                                |
| Sonstige<br>Verbundverpackungen                                                    |             |                       | 0,000                |                  | 0,000 | 0,000                                |
| Kunststoffe                                                                        |             |                       | 39,562,00<br>$\circ$ | 0,000            |       | 39.562.000                           |
| Sonstige Materialien                                                               |             |                       | 0,000                |                  | 0,000 | 0.000                                |

Abbildung 11 - Übersicht Überprüfungsergebnis der vorherigen Eingabe

In diesem Fenster wird die Zusammenfassung der Eingaben angezeigt. Wenn eine Korrektur erforderlich ist, kann der Benutzer über die Schaltfläche "Angaben bearbeiten" zurück in die Erfassungsmaske "Systembeteiligungspflichtige Verpackungen" gelangen. Die Schaltfläche "Speichern" ist zu klicken, wenn das Überprüfungsergebnis korrekt ist und die Daten in LUCID gespeichert werden sollen. Nach dem Klicken auf die Schaltfläche "Speichern" öffnet sich das untenstehende Fenster, in dem abschließend durch das Klicken der Schaltfläche "OK" der Vorgang zu schließen ist.

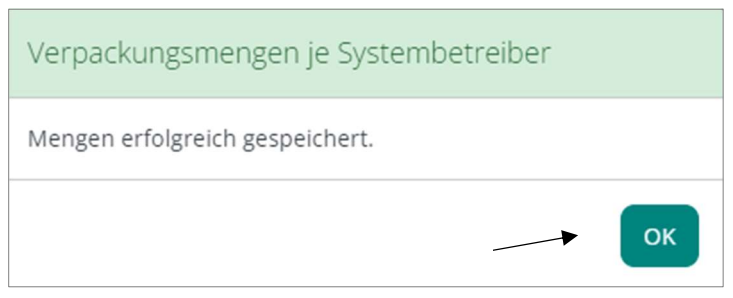

Abbildung 12 - Bestätigungsdialog (Speicherhinweis)

Vor dem endgültigen Speichern werden in LUCID Konsistenzchecks durchgeführt. Wenn diese zu Auffälligkeiten führen, werden diese, wie in Abbildung 10 exemplarisch dargestellt, angezeigt. Die Plausibilitätschecks umfassen z.B. die Prüfung von sehr großen bzw. sehr kleinen Mengen, Nullmengen, oder aber auch Abweichungen z.B. um 5% zu im Vorjahr in LUCID hinterlegten Daten.

Stand: 20. Januar 2025

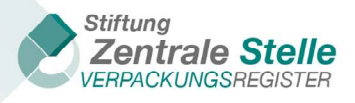

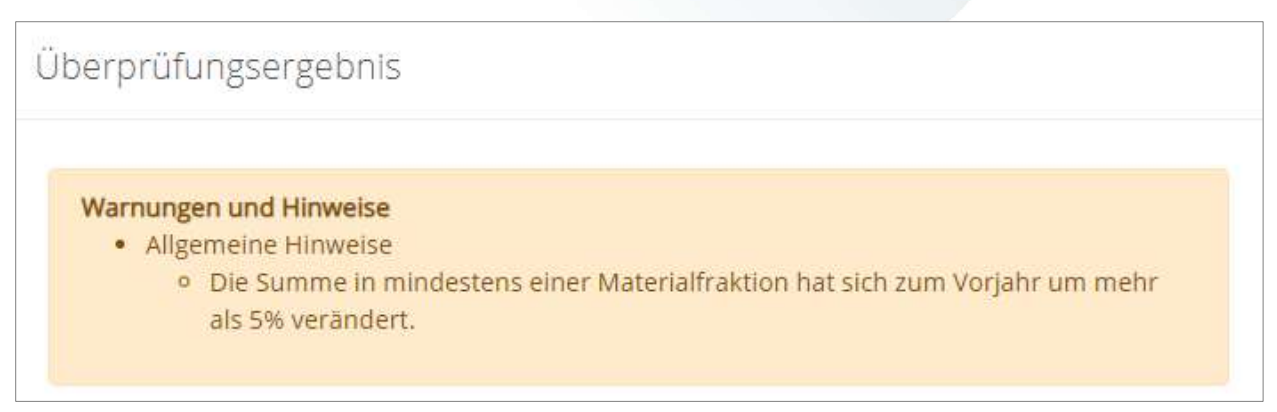

Abbildung 13 - Überprüfungsergebnis (Warnungen und Hinweise)

Sollte es im Nachgang Korrekturbedarf zu den angegebenen Mengen geben, können nachträglich Änderungen vorgenommen werden. Nachdem in der Kachel "Systembeteiligungspflichtige Verpackungen" die Schaltfläche "Bearbeiten" geklickt wurde, werden die aktuell hinterlegten Mengen angezeigt. Diese können durch Überschreiben entsprechend geändert werden.

#### 4.3 Erfassung der Mengen für "Branchenlösungen"

Falls Verträge mit Anbietern von Branchenlösungen abgeschlossen wurden, sind die relevanten Mengen unter Nutzung der Kachel "Branchenlösungen" anzugeben.

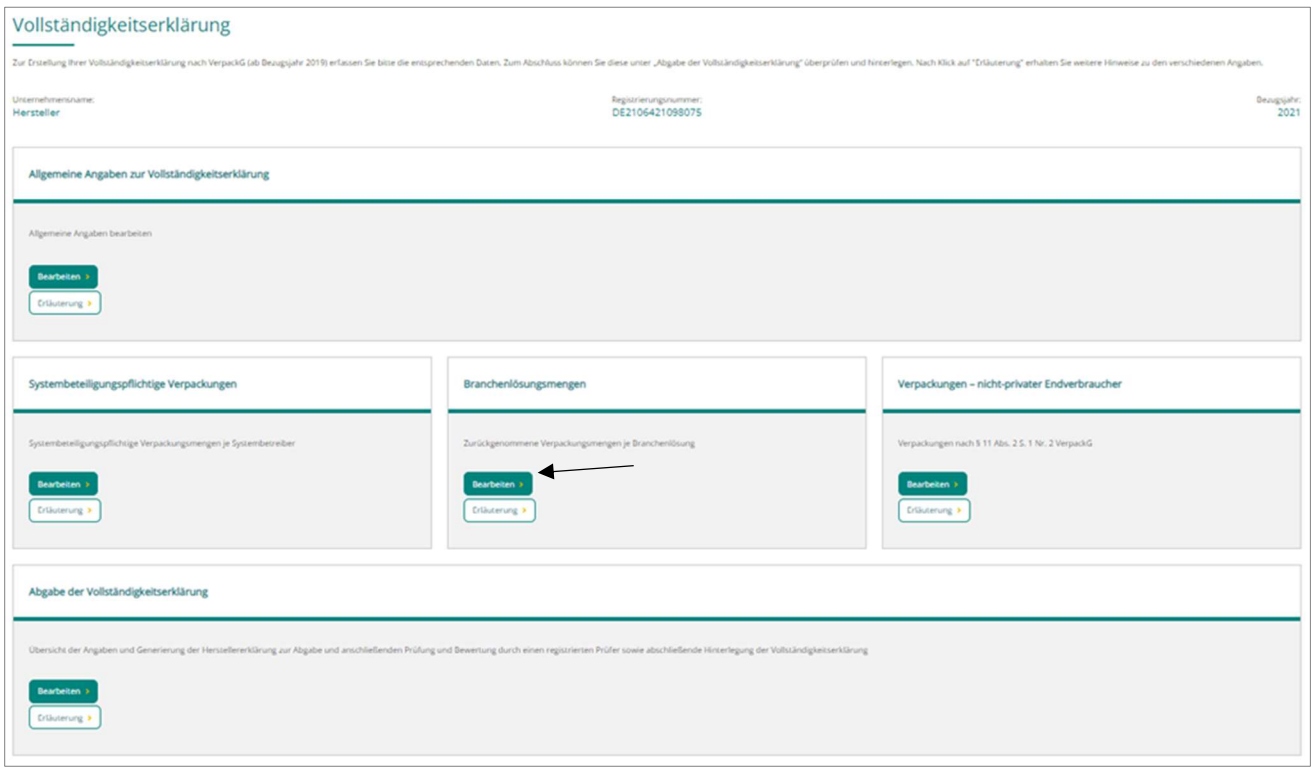

Abbildung 14 - Vorgehensweise Eingabe Branchenlösungsmengen (VE)

 $\leftrightarrow$ 

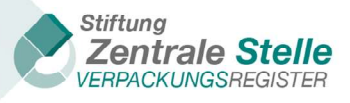

Wie in dem untenstehenden Screenshot zu sehen ist, sind die Funktionalitäten nahezu identisch mit denen der Kachel "Systembeteiligungspflichtige Verpackungen".

| Sie befinden sich hier: Dashboard » Vollständigkeitserklärung nach VerpackG » Vollständigkeitserklärung » Branchenlösungsmengen                                      |       |               |              |  |  |  |
|----------------------------------------------------------------------------------------------------|-------|---------------|--------------|--|--|--|
| Branchenlösungsmengen                                                                                                    |       |               |              |  |  |  |
| Bitte geben Sie nachfolgend die Summe je Materialart der Verpackungen an, die durch eine oder mehrere Branchenlösungen nach § 8 VerpackG zurückgenommen worden sind. |       |               |              |  |  |  |
|                                                                                                    |       |               |              |  |  |  |
| Mengen für die Vollständigkeitserklärung eintragen                                                                                                    |       |               |              |  |  |  |
| Mengen der Materialarten (in kg mit 3 Nachkommastellen, Tonnen müssen in kg umgerechnet werden. Liste mit Balken verschiebbar.)                                      |       |               |              |  |  |  |
|                                                                                                    |       |               |              |  |  |  |
|                                                                                                    |       |               |              |  |  |  |
| Branchenlösung                                                                                                    |       |               |              |  |  |  |
| Glas                                                                                                    | 0,000 | kg            |              |  |  |  |
| Papier, Pappe und Karton <sup>O</sup>                                                                                                    | 0,000 | kg            |              |  |  |  |
| Eisenmetalle <sup>O</sup>                                                                                                    | 0,000 | kg            |              |  |  |  |
| Aluminium <sup>0</sup>                                                                                                    | 0,000 | $\mathrm{kg}$ |              |  |  |  |
| Getränkekartonverpackungen <sup>O</sup>                                                                                                    | 0,000 | kg            |              |  |  |  |
| Sonstige Verbundverpackungen <sup>O</sup>                                                                                                    | 0,000 | $\mathsf{kg}$ |              |  |  |  |
| Kunststoffe                                                                                                    | 0,000 | $\mathsf{kg}$ |              |  |  |  |
| Sonstige Materialien <sup>O</sup>                                                                                                    | 0,000 | $\mathsf{kg}$ |              |  |  |  |
| Summe (kg)                                                                                                    |       |               |              |  |  |  |
|                                                                                                    |       |               |              |  |  |  |
|                                                                                                    |       |               |              |  |  |  |
| < Abbrechen                                                                                                    |       |               | Überprüfen > |  |  |  |

Abbildung 15 - Eingabemaske Mengen (Branchenlösung)

Einziger Unterschied zu dem in Kapitel 4.2 Erfassung der "Systembeteiligungspflichtige Verpackungen" beschriebenen Vorgehen ist, dass für das Feld Branchenlösung kein Auswahlmenü angezeigt wird, sondern dass nach der Eingabe der ersten vier Buchstaben die Namen der übereinstimmenden Branchenlösungen zur Auswahl angezeigt werden. Es ist zu beachten, dass in dem Auswahlmenü nur Branchenlösungen angezeigt werden, die für das Bezugsjahr die Tätigkeit als Branchenlösung entsprechend der gesetzlichen Vorgaben angezeigt haben.

 $\leftrightarrow$ 

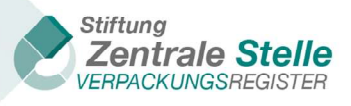

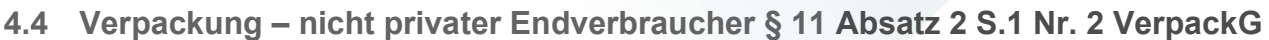

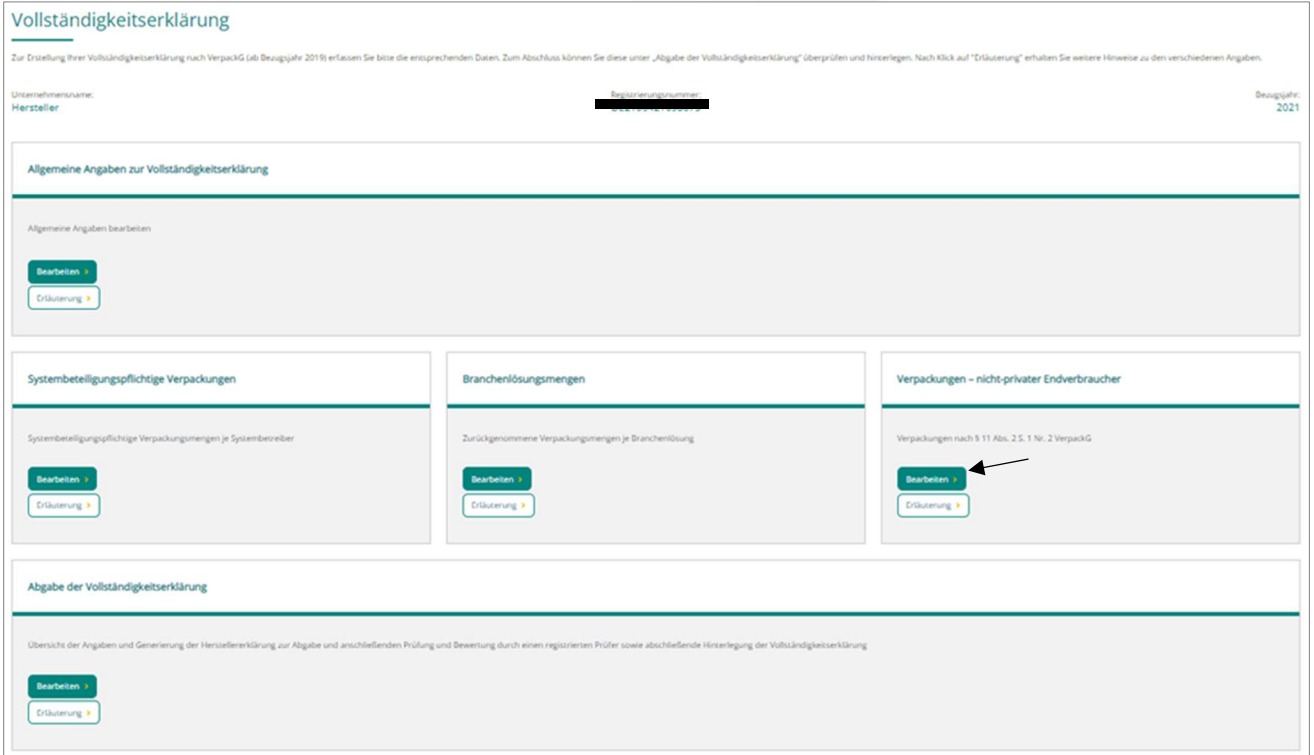

Abbildung 16 - Vorgehensweise Eingabe nicht privater Endverbrauchermengen (VE)

Hersteller und Vertreiber von Verkaufsverpackungen, die nicht beim privaten Endverbraucher anfallen, sind verpflichtet, vom Endverbraucher gebrauchte, restentleerte Verkaufsverpackungen am Ort der tatsächlichen Übergabe oder in dessen unmittelbarer Nähe unentgeltlich zurückzunehmen und einer Verwertung zuzuführen. Diese Mengen sind unter der Kachel "Verpackungen – nicht privater Endverbraucher § 11 Absatz 2 S.1 Nr. 2 VerpackG" anzugeben.

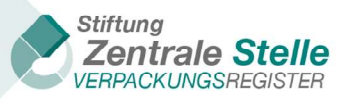

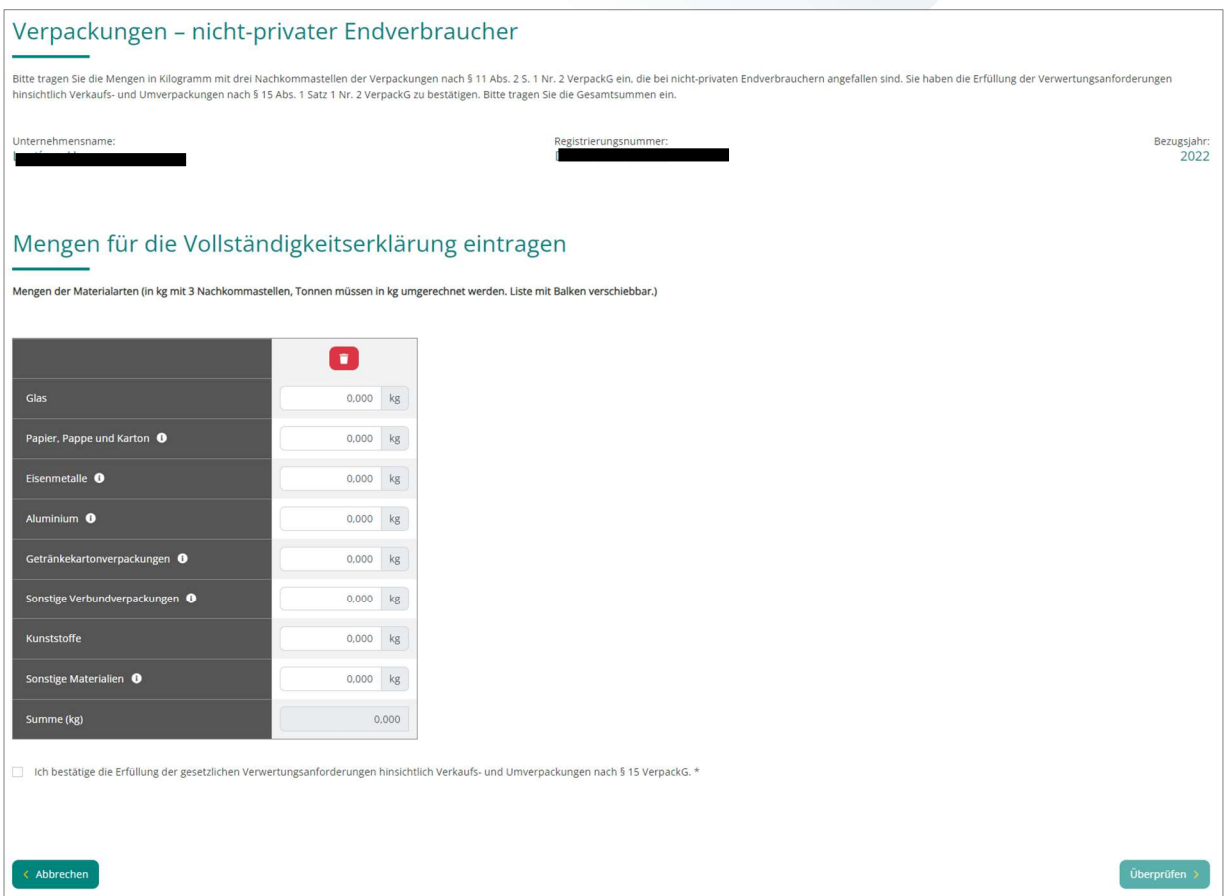

Abbildung 17 - Eingabemaske: Verpackungen – nicht privater Endverbraucher

Wie in der obigen Abbildung 17 - Eingabemaske: Verpackungen – nicht privater Endverbraucher" ersichtlich, werden hier die Mengen in Summe erfasst. Es gelten im Hinblick auf die Mengenerfassung die bereits oben beschriebenen Hinweise. Für diese Mengen ist es jedoch notwendig, die Zuführung zur Verwertung gemäß § 15 Abs. 1 Satz 1 Nr.2 VerpackG sowie das Vorliegen einer vollständigen Dokumentation zur Verwertung zu bestätigen. Diese Bestätigung erfolgt über die Aktivierung der Checkbox "Ich bestätige die Erfüllung der gesetzlichen Verwertungsanforderungen hinsichtlich Verkaufs- und Umverpackungen nach § 15 VerpackG". Nach der Bestätigung ist es erforderlich noch zu hinterlegen, wie die Verwertung stattgefunden hat. Hierzu ist es notwendig, über die Aktivierung der entsprechenden Checkbox die Form der jeweiligen Verwertung zu kennzeichnen. Als Auswahl ist hier "Ich verwerte selbst", "durch Dritte" oder "selbst und durch Dritte" möglich. In dem Fall, dass Mengen gemäß § 15 Abs. 1 Satz 1 Nr.2 VerpackG hinterlegt worden sind, handelt es sich hierbei um Pflichtangaben. Eine Speicherung des Vorgangs ohne diese weiterführenden Angaben ist dann nicht möglich.

 $\blacktriangle$ 

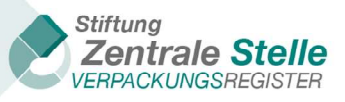

# 4.5 Abgabe der Vollständigkeitserklärung

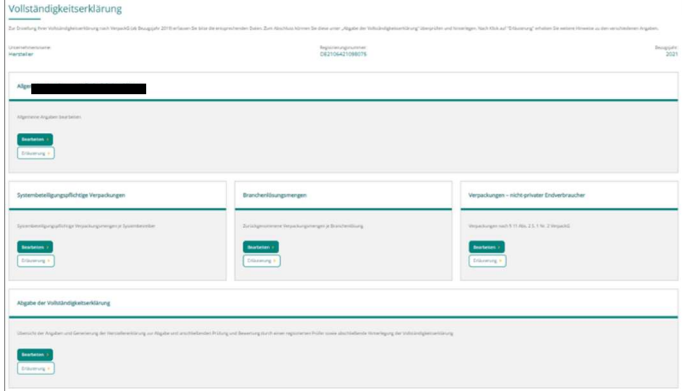

Abbildung 18 - Vorgehensweise Abgabe der VE

Nach dem abschließenden Klicken auf die Kachel "Abgabe der Vollständigkeitserklärung" wird eine Gesamtansicht der Eingaben dargestellt.

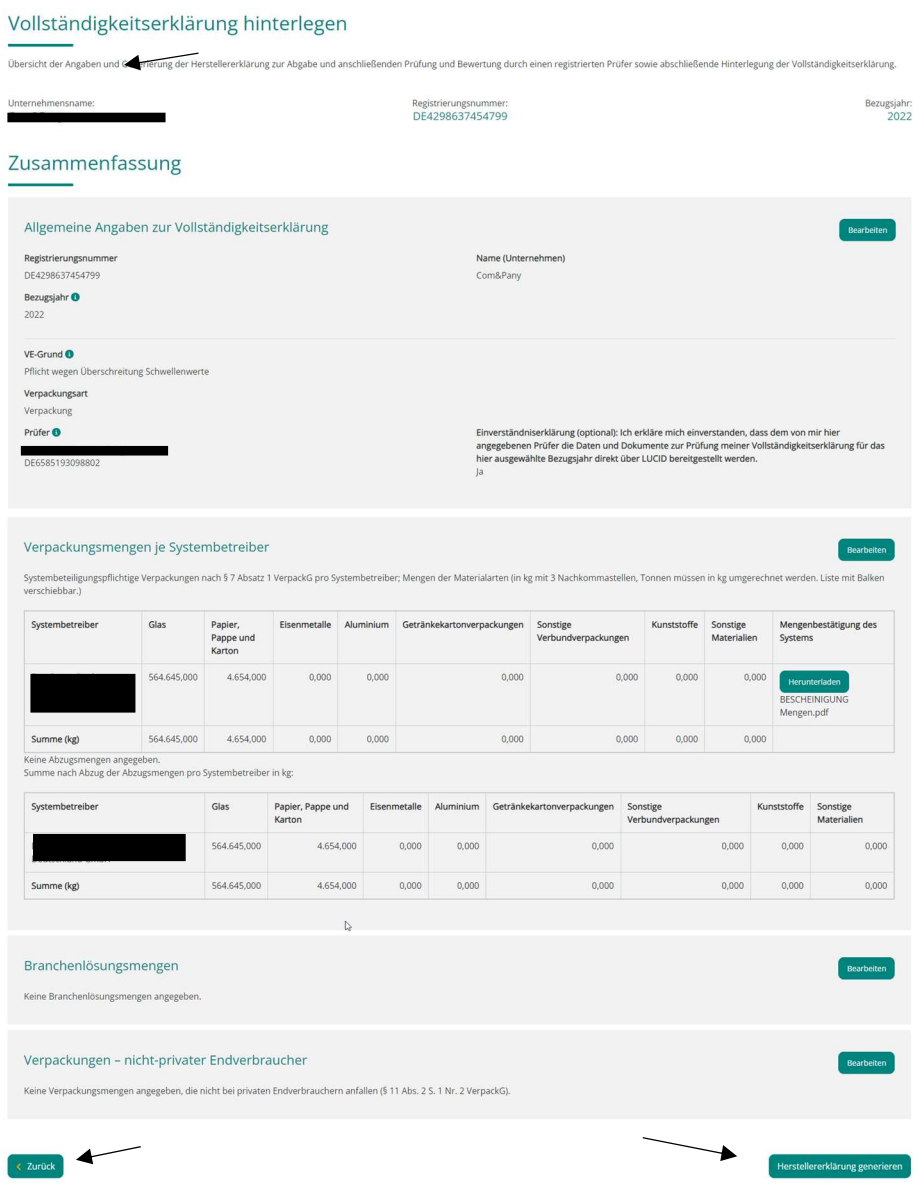

Abbildung 19 - Zusammenfassung, Hinterlegung und Abgabe der VE

Stand: 20. Januar 2025

Stiftung Zentrale Stelle Verpackungsregister | Sitz der Stiftung: Stadt Osnabrück | Vorstand: Gunda Rachut 18 Stiftungsbehörde: Amt für regionale Landesentwicklung Weser-Ems | Nr. Stiftungsverzeichnis: 16 (085)

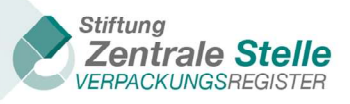

Falls eine Korrektur der Daten erforderlich ist, kann auf die Schaltfläche "Zurück" geklickt werden, um wieder in die Maske "Vollständigkeitserklärung" zu gelangen.

Wenn alle Daten richtig erfasst sind, ist die Schaltfläche "Herstellererklärung generieren" zu klicken. Sofern nicht in allen Modulen Werte hinterlegt worden sind, öffnet sich ein Fenster mit dem Hinweis, dass in diesem Modul keine Werte erfasst worden sind. Dieses hat eine Erinnerungsfunktion für die Hersteller, die versehentlich in einem für sie relevanten Modul keine Werte hinterlegt haben. Der Prozess kann ohne eine Erfassung in diesem Modul weitergeführt werden. Beispiel: Sie haben in dem Modul "Systembeteiligungspflichte Verpackungen" Mengen hinterlegt. Somit wird nach dem Klicken der Schaltfläche "Herstellererklärung generieren" ein Hinweis erscheinen, dass keine Branchenlösungsmengen erfasst wurden und ein Hinweis, dass keine Mengen nach § 11 Absatz 2 S.1 Nr. 2 VerpackG hinterlegt worden sind. Im Anschluss öffnet sich dann das untenstehende Fenster.

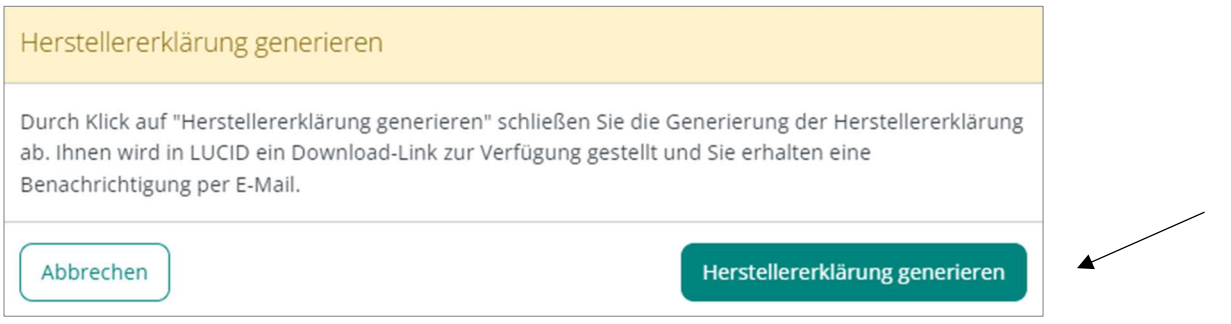

Abbildung 20 - Bestätigungsdialog VE Hinterlegung abschließen

Abschließend ist die Schaltfläche "Herstellererklärung generieren" zu klicken, woraufhin sich das untenstehende Fenster öffnet.

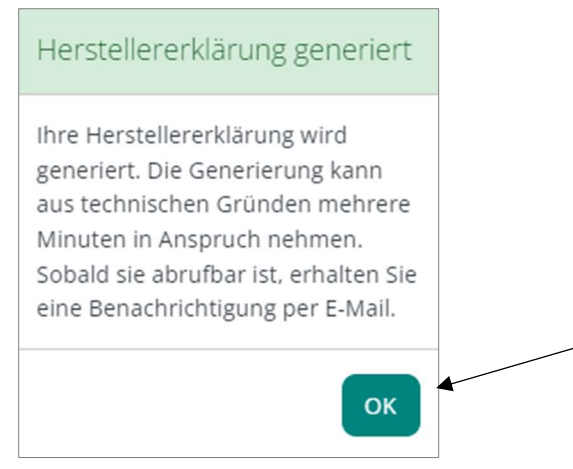

Abbildung 21 - Dialog VE erfolgreich hinterlegt

Nachdem das oben beschriebene Verfahren zum Hinterlegen der VE durchlaufen wurde, wird von LUCID an den Hersteller und gegebenenfalls an den Bevollmächtigten und den beauftragten Dritten eine Mail mit dem Betreff "LUCID: Vollständigkeitserklärung bereitgestellt" (Siehe Beispiel unten) versendet. Wenn bei den "Allgemeinen Angaben zur Vollständigkeitserklärung" die Einverständniserklärung erteilt wurde, dem Prüfer die Daten und Dokumente über LUCID zur Verfügung zu stellen, wird auch dem Prüfer von LUCID eine E-Mail mit Download-Link zugesendet.

Stand: 20. Januar 2025

▲

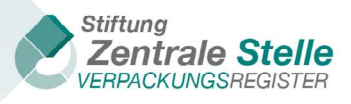

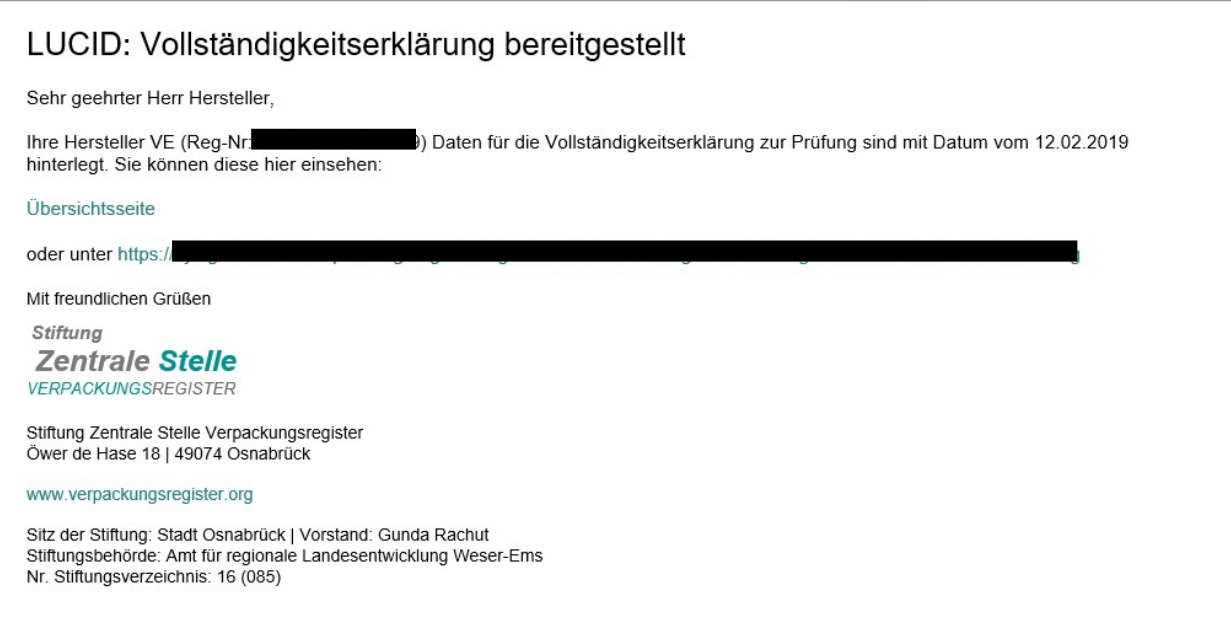

Abbildung 22 - VE Bestätigungsemail mit Download-Link

Sollte die Mail nicht in Ihrem Eingangspostfach sein, prüfen Sie bitte Ihren SPAM Ordner. Nachdem der in der Mail enthaltene Download-Link angeklickt wurde, wird der Benutzer zur Eingabe der Login-Daten aufgefordert und danach auf die Erfassungsmaske "Vollständigkeitserklärung hinterlegen" weitergeleitet.

Sie können sich auch unabhängig von der Zustellung der Mail ca. 15 Minuten nach der Hinterlegung die Herstellererklärung herunterladen. Wählen Sie dazu in der Übersicht der Vollständigkeitserklärungen die Schaltfläche "Ansehen"

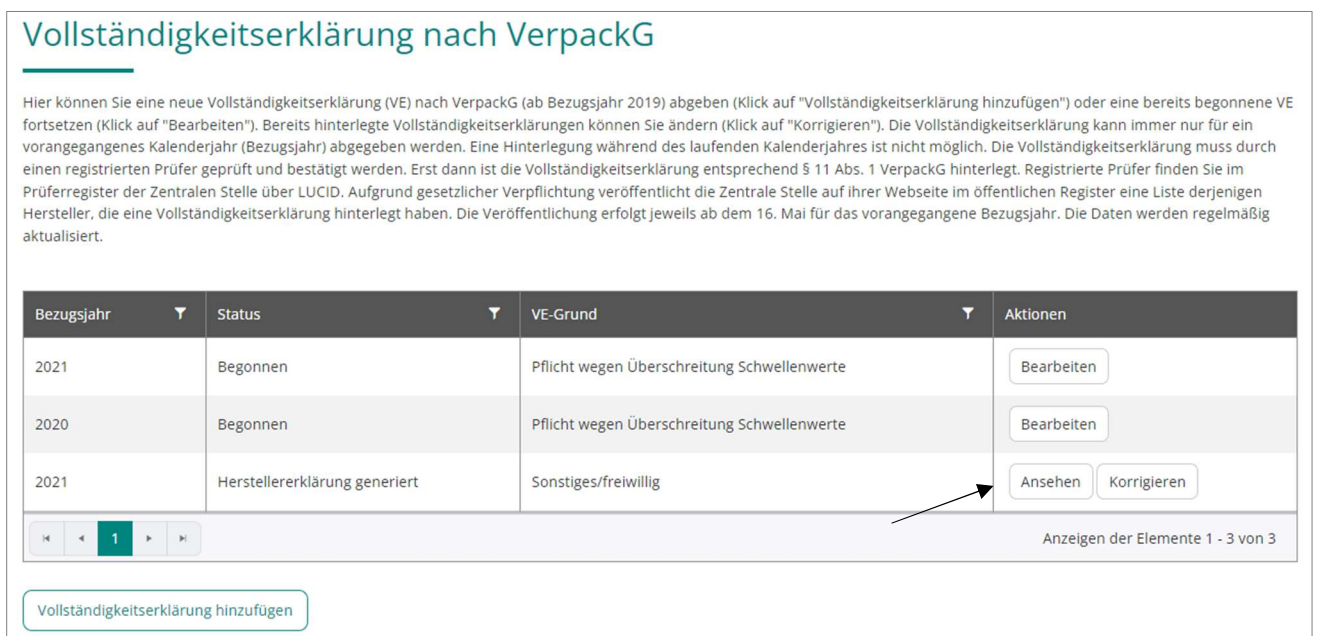

Abbildung 23 - VE ansehen

Der weitere Prozess wird im nachfolgenden Kapitel beschrieben.

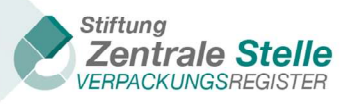

# 4.6 Vollständigkeitserklärung hinterlegen

Es wird eine Gesamtansicht der erfassten Daten angezeigt. Aus technischen Gründen kann es einige Minuten in Anspruch nehmen, bis die Schaltfläche angezeigt wird.

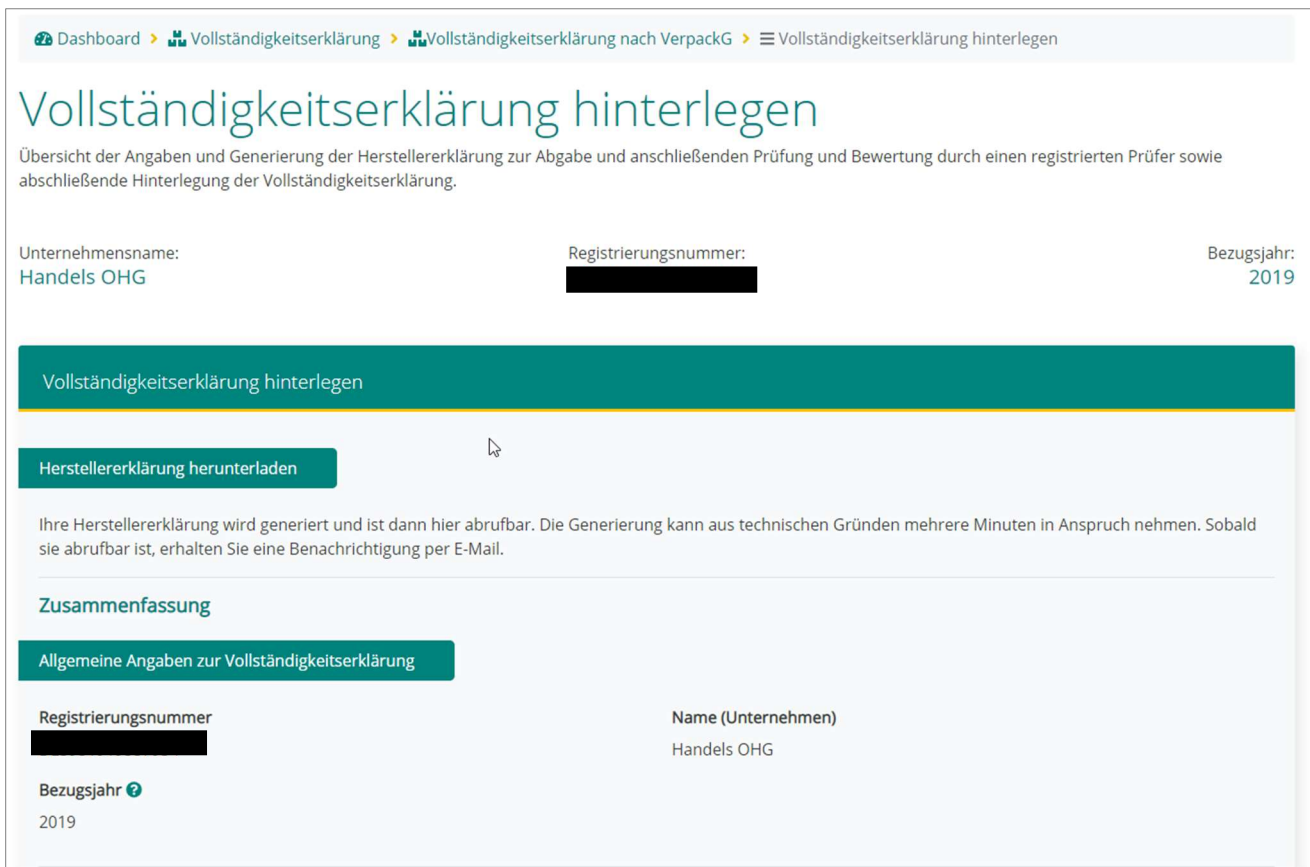

Abbildung 24 – Vollständigkeitserklärung hinterlegen (Daten noch nicht generiert)

Wenn Sie in Ihrem Browser die Seite aktualisieren, wird nach der Generierung der Daten - wie in Abbildung 25 angezeigt - die Schaltfläche "Herunterladen" angezeigt. Nach dem Klicken dieser Schaltfläche wird die Herstellererklärung als PDF generiert.

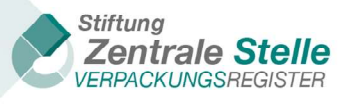

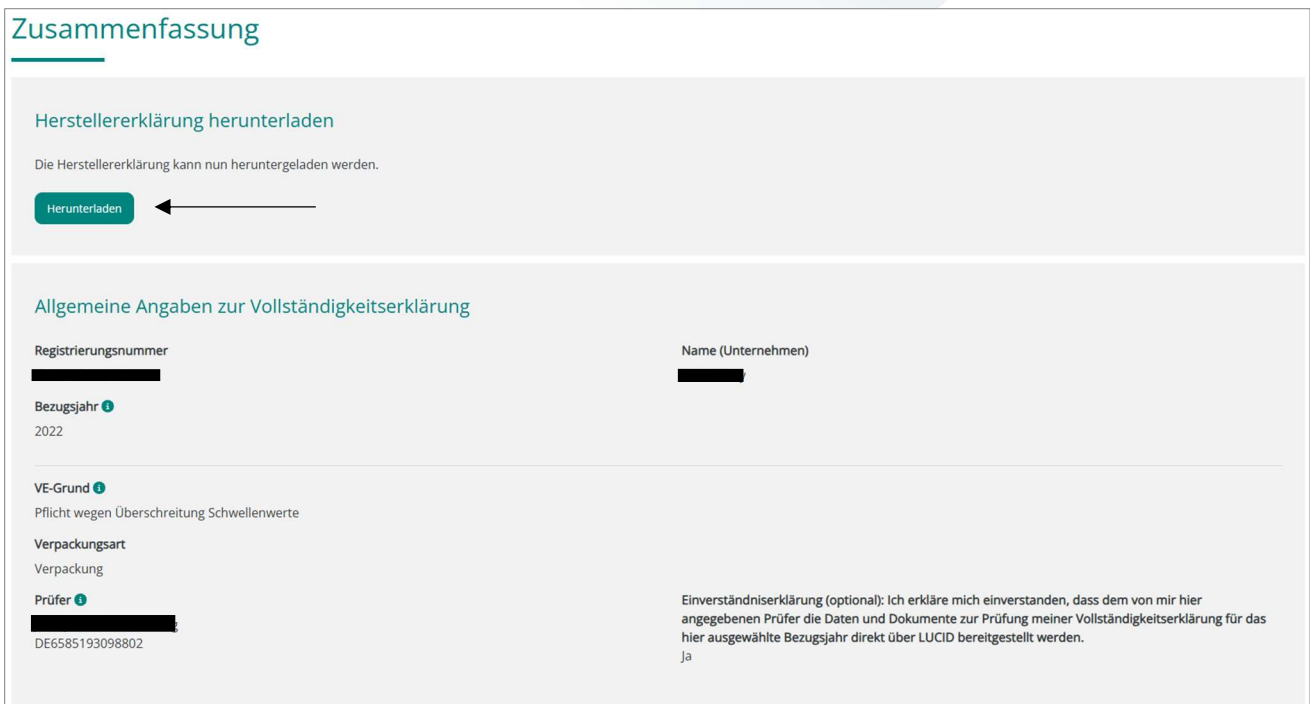

Abbildung 25 – Herstellererklärung herunterladen (Datei generiert)

Diese durch die Zentrale Stelle Verpackungsregister gesiegelte Herstellererklärung im PDF-Format kann manuell außerhalb von LUCID an den Prüfer gesendet werden. Falls dem Prüfer durch den Hersteller/Bevollmächtigten/beauftragten Dritten das Einverständnis zur Datenübermittlung erteilt wurde, sind die Daten und Dokumente dem Prüfer über LUCID zugänglich. In diesem Fall kann der Prüfer die Herstellererklärung direkt einsehen und herunterladen. Selbstverständlich kann der Hersteller immer seine Daten einsehen bzw. herunterladen, auch wenn ein Bevollmächtigter oder ein beauftragter Dritte die VE hinterlegt.

Das Dokument ist zur Sicherung mit der qualifizierten elektronischen Signatur (QES) der Zentralen Stelle versehen, was im untenstehenden Screenshot an dem Siegel der Zentralen Stelle zu erkennen ist. Dieses Dokument darf weder im Inhalt noch in seiner Form verändert werden.

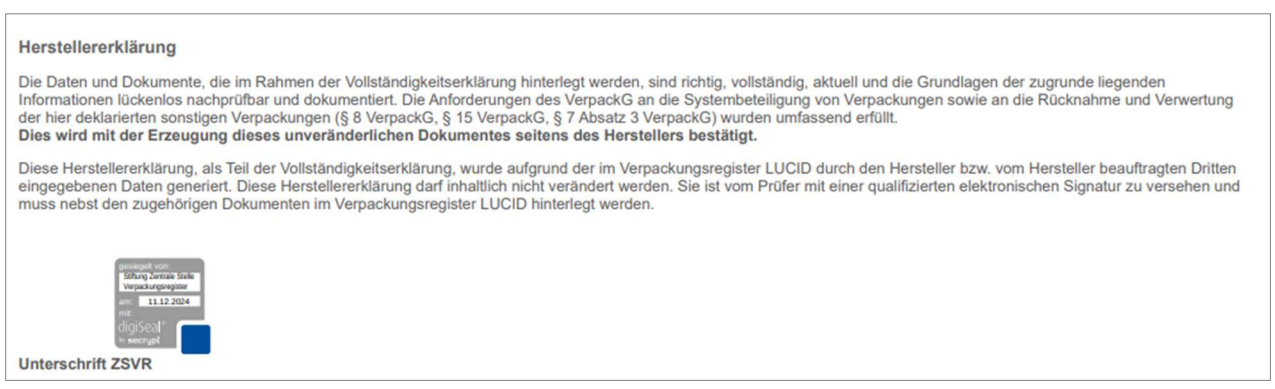

Abbildung 26 - Herstellererklärung mit einer QES der zentralen Stelle

Wenn in der Maske "Vollständigkeitserklärung hinterlegen" über die Navigationsleiste nach unten navigiert wird, sind die untenstehenden Kacheln ersichtlich.

Stand: 20. Januar 2025

 $\blacktriangle$ 

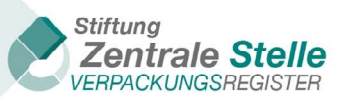

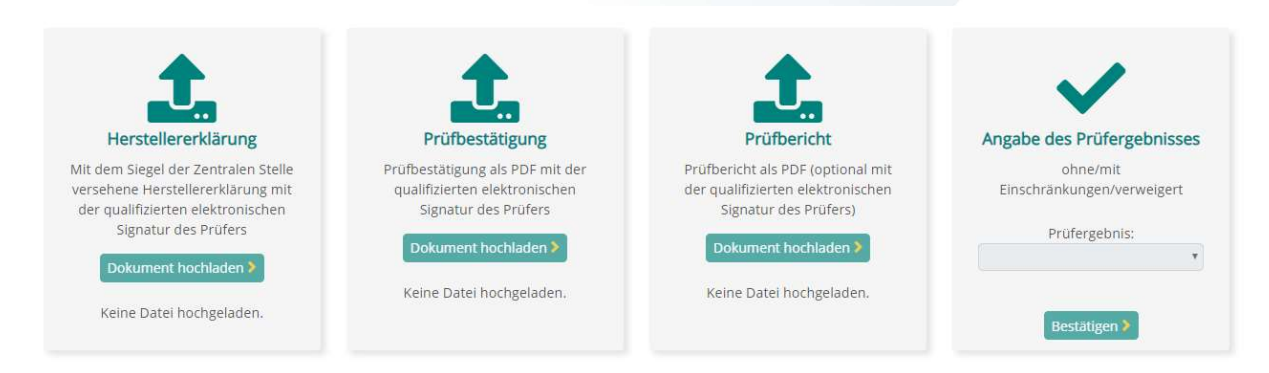

Abbildung 27 - Übersicht der Kacheln zur Hinterlegung von PDF-Dokumenten

Das nachfolgende Hochladen der Prüfdokumente in LUCID kann entweder vom Hersteller, /Bevollmächtigten/beauftragten Dritten oder vom Prüfer durchgeführt werden und ist ab dem Kapitel 7.3 Hochladen der Herstellererklärung beschrieben.

### 4.7 Korrekturen der Vollständigkeitserklärung nach Generierung der Herstellererklärung

Der Hersteller/Bevollmächtigte/beauftragte Dritte hat bis zu dem Zeitpunkt der Generierung der Herstellererklärung die Möglichkeit, die Daten jederzeit zu aktualisieren.

Vollständigkeitserklärungen die aufgrund der Überschreitung der Schwellenwerte abgegeben werden, können bis zum 15. Mai des Jahres (Zeitpunkt der spätesten Hinterlegung gemäß § 11 Absatz 1 VerpackG) korrigiert werden. Eine Korrektur der Herstellererklärung nach dem 15. Mai ist technisch möglich, führt jedoch zu einer Nichtwahrung der Frist.

Eine Korrektur ist innerhalb der jeweiligen Frist auch dann noch möglich, wenn bereits die Prüfdokumente hinterlegt worden sind (siehe 7. Hochladen der Prüfdokumente). Für eine Korrektur der Daten ist der gesamte Hinterlegungsprozess einschließlich der Prüfung und Bestätigung durch einen bei der Zentralen Stelle registrierten Prüfer zu wiederholen.

Soll eine bereits hinterlegte Vollständigkeitserklärung korrigiert werden, so ist in der Übersicht der hinterlegten Vollständigkeitserklärungen die Schaltfläche "Korrigieren" auszuwählen.

| Bezugsjahr                                                                 | <b>Status</b>                 | VE-Grund                                    | Aktionen                          |
|----------------------------------------------------------------------------|-------------------------------|---------------------------------------------|-----------------------------------|
| 2021                                                                       | Begonnen                      | Pflicht wegen Überschreitung Schwellenwerte | Bearbeiten                        |
| 2020                                                                       | Begonnen                      | Pflicht wegen Überschreitung Schwellenwerte | Bearbeiten                        |
| 2021                                                                       | Herstellererklärung generiert | Sonstiges/freiwillig                        | Korrigieren<br>Ansehen            |
| $\mathbb{R}^n \times \mathbb{R}^n \times \mathbb{R}^n \times \mathbb{R}^n$ |                               |                                             | Anzeigen der Elemente 1 - 3 von 3 |

Abbildung 28 - VE korrigieren

Der Nutzer erhält zunächst nachstehenden Hinweis. Wird dieser über die Schaltfläche "OK" bestätigt gelangt er zur Ansicht der Vollständigkeitserklärung (siehe Abbildung 7 - Übersicht Kacheln (VE)). Die bereits hinterlegten Daten sind in den Eingabemasken vorbelegt und können ergänzt oder korrigiert werden. Anschließend ist die Herstellererklärung erneut zu generieren (siehe 4.6 Vollständigkeitserklärung hinterlegen)

Stand: 20. Januar 2025

Stiftung Zentrale Stelle Verpackungsregister | Sitz der Stiftung: Stadt Osnabrück | Vorstand: Gunda Rachut 23 Stiftungsbehörde: Amt für regionale Landesentwicklung Weser-Ems | Nr. Stiftungsverzeichnis: 16 (085)

 $\blacktriangle$ 

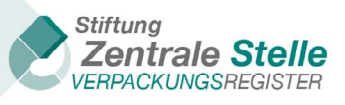

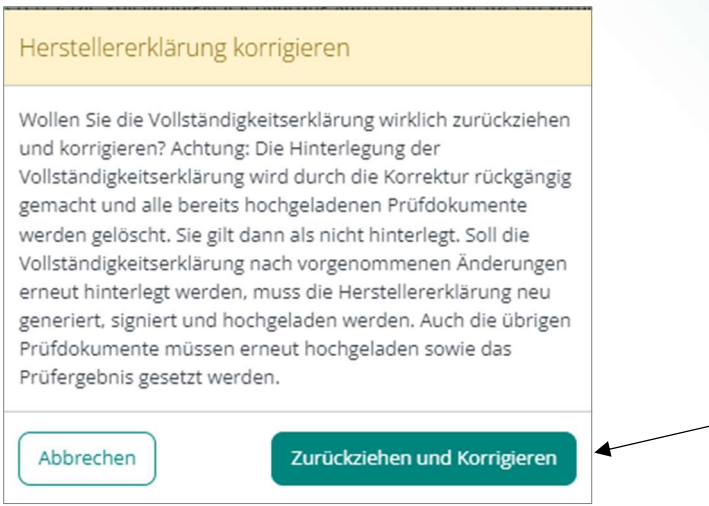

Abbildung 29 - Warnhinweis Herstellererklärung korrigieren

Es gilt die zuletzt hinterlegte VE. Zuvor hinterlegte Daten werden in LUCID historisiert.

# 5 Abgabe der Vollständigkeitserklärung durch einen beauftragten Dritten

Die Hersteller haben die Möglichkeit die Abgabe der VE durch einen beauftragten Dritten durchführen zu lassen. Hierzu muss sich der beauftragte Dritte in LUCID registrieren. Wenn die Registrierung abgeschlossen und von der Zentralen Stelle Verpackungsregister freigegeben wurde, kann sich der beauftragte Dritte in LUCID anmelden und gelangt durch das Klicken auf der Schaltfläche "Bearbeiten" der entsprechenden Kachel zunächst in das Untermenü Vollständigkeitserklärungen und nach weiterer Auswahl in eine Übersicht, in der er die VE der Hersteller verwalten kann.

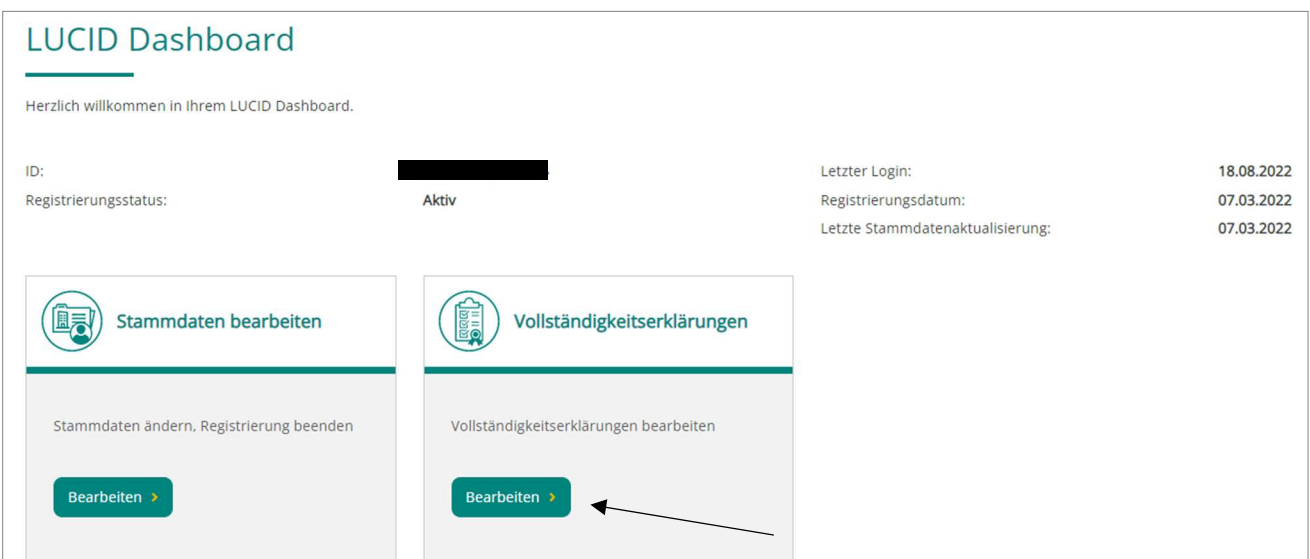

Abbildung 30 - LUCID Dashboard eines beauftragten Dritten - alle Kacheln

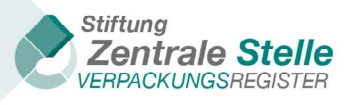

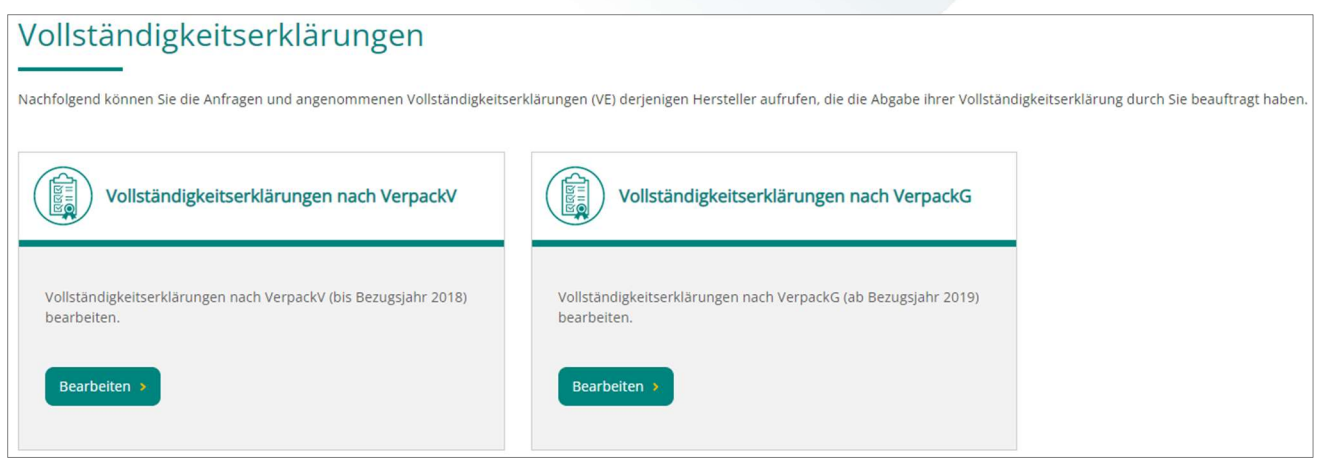

Abbildung 31 - Beauftragter Dritter Vollständigkeitserklärungen

#### 5.1 Vollständigkeitserklärung verwalten

Die Ansicht das Untermenüs "Vollständigkeitserklärung verwalten" kann durch einen Klick auf die Schaltfläche "Anfragenübersicht" aktualisiert werden.

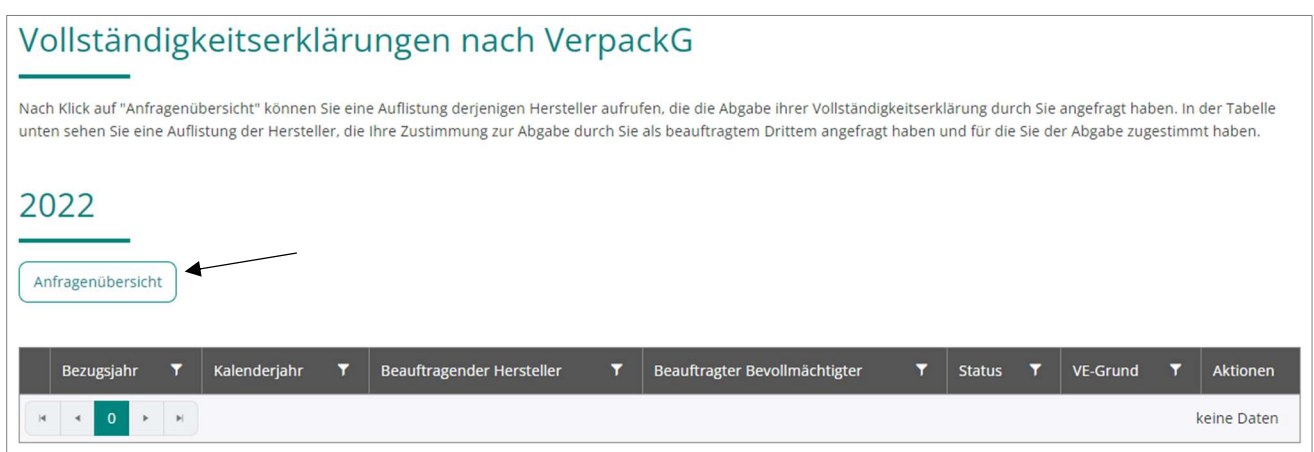

Abbildung 32 - LUCID VE Vollständigkeitserklärungen verwalten

Nachdem in der Ansicht des Untermenüs "Vollständigkeitserklärung verwalten" die Schaltfläche Anfragenübersicht geklickt wurde, öffnet sich die Ansicht "Anfragen verwalten". Hier sind alle der entsprechenden Registrierungsnummer des beauftragten Dritten zugestellten Anfragen (Status: "Neu") dargestellt. Weiterhin sind der Status der Anfragen, der Anfragezeitpunkt und das Bezugsjahr ersichtlich.

Wenn die Anfrage einer VE angenommen oder gegebenenfalls abgelehnt werden soll, ist das entsprechende Untermenü über die Schaltfläche "Details" zu erreichen.

 $\leftrightarrow$ 

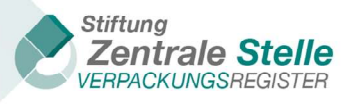

| Anfragen verwalten<br>Nach Klick auf "Details" können Sie sich die Angaben des Herstellers anzeigen lassen.                                                                              |              |     |            |  |  |        |                                   |  |         |
|----------------------------------------------------------------------------------------------------|--------------|-----|------------|--|--|--------|-----------------------------------|--|---------|
| $\mathbf{r}$<br>Y.<br>T<br>T<br>$\sqrt{2}$<br>Kalenderjahr<br>Abgelehnt am<br>Hersteller<br>Bevollmächtigter<br>Aktionen<br>Bezugsjahr<br><b>Status</b><br>Angefragt am<br>Angenommen am |              |     |            |  |  |        |                                   |  |         |
| 2021                                                                                                    | 2022         | Neu | 29.04.2022 |  |  | verune |                                   |  | Details |
| Details<br>Widerrufen<br>2021<br>2022<br>18.03.2022<br>29.04.2022<br>18.03.2022<br>veitins                                                                                               |              |     |            |  |  |        |                                   |  |         |
| 44                                                                                                    | $\mathbb{H}$ |     |            |  |  |        | Anzeigen der Elemente 1 - 2 von 2 |  |         |

Abbildung 33 - LUCID VE - Anfragen verwalten

Hier sind die Anfragedetails der Hersteller zu sehen. Über die zwei Schaltflächen im unteren Bereich des Dialoges können die Anfragen entweder abgelehnt oder angenommen werden. Der für die VE relevante Hersteller bekommt im LUCID-Portal angezeigt, ob der beauftragte Dritte die Anfrage abgelehnt oder angenommen hat.

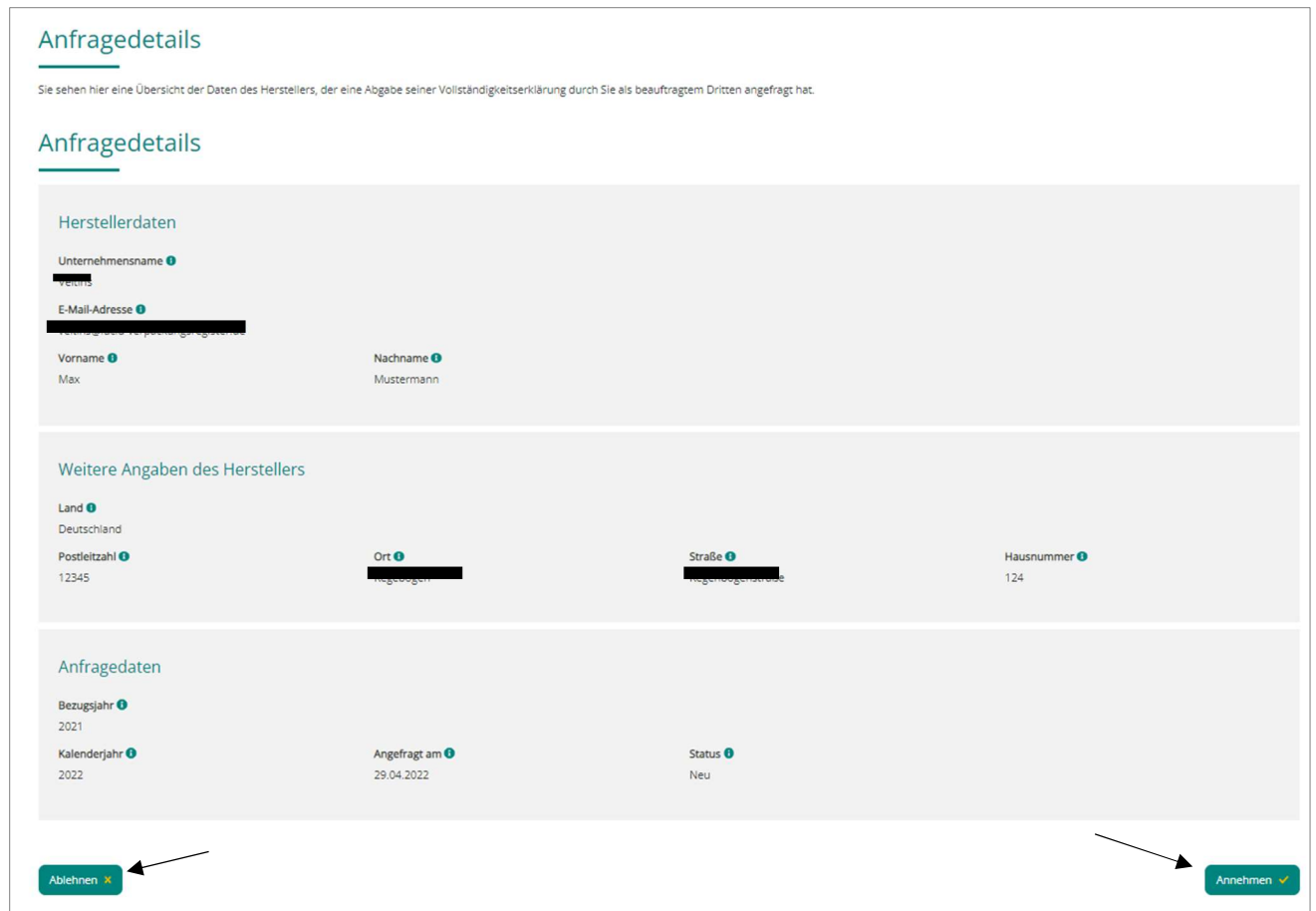

Abbildung 34 - LUCID VE - Anfragedetails

Nachdem in der Ansicht "Anfragedetails" die Anfrage bestätigt wurde, gelangt man zurück in das Menü "Anfragen verwalten". In diesem Menü sind die Änderungen des Status ersichtlich.

Stand: 20. Januar 2025

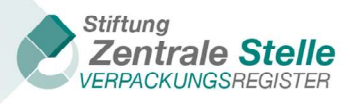

| Anfragen verwalten                                                                    |                                                                                                    |            |            |            |  |  |                                   |  |                |
|---------------------------------------------------------------------------------------|----------------------------------------------------------------------------------------------------|------------|------------|------------|--|--|-----------------------------------|--|----------------|
| Nach Klick auf "Details" können Sie sich die Angaben des Herstellers anzeigen lassen. |                                                                                                    |            |            |            |  |  |                                   |  |                |
| T<br>Bezugsjahr                                                                       | T<br>۳<br>T<br>$\sqrt{V}$<br>Kalenderjahr<br>Hersteller<br>Bevollmächtigter<br>Abgelehnt am<br>Aktionen<br><b>Status</b><br>Angefragt am<br>Angenommen am |            |            |            |  |  |                                   |  |                |
| 2021                                                                                  | 2022                                                                                                    | Angenommen | 29.04.2022 | 01.09.2022 |  |  |                                   |  | <b>Details</b> |
| Details<br>2022<br>Widerrufen<br>29.04.2022<br>2021<br>18.03.2022<br>18.03.2022       |                                                                                                    |            |            |            |  |  |                                   |  |                |
| $\mathbb{R}$<br>$\rightarrow$                                                         | $\mathbb{H}$                                                                                                    |            |            |            |  |  | Anzeigen der Elemente 1 - 2 von 2 |  |                |

Abbildung 35 - LUCID VE - Anlagen verwalten (geänderter Status)

Über den oben im Menü angegebenen Punkt "Vollständigkeitserklärungen verwalten" kann zurück zur Maske der VEs navigiert werden.

#### 5.2 VE der Hersteller erstellen/bearbeiten

In dem Menü "Vollständigkeitserklärung verwalten" kann durch einen Klick auf die Schaltfläche "Starten" mit der Abgabe der VE begonnen werden.

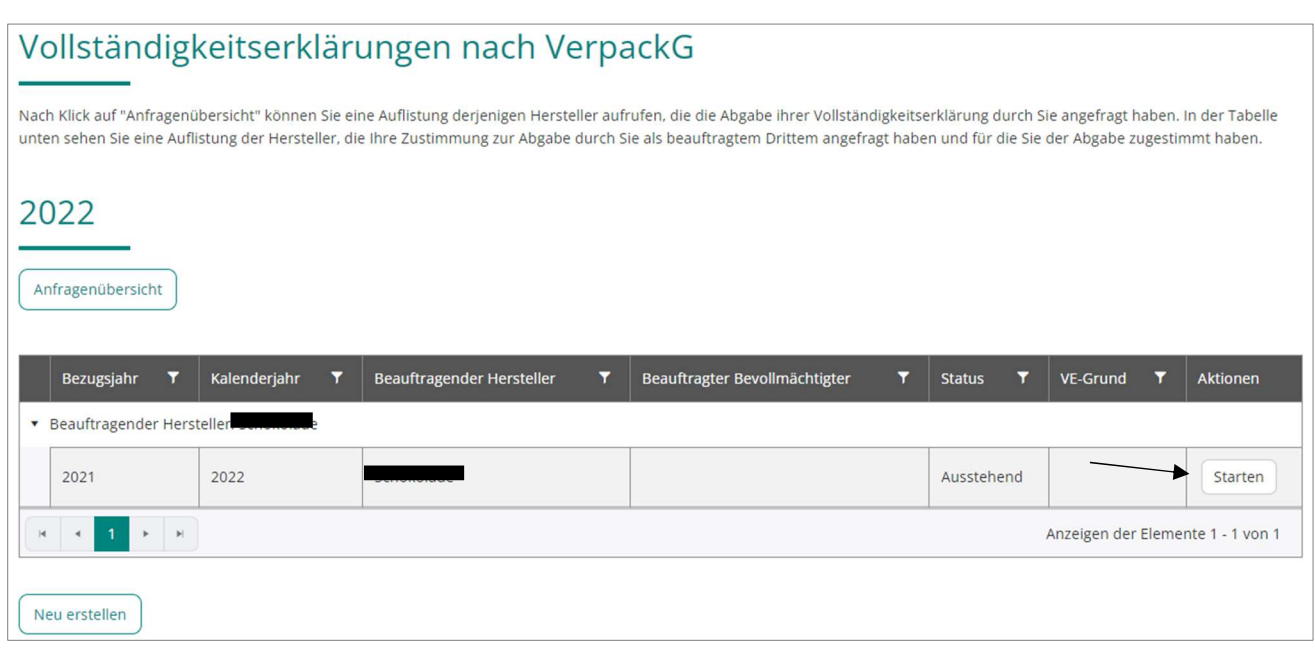

Abbildung 36 - Vollständigkeitserklärung verwalten - Aktionen Starten

Wenn eine VE bereits begonnen wurde, ist anstelle der Schaltfläche "Starten" die Schaltfläche "Bearbeiten" zu sehen. Über diese Schaltfläche kann die VE weiterbearbeitet werden.

 $\leftrightarrow$ 

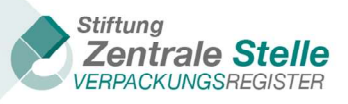

|   |                                                                                                    |                | Vollständigkeitserklärungen nach VerpackG |                                 |                 |                                   |                 |  |  |
|---|----------------------------------------------------------------------------------------------------|----------------|-------------------------------------------|---------------------------------|-----------------|-----------------------------------|-----------------|--|--|
|   |                                                                                                    |                |                                           |                                 |                 |                                   |                 |  |  |
|   | Nach Klick auf "Anfragenübersicht" können Sie eine Auflistung derjenigen Hersteller aufrufen, die die Abgabe ihrer Vollständigkeitserklärung durch Sie angefragt haben. In der Tabelle |                |                                           |                                 |                 |                                   |                 |  |  |
|   | unten sehen Sie eine Auflistung der Hersteller, die Ihre Zustimmung zur Abgabe durch Sie als beauftragtem Drittem angefragt haben und für die Sie der Abgabe zugestimmt haben.         |                |                                           |                                 |                 |                                   |                 |  |  |
|   |                                                                                                    |                |                                           |                                 |                 |                                   |                 |  |  |
|   | 2022                                                                                                    |                |                                           |                                 |                 |                                   |                 |  |  |
|   |                                                                                                    |                |                                           |                                 |                 |                                   |                 |  |  |
|   | Anfragenübersicht                                                                                                    |                |                                           |                                 |                 |                                   |                 |  |  |
|   |                                                                                                    |                |                                           |                                 |                 |                                   |                 |  |  |
|   |                                                                                                    |                |                                           |                                 |                 |                                   |                 |  |  |
|   | Bezugsjahr T                                                                                                    | Kalenderjahr T | Beauftragender Hersteller T               | Beauftragter Bevollmächtigter T | Status <b>T</b> | T<br><b>VE-Grund</b>              | <b>Aktionen</b> |  |  |
|   | * Beauftragender Hersteller                                                                                                    |                |                                           |                                 |                 |                                   |                 |  |  |
|   |                                                                                                    |                |                                           |                                 |                 |                                   |                 |  |  |
|   |                                                                                                    |                |                                           |                                 | In              |                                   |                 |  |  |
|   | 2021                                                                                                    | 2022           |                                           |                                 | Korrektur       | Sonstiges/freiwillig              | Bearbeiten      |  |  |
|   |                                                                                                    |                |                                           |                                 |                 | Pflicht wegen Überschreitung      |                 |  |  |
|   | 2021                                                                                                    | 2022           |                                           |                                 | Begonnen        | Schwellenwerte                    | Bearbeiten      |  |  |
| K | $\mathbb{H}$<br>$\rightarrow$<br>$\blacktriangleright$                                                                                                    |                |                                           |                                 |                 |                                   |                 |  |  |
|   | $\overline{1}$                                                                                                    |                |                                           |                                 |                 | Anzeigen der Elemente 1 - 2 von 2 |                 |  |  |
|   | Neu erstellen                                                                                                    |                |                                           |                                 |                 |                                   |                 |  |  |

Abbildung 37 - Vollständigkeitserklärung verwalten - Aktionen Bearbeiten

Nach dem Klicken der entsprechenden Schaltfläche öffnet sich das Menü "Vollständigkeitserklärung".

### 5.3 Übersicht Vollständigkeitserklärung Dialog "beauftragter Dritter"

Dieses Menü ist genauso aufgebaut wie das des Herstellers. Die Funktionen des Menüs "Vollständigkeitserklärung" sind im Kapitel 4.2 Erfassung der "Systembeteiligungspflichtige Verpackungen" beschrieben.

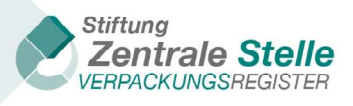

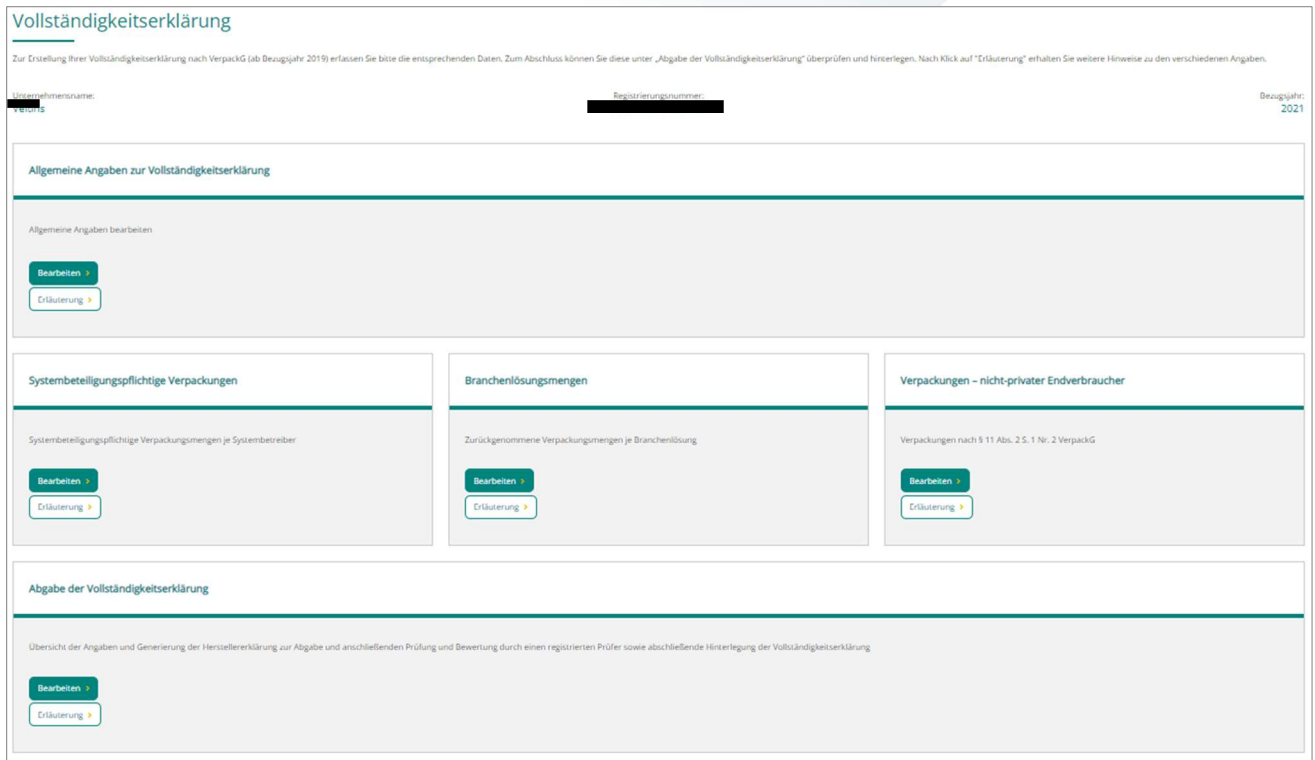

Abbildung 38 - Übersicht Kacheln beauftragter Dritter VEs

# 6 Abgabe der Vollständigkeitserklärung durch einen Bevollmächtigten

Hersteller ohne Niederlassung in Deutschland können einen in Deutschland ansässigen Bevollmächtigten mit der Wahrnehmung der Pflichten gemäß Verpackungsgesetz beauftragen. Hierunter fällt auch die Abgabe einer Vollständigkeitserklärung auf die Registrierungsnummer des Herstellers.

Die Beauftragung setzt einen schriftlichen Vertrag in deutscher Sprache voraus. Außerdem muss der Bevollmächtigte einen Login im Verpackungsregister LUCID erstellen.

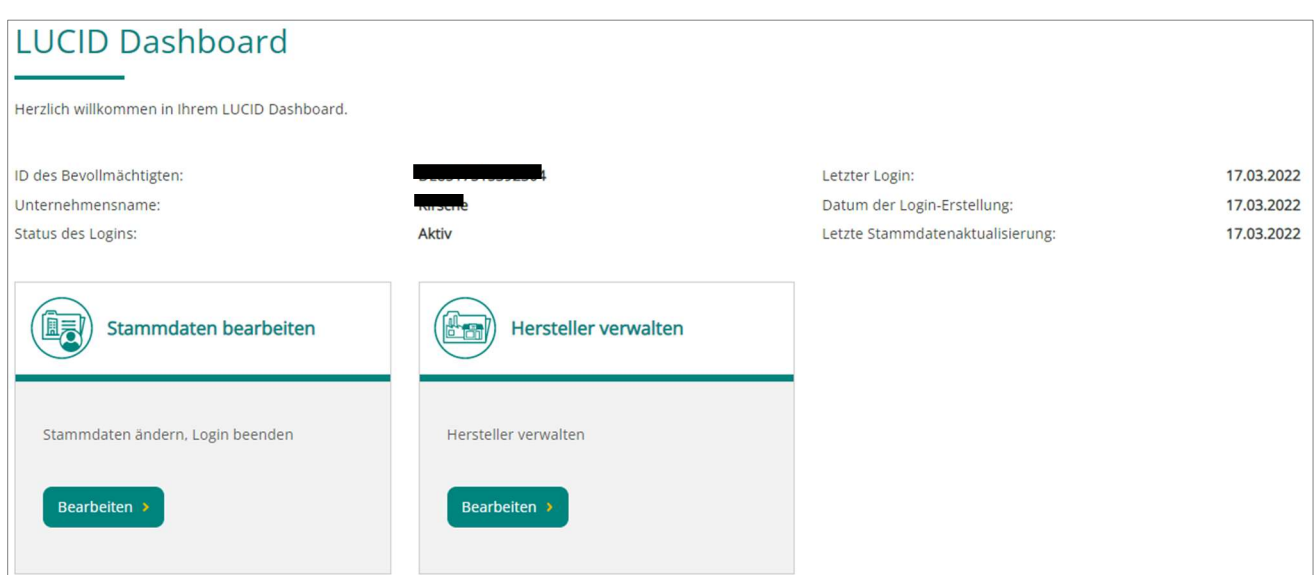

Abbildung 39 - Dashboard des Bevollmächtigten nach Login-Erstellung

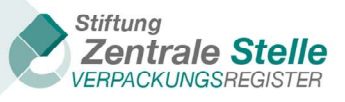

### 6.1 Hersteller verwalten

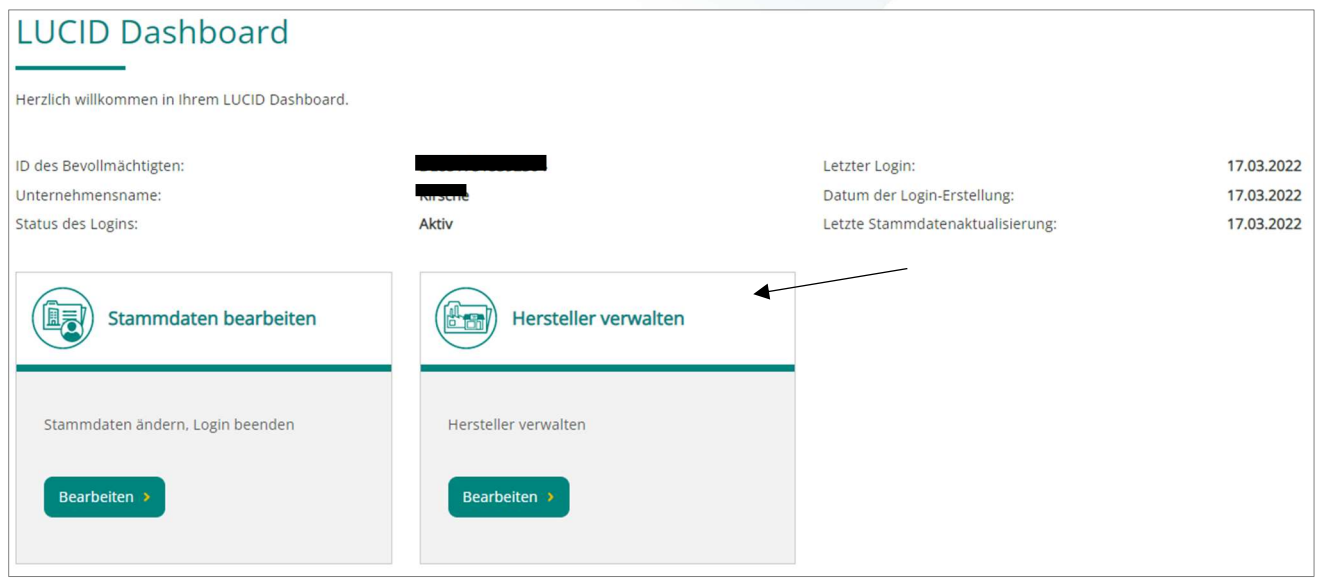

Abbildung 40 - Kachel "Hersteller verwalten"

Wenn der Login des Bevollmächtigten erstellt wurde, kann ein Hersteller mit Sitz im Ausland diesen für die Übernahme seiner Pflichten gemäß Verpackungsgesetz benennen. Dies ist sowohl im Zuge des Registrierungsprozesses als Hersteller, als auch für bestehende Hersteller-Registrierungen möglich. Nimmt der Bevollmächtigte die Benennung an, kann dieser über die Kachel "Hersteller verwalten" zu dem Dashboard des beauftragenden Herstellers gelangen.

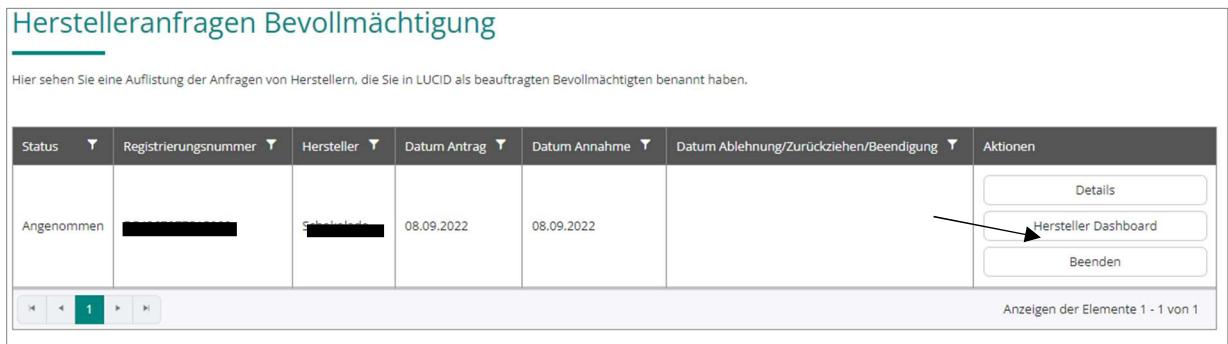

Abbildung 41 – Zugriff des BV auf das Hersteller Dashboard

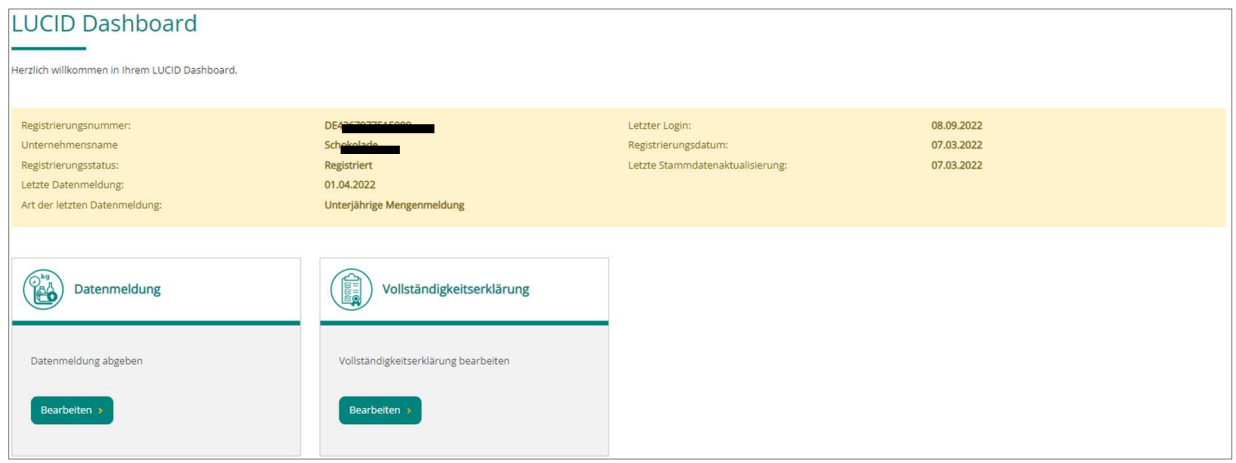

Abbildung 42 - Hersteller Dashboard aus Sicht des Bevollmächtigten

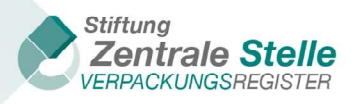

### 6.2 Hinterlegung der Vollständigkeitserklärung

Besteht ein aktives Beauftragungsverhältnis (entspricht dem Status "angenommen" oder "in Klärung" der Bevollmächtigung) kann ausschließlich der beauftragte Bevollmächtigte eine Vollständigkeitserklärung für den Hersteller hinterlegen. Der Hersteller selbst hat lediglich Einsicht in die VE, selbstständiges Hinzufügen oder Korrigieren der VE ist jedoch nicht möglich.

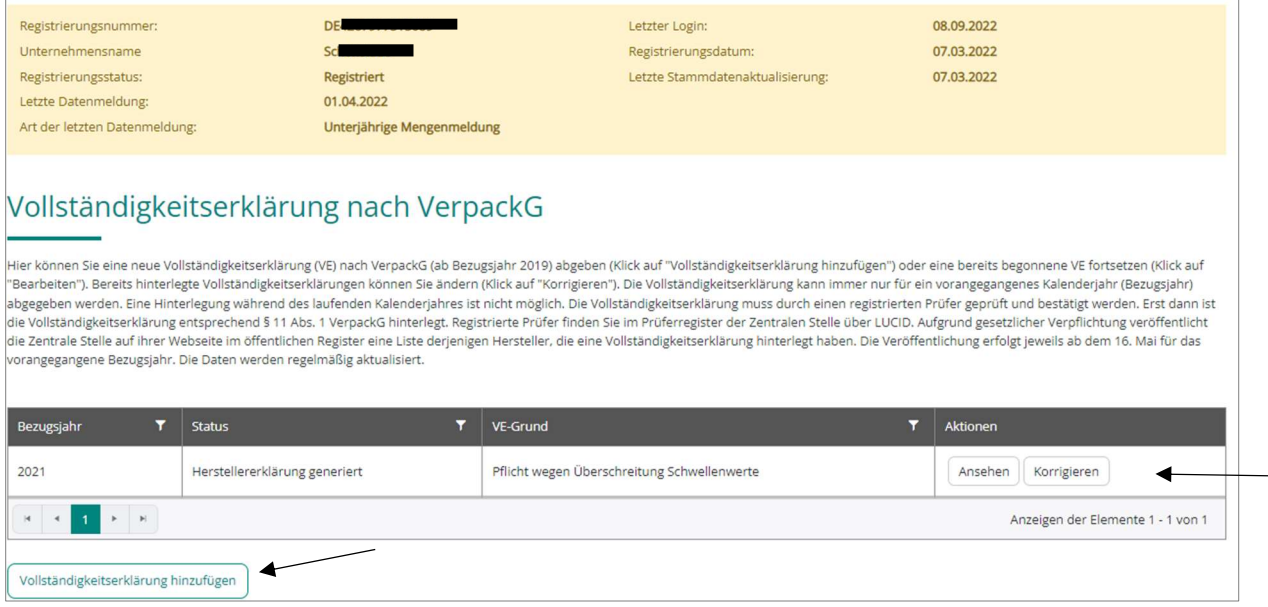

Abbildung 43 - VE-Optionen durch den Bevollmächtigten

| Vollständigkeitserklärung nach VerpackG                                                                                                    |               |                 |                      |  |  |  |  |  |
|----------------------------------------------------------------------------------------------------|---------------|-----------------|----------------------|--|--|--|--|--|
| Hier können Sie eine neue Vollständigkeitserklärung (VE) nach VerpackG (ab Bezugsjahr 2019) abgeben (Klick auf "Vollständigkeitserklärung hinzufügen") oder eine bereits begonnene VE fortsetzen (Klick auf<br>"Bearbeiten"). Bereits hinterlegte Vollständigkeitserklärungen können Sie ändern (Klick auf "Korrigieren"). Die Vollständigkeitserklärung kann immer nur für ein vorangegangenes Kalenderjahr (Bezugsjahr)<br>abgegeben werden. Eine Hinterlegung während des laufenden Kalenderjahres ist nicht möglich. Die Vollständigkeitserklärung muss durch einen registrierten Prüfer geprüft und bestätigt werden. Erst dann ist<br>die Vollständigkeitserklärung entsprechend § 11 Abs. 1 VerpackG hinterlegt. Registrierte Prüfer finden Sie im Prüferregister der Zentralen Stelle über LUCID. Aufgrund gesetzlicher Verpflichtung veröffentlicht<br>die Zentrale Stelle auf ihrer Webseite im öffentlichen Register eine Liste derjenigen Hersteller, die eine Vollständigkeitserklärung hinterlegt haben. Die Veröffentlichung erfolgt jeweils ab dem 16. Mai für das<br>vorangegangene Bezugsjahr. Die Daten werden regelmäßig aktualisiert. |               |                 |                      |  |  |  |  |  |
| Bezugsjahr                                                                                                    | <b>Status</b> | <b>VE-Grund</b> | ▼<br><b>Aktionen</b> |  |  |  |  |  |
| 2021<br>Pflicht wegen Überschreitung Schwellenwerte<br>Herstellererklärung generiert<br>Ansehen                                                                                                    |               |                 |                      |  |  |  |  |  |
| Anzeigen der Elemente 1 - 1 von 1                                                                                                    |               |                 |                      |  |  |  |  |  |

Abbildung 44 - VE-Optionen für den Hersteller mit aktiver Beauftragung eines Bevollmächtigten

Der weitere Verlauf der Hinterlegung der VE durch den Bevollmächtigten entspricht exakt dem Vorgehen der VE-Hinterlegung als inländischer Hersteller bzw. als Hersteller mit Sitz im Ausland ohne beauftragten Bevollmächtigten (vgl. S. 17 ff.).

 $\leftrightarrow$ 

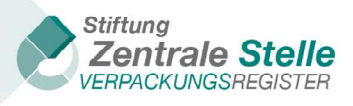

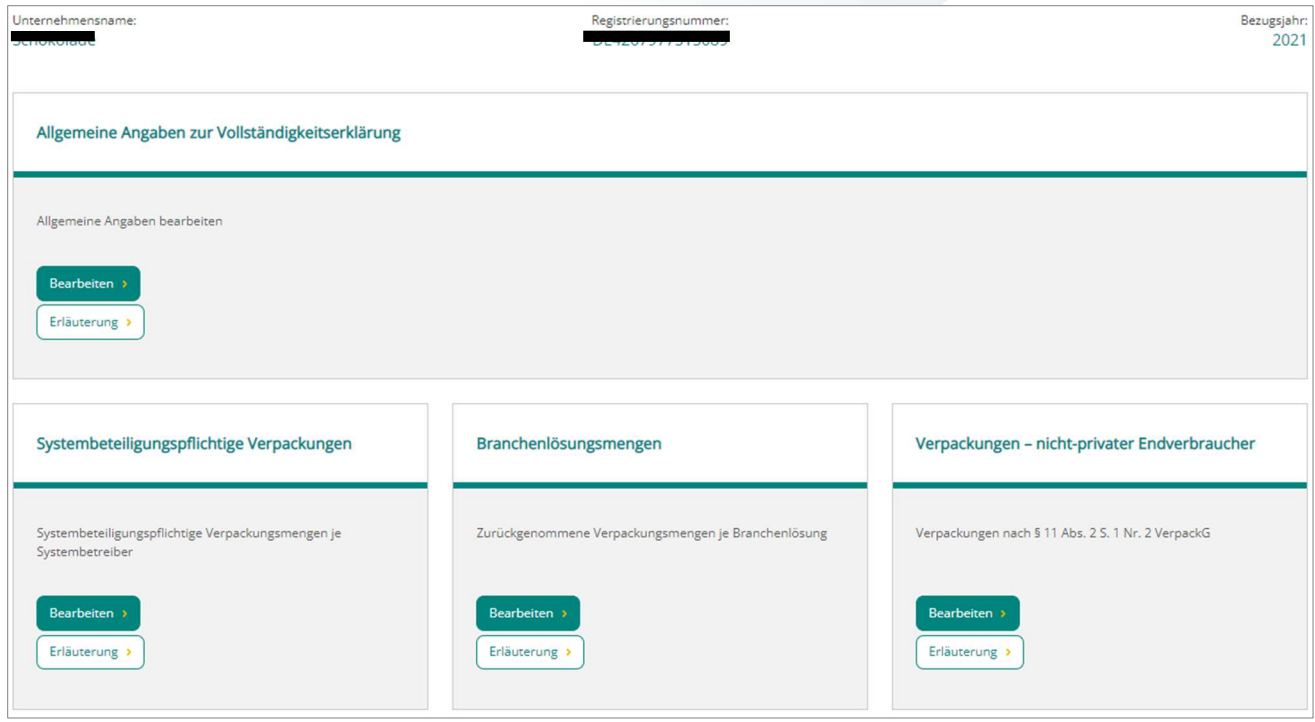

Abbildung 45 - Übersicht VE-Hinterlegung

# 7 Hochladen der Prüfdokumente

#### 7.1 Navigation zu der Maske Vollständigkeitserklärung für Prüfer

Wenn der Prüfer den Download-Link in der zugesendeten E-Mail nutzt, erfolgt nach dem Login direkt eine Weiterleitung zur "Zusammenfassung der Vollständigkeitsprüfung".

Wenn der Prüfer den Link nicht nutzt, kann in dem direkt nach der Anmeldung angezeigten Dashboard in der Kachel "Vollständigkeitserklärung" auf die Schaltfläche "Bearbeiten" geklickt werden.

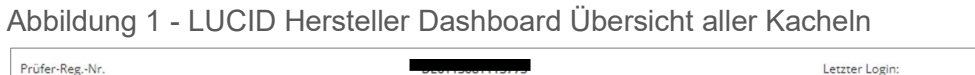

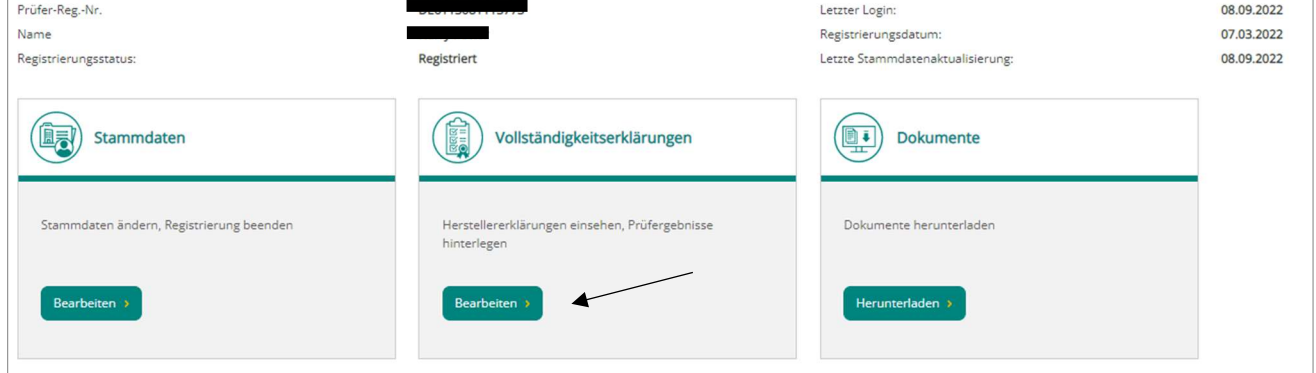

Abbildung 46 - LUCID Dashboard (Prüferansicht)

Stand: 20. Januar 2025

 $\blacklozenge$ 

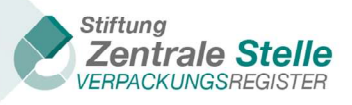

Der Prüfer gelangt so zu der Übersicht Vollständigkeitserklärungen und durch Auswahl der Schaltfläche "Bearbeiten" auf der entsprechenden Kachel in die Übersicht "Vollständigkeitserklärung nach VerpackG" bzw. "Vollständigkeitserklärung nach VerpackV"

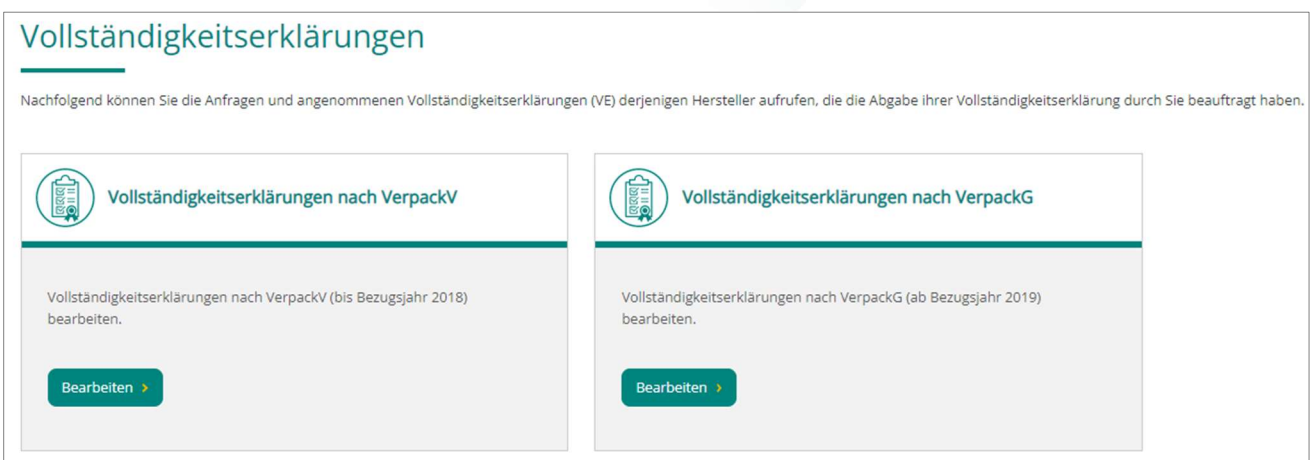

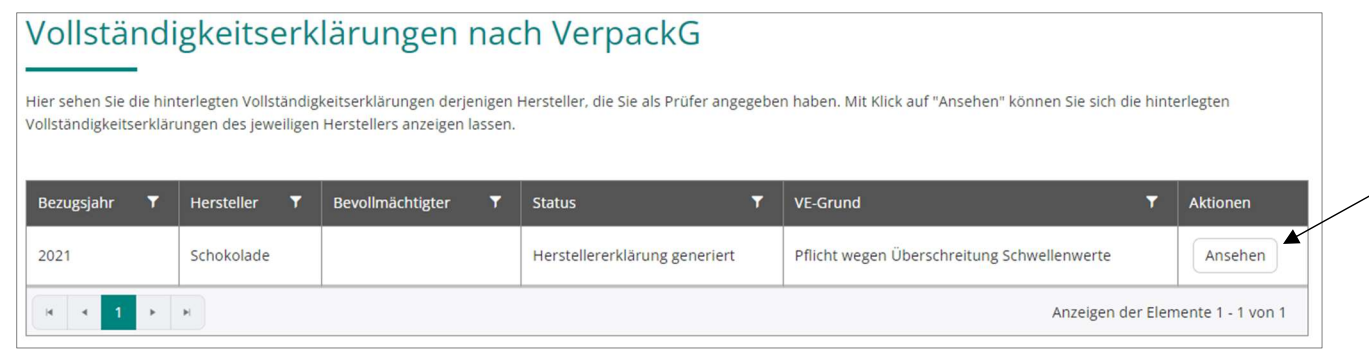

Abbildung 47 - Übersicht Status Vollständigkeitserklärungen

In der oben dargestellten Übersicht werden für den Prüfer nur die VEs angezeigt, für die der Hersteller/Bevollmächtige/beauftragte Dritte ihn als zuständigen Prüfer angegeben und der Hersteller/Bevollmächtigte/beauftragte Dritte die Hinterlegung durch Generierung der Herstellererklärung abgeschlossen hat (siehe 4.5 Abgabe der Vollständigkeitserklärung)

Nach dem Klicken auf die Schaltfläche "Ansehen" öffnet sich die Zusammenfassung zur der Vollständigkeitserklärung. Wenn der Benutzer mit der Navigationsleiste nach unten navigiert, sind die untenstehenden Kacheln ersichtlich, mit denen die Prüferdokumente hochgeladen werden können. Die Vorgehensweise ist ab dem Kapitel 7.3 Hochladen der Herstellererklärung beschrieben.

 $\blacktriangle$ 

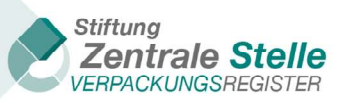

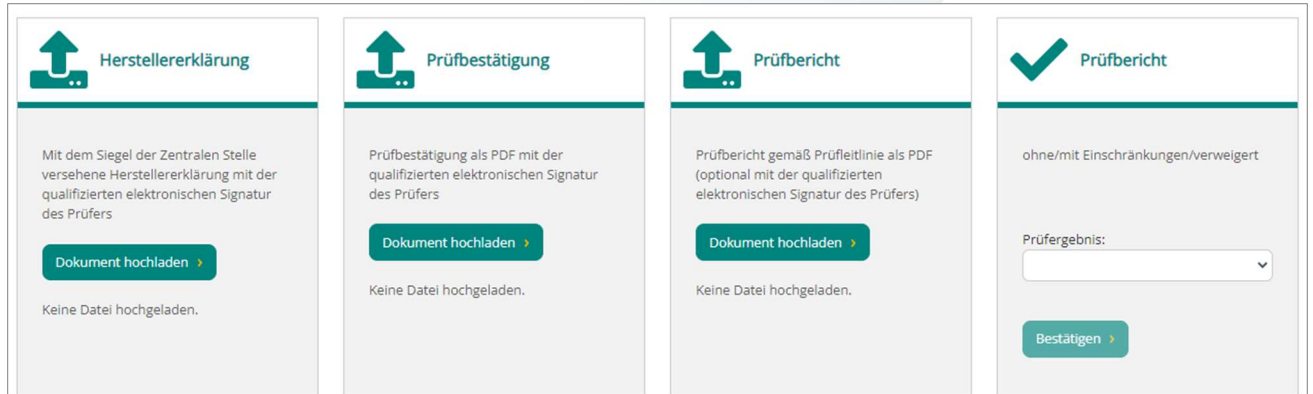

Abbildung 48 - Übersicht Kacheln der Abgabe von PDF-Dokumenten

### 7.2 Navigation zu der Maske Vollständigkeitserklärung für Hersteller/beauftragten **Dritten**

Wenn das Hochladen der Prüfergebnisse nicht durch den Prüfer, sondern durch den Hersteller durchgeführt werden soll, ist folgendermaßen zu verfahren:

Nach dem Anmelden wird das Dashboard angezeigt. Hier ist in der Kachel VE die Schaltfläche "Bearbeiten" zu klicken.

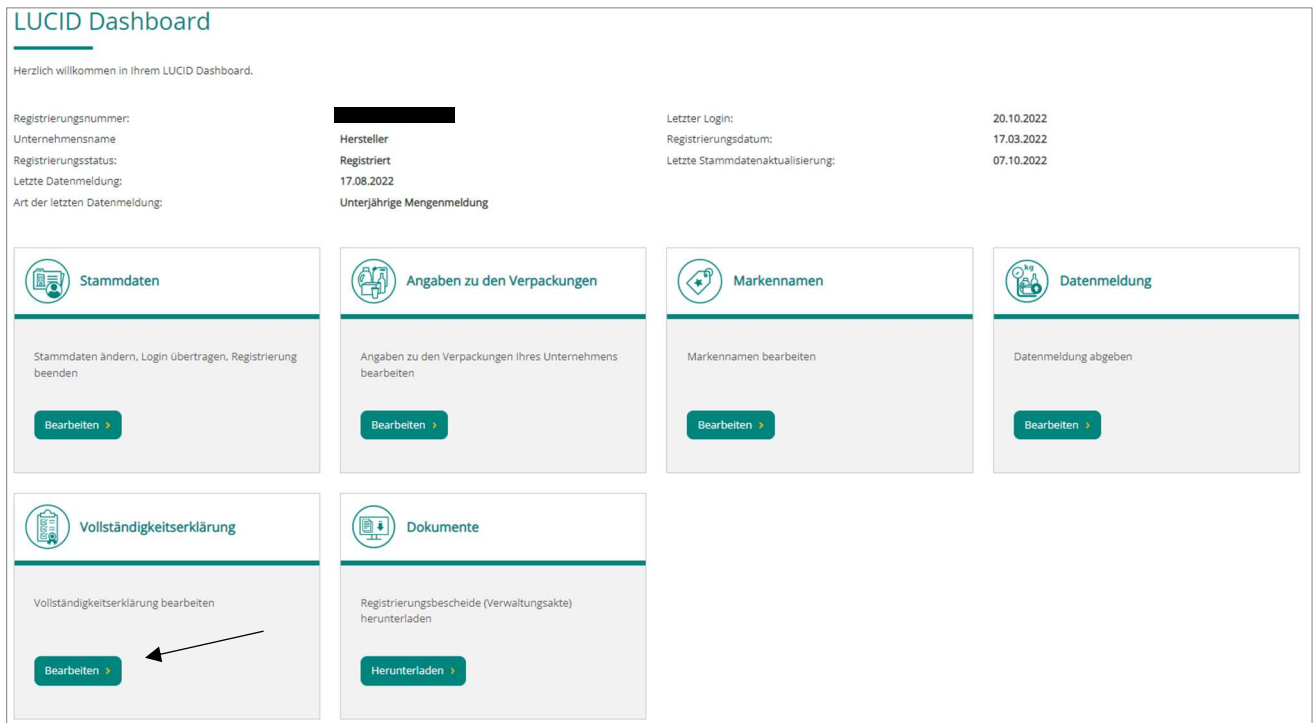

Abbildung 49 - LUCID Dashboard (Hersteller) Vollständigkeitserklärung

Der Benutzer gelangt so zu der Übersicht Vollständigkeitserklärungen und durch Auswahl der Schaltfläche "Bearbeiten" auf der entsprechenden Kachel in die Übersicht "Vollständigkeitserklärung nach VerpackG" bzw. "Vollständigkeitserklärung nach VerpackV".

 $\leftrightarrow$ 

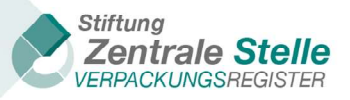

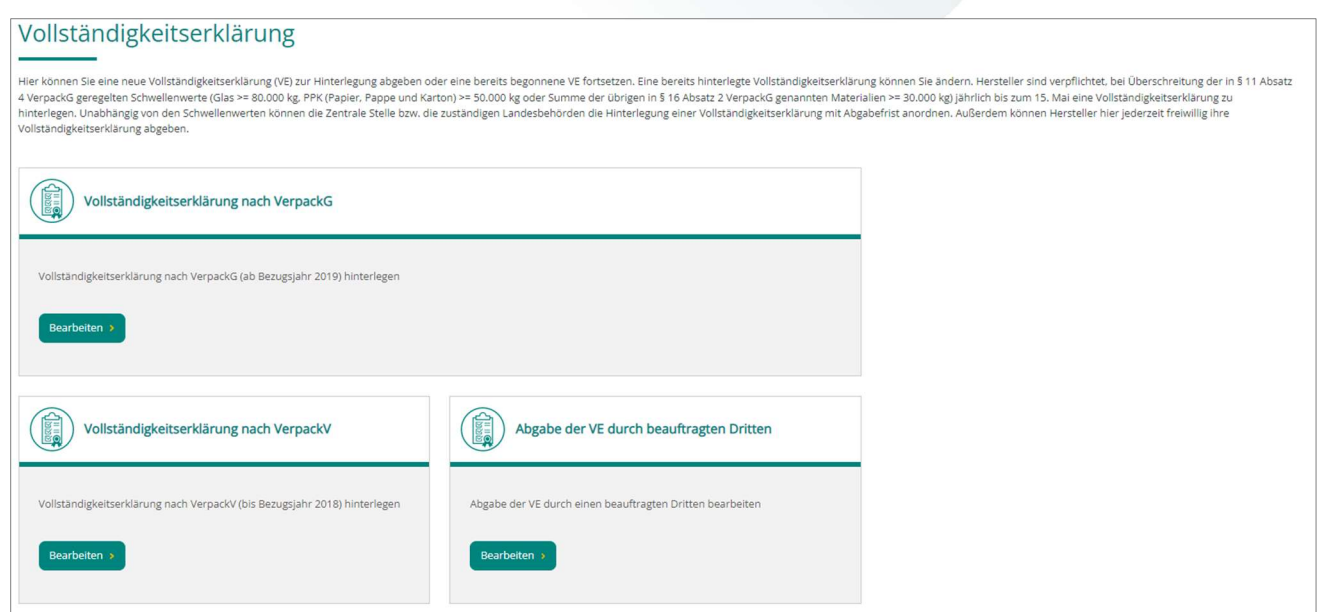

Abbildung 50 - Auswahl Art der VE (Hersteller)

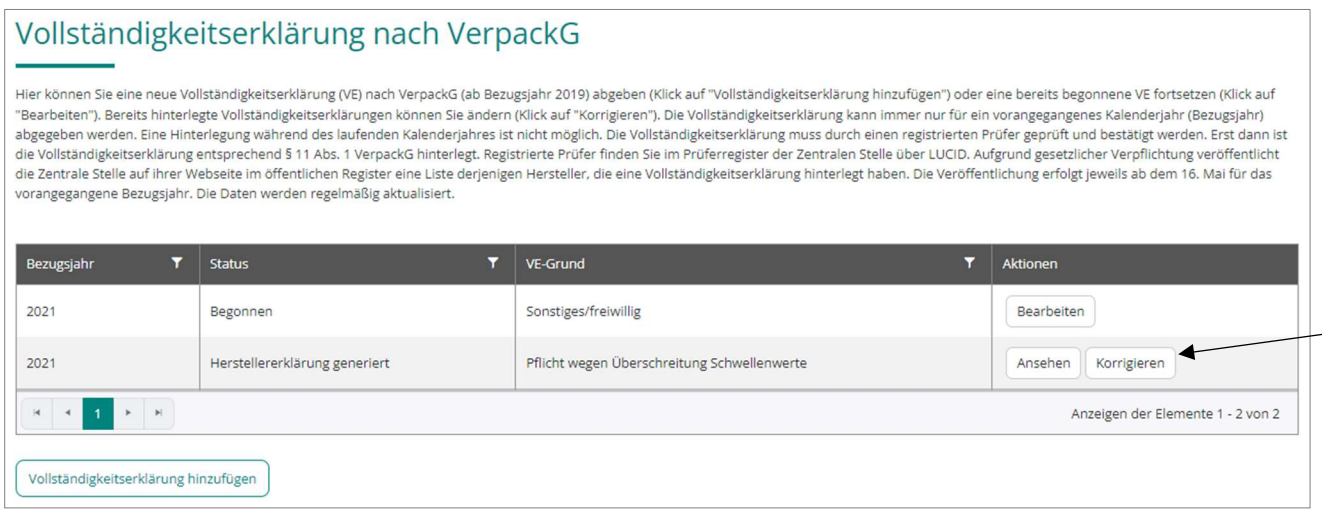

Abbildung 51 - Vollständigkeitserklärungen – Bearbeiten

Auf der sich dann öffnenden Eingabemaske kann der Nutzer nach unten scrollen und die weiteren Schritte durchführen. Diese sind in den folgenden Kapiteln beschrieben.

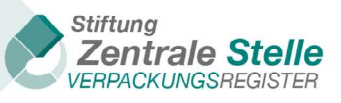

# 7.3 Hochladen der Herstellererklärung

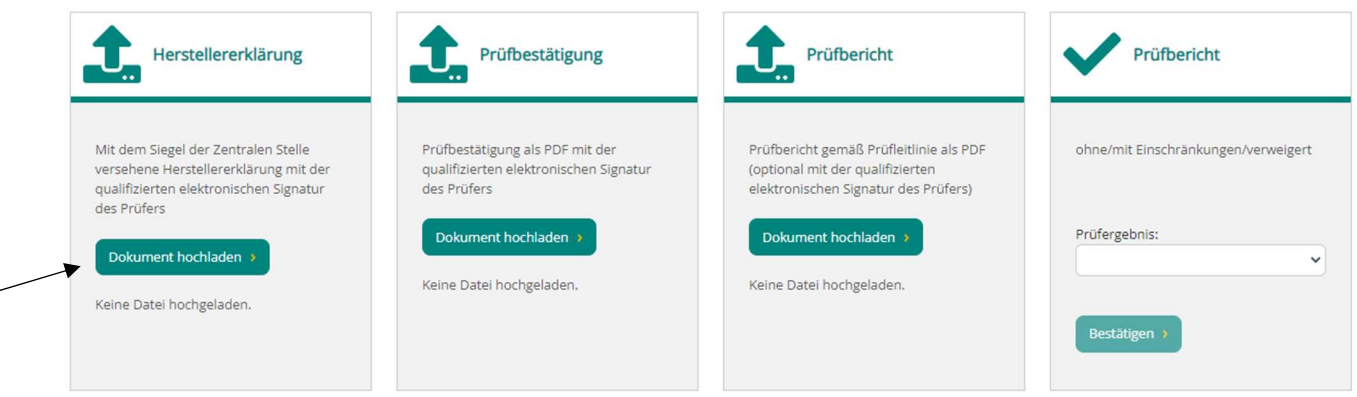

Abbildung 52 - Abgabe der signierten Herstellererklärung

Über die im obigen Screenshot abgebildete Kachel "Herstellererklärung" kann das von der Zentralen Stelle und von dem Prüfer per QES signierte Dokument hochgeladen werden. Bitte beachten Sie hier, dass nur eine nach dem Download unveränderte Datei hochgeladen werden kann. Dies gilt insbesondere für Änderungen durch ergänzende Kommentare sowie das Speichern in einem anderen Dateiformat. Der Upload einer in Inhalt oder Form veränderten Datei führt zu einer Fehlermeldung. Weitere Hinweise zu der Qualifizierten Elektronischen Signatur sind im Kapitel 10 "Qualifizierte elektronische Signatur" nachzulesen.

Nach dem Klicken der Schaltfläche "Dokument hochladen" in der Kachel "Herstellererklärung" öffnet sich ein Fenster. Hier ist der Pfad für das hochzuladende Dokument auszuwählen und danach die Datei durch Anklicken der Schaltfläche "Dateien hochladen" in LUCID hochzuladen.

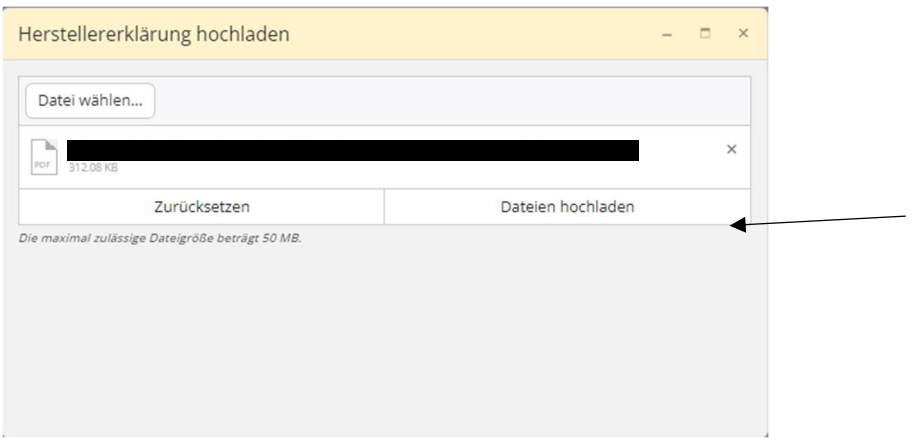

Abbildung 53 - Upload für Herstellererklärung

Wenn das Dokument erfolgreich hochgeladen wurde, wird es in der Kachel "Herstellererklärung" angezeigt. Wenn das Dokument nicht korrekt signiert ist, führt dies zur untenstehenden Fehlermeldung.

Stand: 20. Januar 2025

 $\blacktriangle$ 

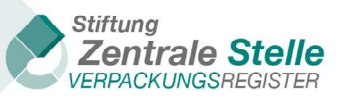

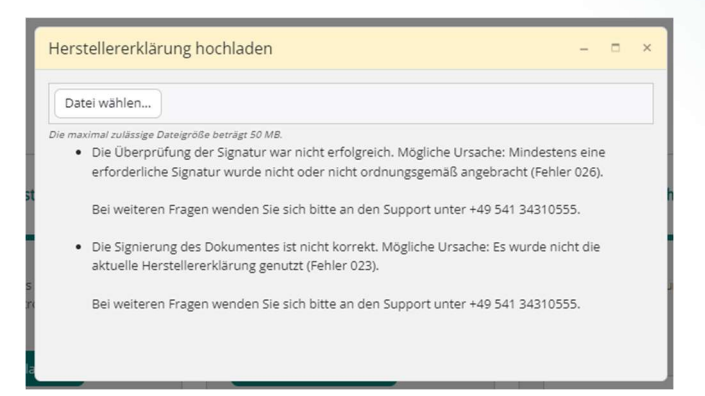

Abbildung 54 - Upload Herstellererklärung (incl. ggfs. Fehlermeldungen)

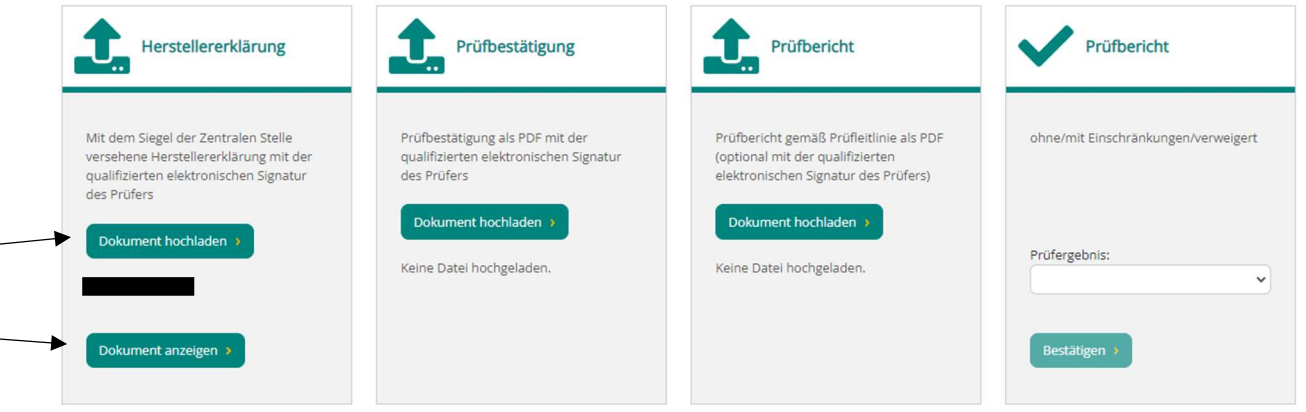

Abbildung 55 - Hinweise nach erfolgreichem Dateiupload

Sofern das Dokument erfolgreich hochgeladen worden ist, ist der in LUCID gespeicherte Dateiname des Dokuments ersichtlich. Dieser beinhaltet das Datum, die Registrierungsnummer des Herstellers, eine technische ID und den Ursprungsnamen des Dokuments. Über die Schaltfläche "Dokument anzeigen" kann das Dokument heruntergeladen werden.

### 7.4 Hochladen der Prüfbestätigung

Über diese Kachel wird die vom Prüfer mit einer qualifizierten elektronischen Signatur versehene Prüfbestätigung hochgeladen. Der Name des hochgeladenen Dokuments wird in der Kachel "Prüfbestätigung" angezeigt. Das Dokument kann über das Anklicken der Schaltfläche "Dokument anzeigen" heruntergeladen werden.

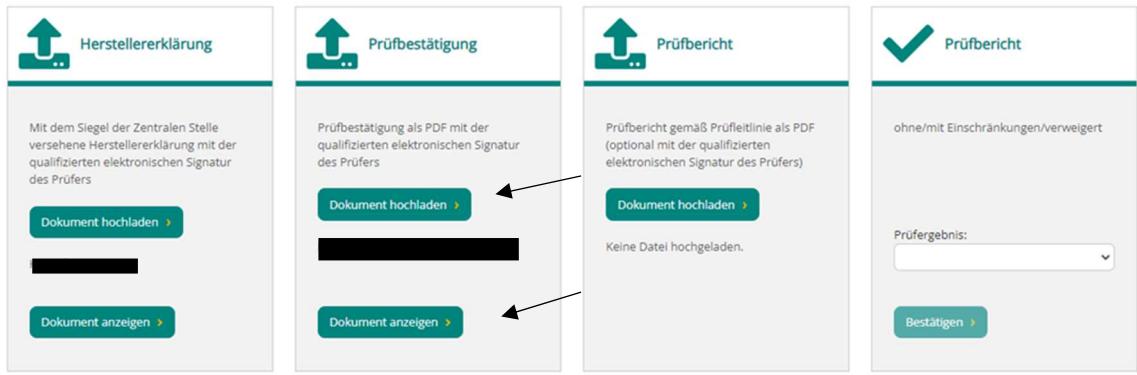

Abbildung 56 - Abgabe der signierten Prüfbestätigung

Stand: 20. Januar 2025

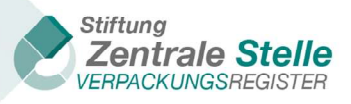

### 7.5 Hochladen des Prüfberichts

Über diese Kachel wird der Prüfbericht hochgeladen. Der Bericht kann optional mit einer qualifizierten elektronischen Signatur (QES) versehen werden. Der Name des hochgeladenen Dokuments wird in der Kachel Prüfbericht angezeigt. Das Dokument kann über das Anklicken der Schaltfläche "Dokument anzeigen" heruntergeladen werden.

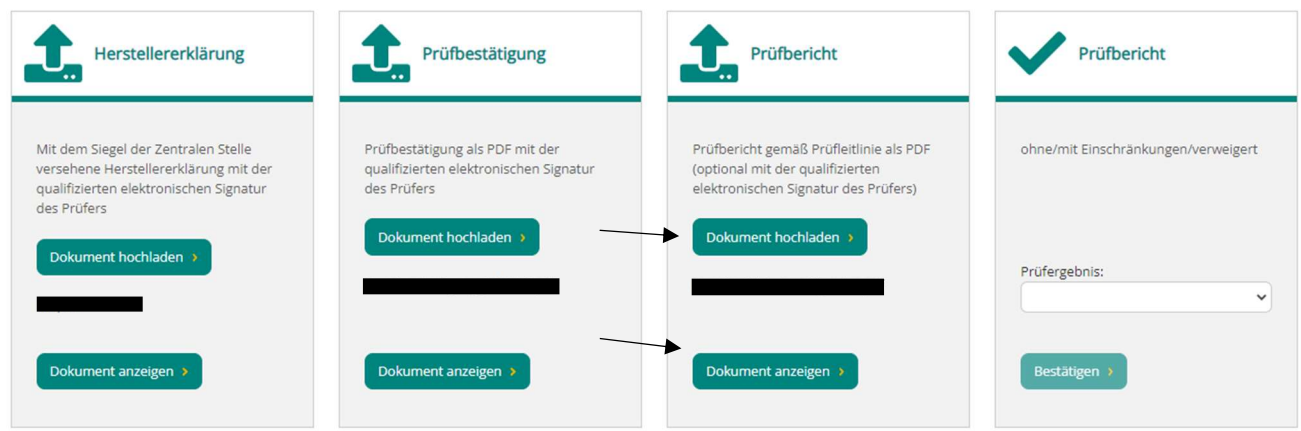

Abbildung 57 - Abgabe des (signierten) Prüfberichtes

#### 7.6 Abgabe des Prüfergebnisses

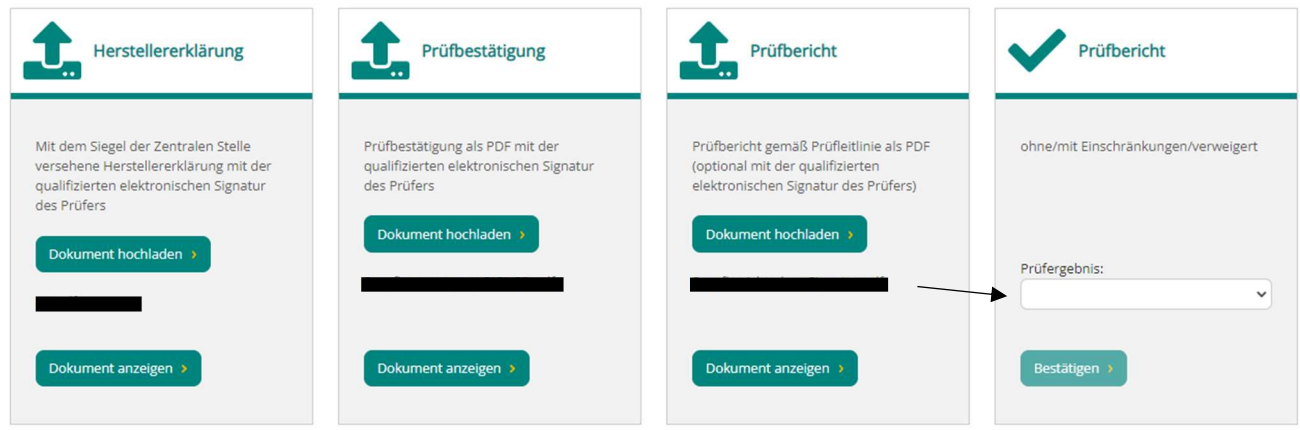

Abbildung 58 - Angabe des Prüfergebnisses

Durch die Bestätigung bei Angabe der Prüfergebnisse wird die VE final hinterlegt. Bevor diese Bestätigung erfolgen kann, muss noch über das Feld "Prüfergebnis" ausgewählt werden, ob das Prüfergebnis "ohne Einschränkungen" oder "mit Einschränkungen" erteilt wurde oder ob die Bestätigung der VE durch den Prüfer verweigert wurde. Diese Auswahl muss (!) dem Prüfergebnis in der Prüfbestätigung entsprechen.

Erst wenn alle drei Dokumente erfolgreich hinterlegt worden sind, das Prüfergebnis ausgewählt und der Schaltfläche "Bestätigen" gedrückt wurde, sowie inhaltlich/fachlich die Bestätigung nicht verweigert wurde, gilt die VE als vollständig hinterlegt. Im Rahmen der technischen Hinterlegung werden die Dokumente des Herstellers bei der Zentralen Stelle Verpackungsregister in der E-Akte gespeichert. Zudem erhalten der Hersteller und gegebenenfalls der Prüfer, der Bevollmächtigte bzw. beauftragte Dritte eine Informationsmail, dass die VE vollständig hinterlegt worden ist.

#### Stand: 20. Januar 2025

Stiftung Zentrale Stelle Verpackungsregister | Sitz der Stiftung: Stadt Osnabrück | Vorstand: Gunda Rachut 38 Stiftungsbehörde: Amt für regionale Landesentwicklung Weser-Ems | Nr. Stiftungsverzeichnis: 16 (085)

 $\blacktriangle$ 

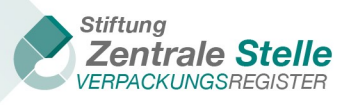

Auch wenn inhaltlich/fachlich die Bestätigung durch den Prüfer verweigert wurde, können die Prüfdokumente in LUCID hochgeladen werden und werden auch bei der Zentralen Stelle Verpackungsregister in der E-Akte abgelegt.

Der Nutzer erhält direkt in LUCID die Bestätigung über das folgende Informationsfenster.

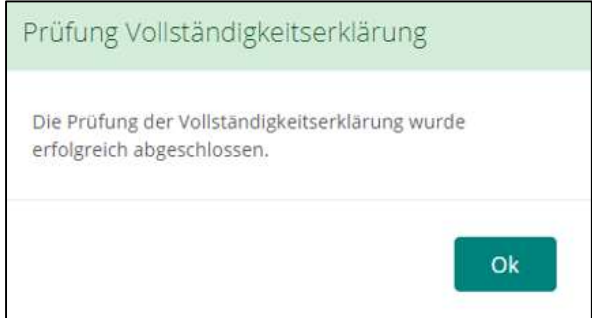

Abbildung 59 - Bestätigung der erfolgreichen Abgabe der VE

Die Vollständigkeitserlärungen können die untenstehende Status haben.

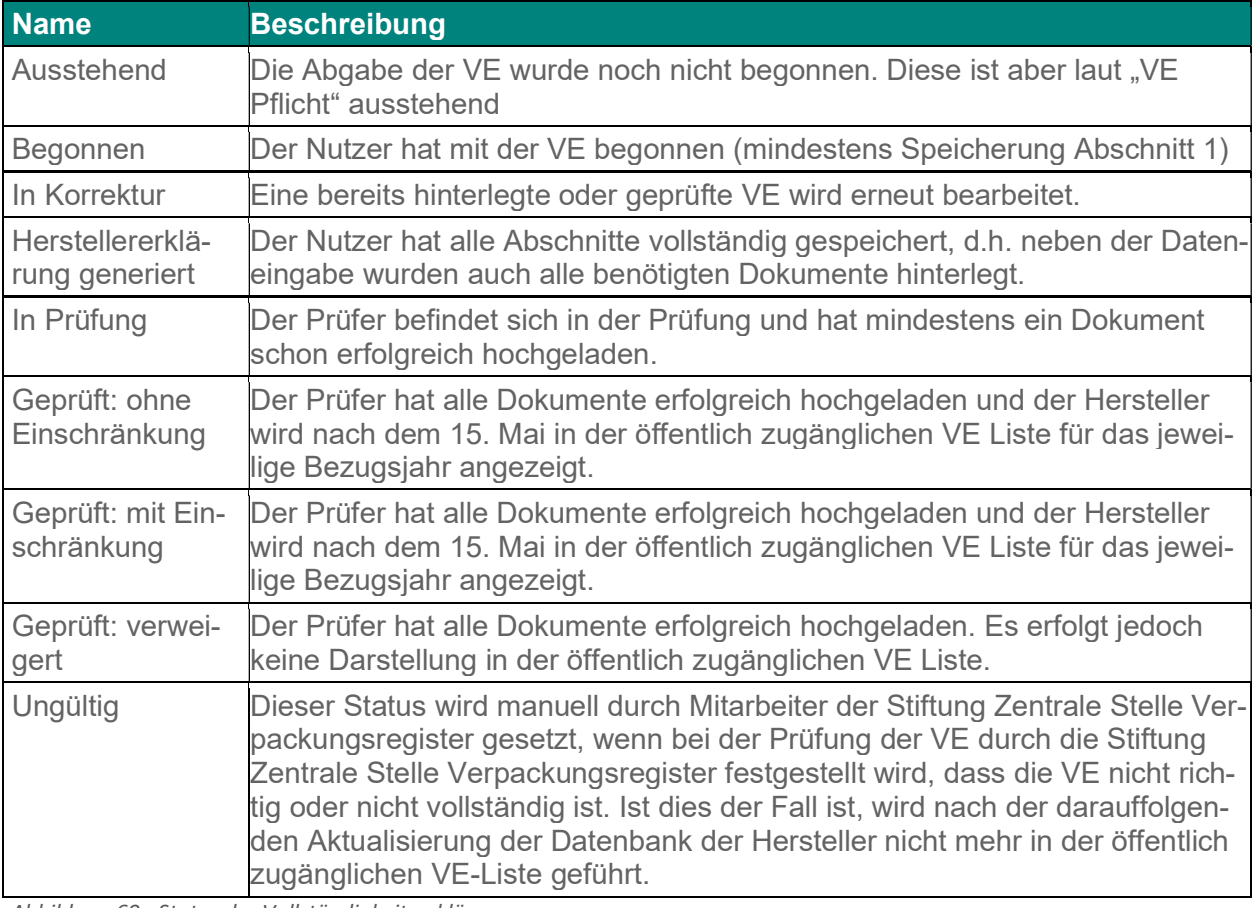

Abbildung 60 - Status der Vollständigkeitserklärung

Nach dem Klicken auf die Schaltfläche "Ok" wird auf das LUCID Dashboard weitergeleitet.

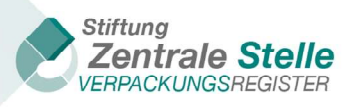

### 7.7 Zurücksetzen nach der Abgabe des Prüfergebnisses

Die Nutzer haben nach der Abgabe des Prüfergebnisses unter Beachtung der gesetzlichen Fristen (siehe auch 4.7 Korrekturen der Vollständigkeitserklärung nach Generierung der Herstellererklärung) die Möglichkeit, die VE zurückzusetzen.

Im Dashboard kann der Benutzer in der Kachel "Vollständigkeitserklärung" auf die Schaltfläche "Bearbeiten" klicken und durch das Klicken der Schaltfläche "Ansicht" die VE noch einmal einsehen. Wenn der Benutzer in der angezeigten Zusammenfassung nach unten navigiert, ist die Kachel "Prüfung zurücksetzen" ersichtlich.

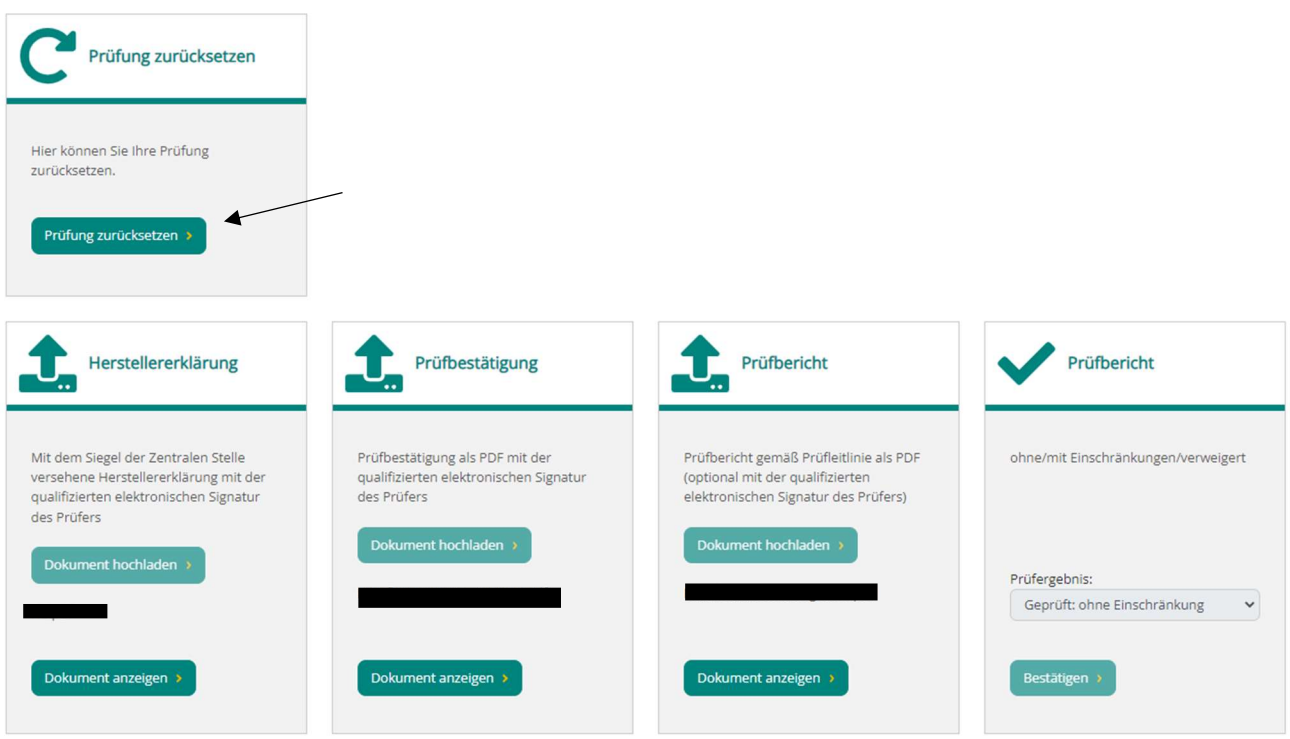

Abbildung 61 - Übersicht Kacheln Prüfung zurücksetzen

Nach dem Klicken der Schaltfläche "Prüfung zurücksetzen", öffnet sich das untenstehende Fenster.

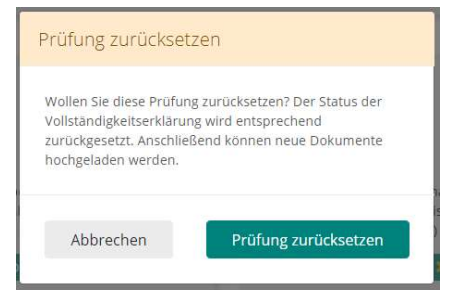

Abbildung 62 - Warnhinweis zur Prüfung zurücksetzen

Durch Klicken der Schaltfläche "Prüfung zurücksetzen" wird der Status der VE zurückgesetzt und sämtliche zu dem Vorgang in LUCID hochgeladenen Dokumente entfernt. Anschließend kann der Vorgang neu durchlaufen werden.

Stand: 20. Januar 2025

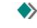

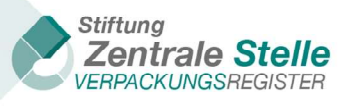

Die zurückgesetzte VE wird dann mit dem Status "In Korrektur" dargestellt. Danach kann der Vorgang wie ab Kapitel 7.3 "Hochladen der Herstellererklärung" beschrieben, wieder durchlaufen werden.

# Vollständigkeitserklärung nach VerpackG

Hier können Sie eine neue Vollständigkeitserklärung (VE) nach VerpackG (ab Bezugsjahr 2019) abgeben (Klick auf "Vollständigkeitserklärung hinzufügen") oder eine bereits begonnene VE fortsetzen (Klick auf "Bearbeiten"). Bereits hinterlegte Vollständigkeitserklärungen können Sie ändern (Klick auf "Korrigieren"). Die Vollständigkeitserklärung kann immer nur für ein vorangegangenes Kalenderjahr (Bezugsjahr) abgegeben werden. Eine Hinterlegung während des laufenden Kalenderjahres ist nicht möglich. Die Vollständigkeitserklärung muss durch einen registrierten Prüfer geprüft und bestätigt werden. Erst dann ist die Vollständigkeitserklärung entsprechend § 11 Abs. 1 VerpackG hinterlegt. Registrierte Prüfer finden Sie im Prüferregister der Zentralen Stelle über LUCID. Aufgrund gesetzlicher Verpflichtung veröffentlicht die Zentrale Stelle auf ihrer Webseite im öffentlichen Register eine Liste derjenigen Hersteller, die eine Vollständigkeitserklärung hinterlegt haben. Die Veröffentlichung erfolgt jeweils ab dem 16. Mai für das vorangegangene Bezugsjahr. Die Daten werden regelmäßig aktualisiert.

| ▼<br>Bezugsjahr                                                                           | <b>Status</b>                     | <b>VE-Grund</b>                             | Aktionen               |  |  |  |  |
|-------------------------------------------------------------------------------------------|-----------------------------------|---------------------------------------------|------------------------|--|--|--|--|
| 2021                                                                                      | Begonnen                          | Pflicht wegen Überschreitung Schwellenwerte | Bearbeiten             |  |  |  |  |
| 2020                                                                                      | Begonnen                          | Pflicht wegen Überschreitung Schwellenwerte | Bearbeiten             |  |  |  |  |
| 2021                                                                                      | In Prüfung                        | Sonstiges/freiwillig                        | Korrigieren<br>Ansehen |  |  |  |  |
| $\mathbb{R}^n$ , $\mathbb{R}^n$ , $\mathbb{R}^n$ , $\mathbb{R}^n$ , $\mathbb{R}^n$        | Anzeigen der Elemente 1 - 3 von 3 |                                             |                        |  |  |  |  |
| A start thank of the state of the control of the control of the control of the control of |                                   |                                             |                        |  |  |  |  |

Vollständigkeitserklärung hinzufügen

Abbildung 63 - Übersicht Vollständigkeitserklärungen nach dem Zurücksetzen der Prüfung

# 8 Anforderungen an die Dokumente

Die Dokumente gelten nur dann als hinterlegt, wenn sie durch die Stiftung Zentrale Stelle Verpackungsregister geöffnet und die Inhalte lesbar angezeigt werden können. Hierbei sind die folgenden Anforderungen zu beachten:

#### Anforderungen an Dokumente zur Herstellung von Maschinenlesbarkeit

Alle Dokumente, die hinterlegt werden, müssen durch eine Computer-Software maschinenlesbar sein. Maschinenlesbarkeit bedeutet in diesem Kontext, dass der Computer den in einem Bild enthaltenen Text erkennen und für die Weiterverarbeitung zur Verfügung stellen kann. Dokumente, die unmittelbar mit einer Textverarbeitungssoftware erzeugt wurden, sind per se bereits maschinenlesbar. Dokumente, die bei dem Hersteller erst in Papierform oder nur als Scan eines Ausdrucks vorliegen, müssen hingegen erst durch sogenannte Optical Character Recognition (OCR) Software in eine maschinenlesbare Form überführt werden. Um dies zu ermöglichen, sind die folgenden Anforderungen an solche Dokumente zu beachten, die bei den Herstellern mit Textverarbeitungssoftware erzeugt und dann als elektronisches Dokument eingereicht werden:

- $\bullet$ Eine "Standard"-Schriftart verwenden, die auf gängigen Windows/Mac/Linux-Betriebssystemen bekannt ist wie z. B. Arial, Calibri, Times New Roman, Helvetica (Liste nicht abschließend).
- $\blacktriangle$ Keine sogenannten "typewriter"-Schriftarten wie z.B. Courier verwenden (gemeint sind Schriftarten, die aussehen wie von früheren Schreibmaschinen).
- $\clubsuit$ Dunkle Schrift (am besten schwarz) auf hellem Grund (am besten weiß) verwenden.
- $\rightarrow$ Texte nicht mit farbigen Hintergründen oder Graphiken (oder mit solchen in Graustufen) hinterlegen; wenn Wasserzeichen verwendet werden, sollte sich der Text klar vor diesen abheben (siehe Beispiele 2 und 3).

Stand: 20. Januar 2025

▲

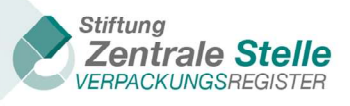

- Als Schriftgröße in allen Teilen des Dokumentes (einschließlich Fußnoten) geringstenfalls 8 pt  $\bullet$ verwenden.
- Dokumente nicht handschriftlich verfassen.  $\ddot{\bullet}$
- Dokumente nicht mit handgeschriebenen Anmerkungen versehen.  $\blacktriangle$
- Für Scans eine Mindest-Auflösung von 300 dpi oder mehr verwenden.  $\bullet$
- Dokumente ohne Knicke, Falze und Faltungen (vergleiche Beispiel 4) scannen bzw. ohne Kni- $\leftrightarrow$ cke, Falze und Faltungen einreichen; bei Vorliegen von Knicken, Falzen und Faltungen das Dokument vor dem Scannen glätten.

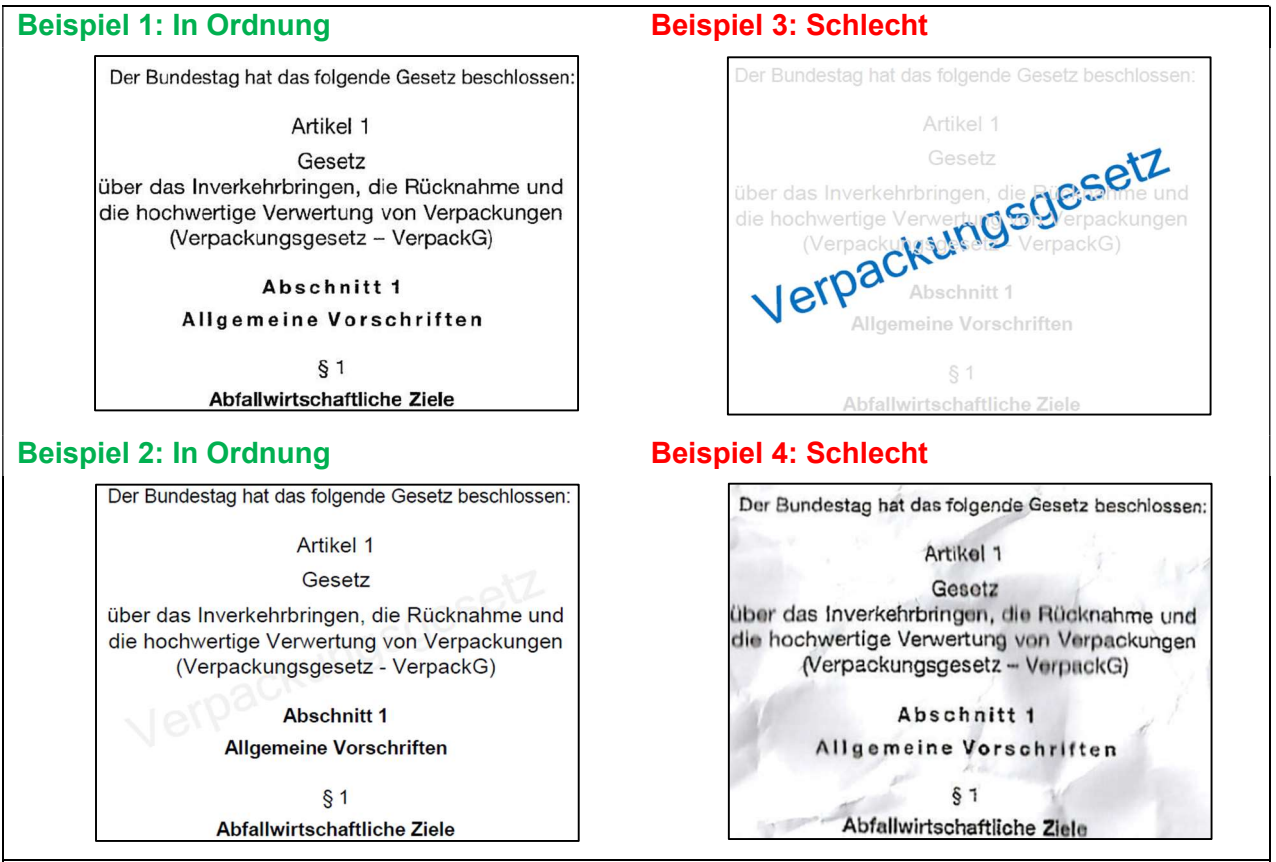

Abbildung 64 - Übersicht Maschinenlesbarkeit

Bei der Erstellung der Dateien ist zu beachten, dass die Länge des Dateinamens 150 Zeichen nicht überschreiten darf. Zudem sind keine Umlaute oder Sonderzeichen außer ".", "-" und "\_" zulässig.

# 9 Veröffentlichung im öffentlichen Verzeichnis

Erst wenn die VE vollständig hinterlegt ist, wird der Hersteller im öffentlichen Verzeichnis im Bereich der VE angezeigt. Das bedeutet, dass alle Dokumente, die zur Abgabe der VE abgefragt werden, erfolgreich hinterlegt worden sind und die Bestätigung des Prüfers gemäß § 11 Absatz 1 Satz 2 VerpackG nicht verweigert wurde. Sofern die Bestätigung verweigert wurde, findet keine Darstellung im öffentlichen Verzeichnis statt.

Stand: 20. Januar 2025

Stiftung Zentrale Stelle Verpackungsregister | Sitz der Stiftung: Stadt Osnabrück | Vorstand: Gunda Rachut 42 Stiftungsbehörde: Amt für regionale Landesentwicklung Weser-Ems | Nr. Stiftungsverzeichnis: 16 (085)

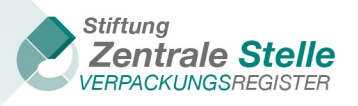

Eine Veröffentlichung der Hersteller, die eine VE hinterlegt haben, erfolgt jeweils ab 16. Mai für das vorangegangene Bezugsjahr. Die Daten werden dann regelmäßig aktualisiert. Dieses gilt auch für die VE, die auf Anforderung durch die Zentrale Stelle / zuständigen Landesbehörden oder freiwillig hinterlegt werden. Die Veröffentlichung erfolgt jeweils mit dem Vorbehalt der weiteren Prüfung der inhaltlichen Richtigkeit. Eine Veröffentlichung für die hinterlegten VE für den Zeitraum 2012 – 2017 findet nicht statt.

# 10 Qualifizierte elektronische Signatur

### 10.1 Allgemeines zur qualifizierten elektronischen Signatur (QES)

Allgemeines zur qualifizierten elektronischen Signatur

Die qualifizierte elektronische Signatur (QES) ist die Entsprechung zur herkömmlichen Unterschrift in der elektronischen Welt. Sie ermöglicht die langfristige Überprüfbarkeit der Urheberschaft einer Erklärung im elektronischen Datenverkehr. Damit ist die qualifizierte elektronische Signatur das rechtliche Pendant zur handschriftlichen Unterschrift.

Neben dem Computer, Laptop oder einem vergleichbaren Gerät werden zur Erstellung der qualifizierten elektronischen Signatur ein qualifiziertes Zertifikat auf einer sicheren Signaturkarte, ein Chipkartenleser und eine entsprechende Signatursoftware zur Erstellung der Signatur benötigt. Alternativ ist eine Fernsignatur mittels Mobilgerät über eine 2-Faktor- Authentifizierung möglich.

Die mit dem qualifizierten Zertifikat verankerte Signaturkarte wird bei einem qualifizierten Vertrauensdiensteanbieter (Trustcenter) bestellt. Die aktuelle Liste der von der EU- Kommission anerkannten Trustcenter kann im Internet eingesehen werden (https://eidas.ec.europa.eu/efda/tl-browser/#/screen/home). Zertifikate dieser Trustcenter werden im europäischen Wirtschaftsraum anerkannt.

Der Nutzer identifiziert sich bei einem Vertrauensdiensteanbieter und wird anschließend von diesem registriert. Digitale Signaturen beziehen sich auf einen Prozess, in dem für jegliche gegebene digitale Datei, ein zusätzlicher Datensatz – die sogenannte Signatur – berechnet wird. Bei der Verifizierung der digitalen Signatur kann festgestellt werden, ob die signierten Daten nach dem Signaturprozess verändert worden sind. Bei der Verifizierung der Signatur kann auch der Erzeuger der Signatur durch Auslesen des Zertifikats bestimmt werden. Dieses Zertifikat ist über einen Vertrauensdiensteanbieter gesichert. Durch die Nutzung eines Kennworts oder einer PIN wird die Nutzung des Zertifikats durch unbefugte Dritte verhindert.

# 10.2 Prüfung der QES in LUCID

Die Prüfergebnisse der VE werden im Rahmen von VerpackG - wie schon unter VerpackV bei der Abgabe der VE an den DIHK - von registrierten Prüfern bestätigt und mit der qualifizierten elektronischen Signatur (QES) signiert.

Die Zentrale Stelle setzt eine Software ein, die die mit einer qualifizierten elektronischen Signatur versehenen Dokumente auf Integrität und Authentizität prüft. Es werden ausschließlich QES mit Zertifikaten von Trustcentern angenommen, die von der EU Kommission anerkannt sind. Für die Signierung der PDF Dokumente wird ausschließlich das Signaturaustauschformat "PAdES embedded" (PDF-Signatur, \*.pdf) zugelassen.

Für die Hinterlegung der **Prüfbestätigung** füllt der Prüfer das von der Zentralen Stelle in den "Prüfleitlinien Vollständigkeitserklärung" (https://www.verpackungsregister.org/stiftung-behoerde/pruefleitlinien/vollstaendigkeitserklaerung ) vorgegebene Formular außerhalb von LUCID aus.

Stiftung Zentrale Stelle Verpackungsregister | Sitz der Stiftung: Stadt Osnabrück | Vorstand: Gunda Rachut 43 Stiftungsbehörde: Amt für regionale Landesentwicklung Weser-Ems | Nr. Stiftungsverzeichnis: 16 (085)

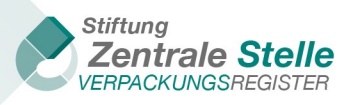

Die Siegelung des Dokuments durch die Zentrale Stelle entfällt. Der Prüfer speichert das Dokument PDF/A konform. Anschließend signiert er es mit seiner QES im Signaturaustauschformat "PAdES embedded" und lädt es in LUCID hoch.

Der Prüfbericht muss nicht mit einer QES versehen werden. Falls der Prüfer den Prüfbericht mit QES signieren möchte, speichert er das Dokument PDFA konform und nutzt das Signaturaustauschformat "PAdES embedded". Diese Datei lädt er dann in LUCID hoch. Diese QES wird nicht geprüft.

### 10.3 Hinweise zur Signierung der Dokumente mit der QES

- Dokumente sind mit der qualifizierten elektronischen Signatur zu signieren. Fortgeschrittene und einfache Signaturen sind nicht zulässig.
- Die automatisch generierte Herstellererklärung ist mit dem Siegel der Zentralen Stelle Verpa- $\leftrightarrow$ ckungsregister versehen und darf nicht verändert werden. Die Signatur des Prüfers ist zu ergänzen, beide Signaturen müssen somit in der Datei eingebettet sein.
- Die vom Trustcenter gelieferte Signaturkarte muss nach Erhalt explizit freigeschaltet werden. Signaturen von nicht freigeschalteten Signaturkarten können nicht verifiziert werden. Ist der Gültigkeitszeitraum der Signaturkarte abgelaufen, kann diese nicht mehr zur Signatur verwendet werden.
- Die Nutzung des Signaturaustauschformats "PADES embedded" ist verpflichtend, ggf. muss  $\leftrightarrow$ dieses in der verwendeten Signatursoftware freigeschaltet werden.
- Die Signatursoftware muss so eingestellt sein, dass der generierte Signaturzeitpunkt nicht in der  $\leftrightarrow$ Zukunft liegt. In der Zukunft liegende Signaturzeitpunkte können nicht verifiziert werden.
- Die verwendete Signatur bzw. Signatursoftware muss mit der PDF-Version 1.4 kompatibel sein.  $\bullet$
- Die in der Signatur hinterlegten Informationen werden verschlüsselt. Das dabei verwendete Ver- $\leftrightarrow$ schlüsselungsverfahren muss den aktuellen Anforderungen der eIDAS-Verordnung entsprechen.

\*\*\*

 $\blacktriangle$ 

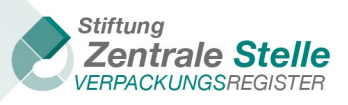

# 11 Abbildungsverzeichnis

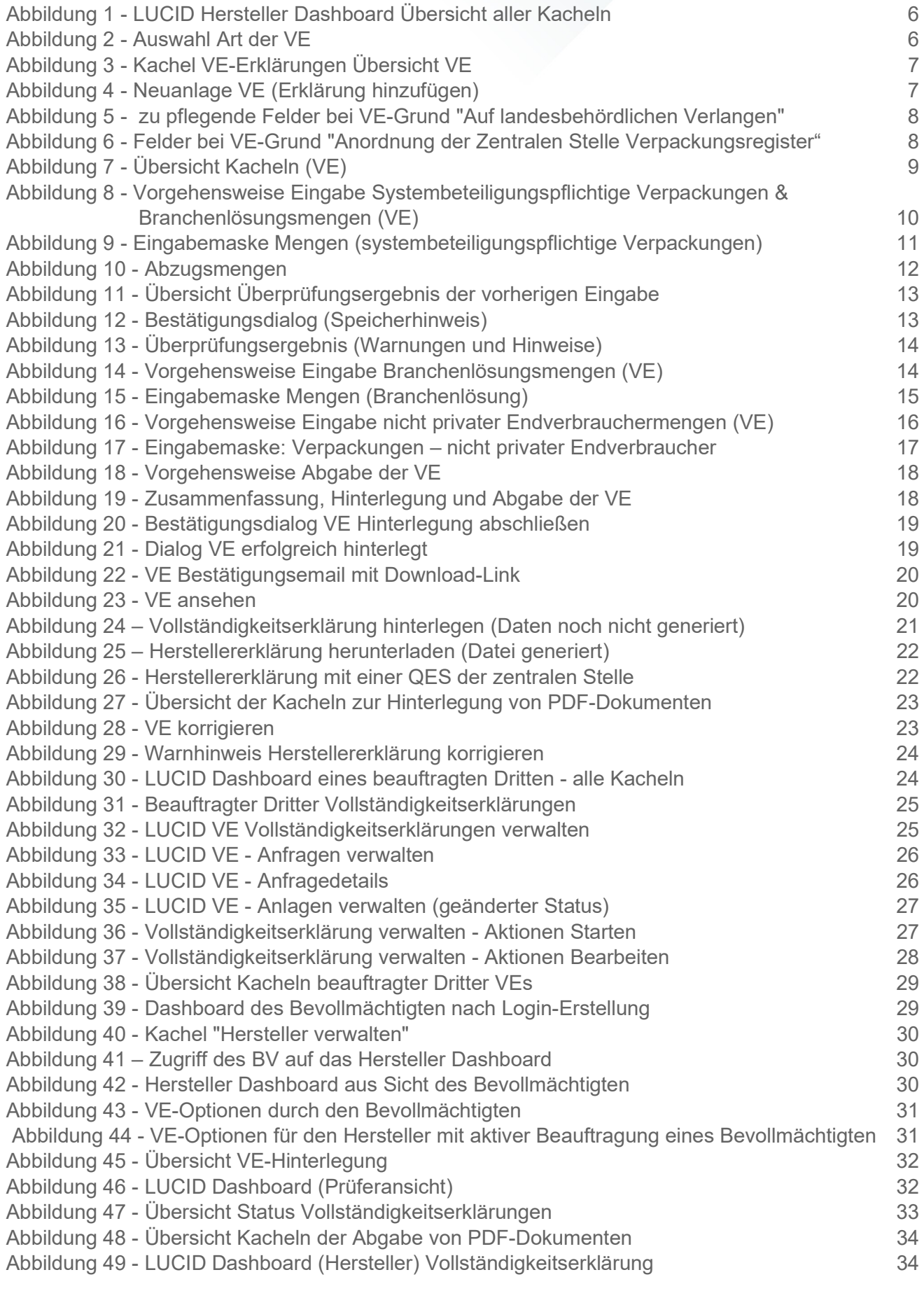

Stand: 20. Januar 2025

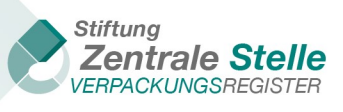

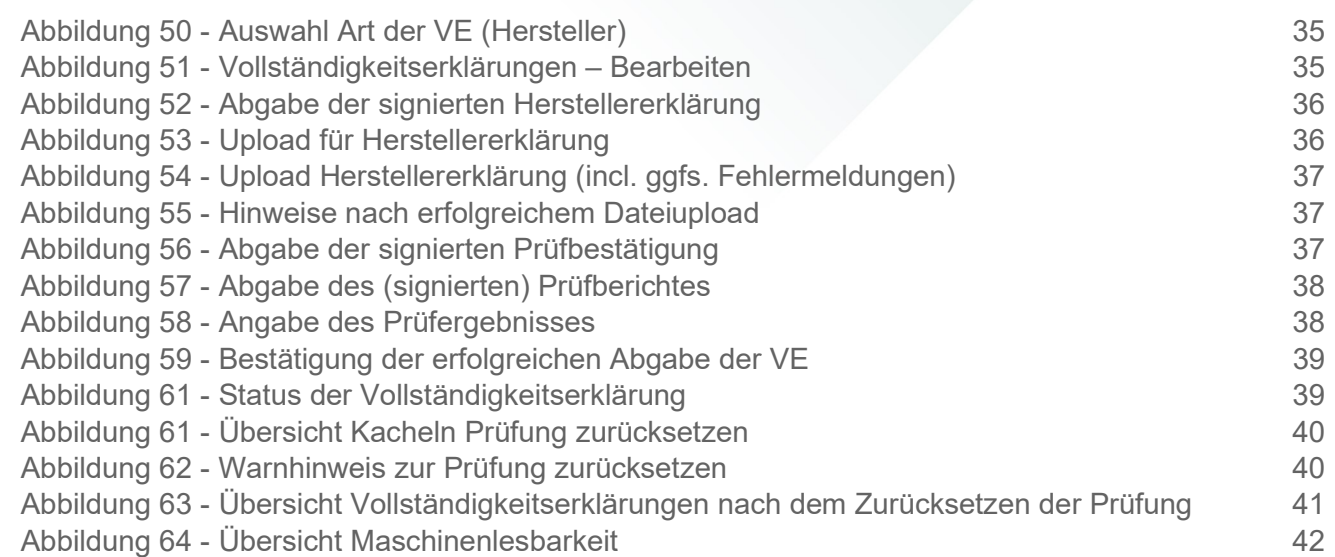

 $\blacklozenge$